# AAR Embargo/OPSL Notes and Permit System User Guide

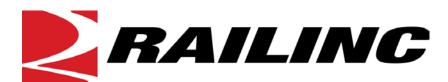

7001 Weston Parkway, Suite 200 Cary, North Carolina 27513

© Copyright 2019 Railinc. All Rights Reserved.

Last Updated: March 2019

# **Table of Contents**

| Learning about the AAR Embargo/OPSL Notes and Permit System |    |
|-------------------------------------------------------------|----|
| Overview                                                    |    |
| System Requirements                                         |    |
| Accessing the Railinc Customer Success Center               |    |
| Getting Started                                             |    |
| Learning about User Roles                                   | 3  |
| Logging In                                                  |    |
| Logging Out                                                 | 5  |
| Viewing the Home Page                                       | 6  |
| Working with Embargoes                                      | 8  |
| Issuing Embargoes                                           | 8  |
| Searching and Viewing Embargoes                             | 16 |
| Searching Embargoes – Advanced Query                        | 21 |
| Viewing Pending Embargoes                                   | 23 |
| Cloning Embargoes                                           | 24 |
| Exporting Embargoes as XML                                  | 25 |
| Editing Embargoes                                           |    |
| Deleting Embargoes                                          |    |
| Approving Embargoes                                         |    |
| Rejecting Embargoes                                         |    |
| Viewing the Audit Trail from Embargoes Search               |    |
| Viewing and Creating Embargo Journal Entries                |    |
| Amending Embargoes                                          |    |
| Removing Geographic Locations from Embargoes                |    |
| Cancelling Embargoes.                                       |    |
| Re-issuing Embargoes                                        |    |
| Printing Embargoes                                          |    |
| Viewing and Completing Draft Embargoes                      |    |
| Creating an Embargo Template                                |    |
| Viewing and Applying an Embargo Template                    |    |
| Searching for Embargo Officers                              |    |
| Viewing AAR Circular TD-1                                   |    |
| Managing Embargo Permits                                    |    |
| Requesting Embargo Permits                                  |    |
| Searching and Viewing Embargo Permits                       |    |
| Searching and Viewing Embargo Permit Requests               |    |
| Administering Embargo Permit Creation                       |    |
| Approving Embargo Permit Requests                           |    |
| Rejecting Embargo Permit Requests                           |    |
| Uploading Embargo Permit Requests                           |    |
| Searching for Embargo Permit Officers                       |    |
| Working with OPSL Notes                                     |    |
| Viewing OPSL Note Rules and Guidelines                      |    |
| Searching OPSL Notes                                        |    |
| Searching OPSL Notes – Advanced Query                       |    |
| Issuing OPSL Notes                                          |    |
| Viewing and Creating OPSL Note Journal Entries              |    |

i

|   | Amending OPSL Notes                            | 72  | ) |
|---|------------------------------------------------|-----|---|
|   | Removing Geographic Locations from OPSL Notes  | 74  | ļ |
|   | Cancelling OPSL Notes                          | 75  | 5 |
|   | Expiring OPSL Notes                            |     |   |
|   | Accepting the Annual Renewal of OPSL Notes     | 76  | 5 |
|   | Viewing Pending/Draft/Rejected OPSL Notes      | 77  | 7 |
|   | Cloning OPSL Notes                             | 78  | 3 |
|   | Exporting OPSL Notes as XML                    | 80  | ) |
|   | Printing OPSL Notes                            | 80  | ) |
|   | Creating OPSL Note Templates                   | 81  | Ĺ |
|   | Viewing and Applying OPSL Note Templates       | 88  | 3 |
|   | Searching for OPSL Officers                    | 89  | ) |
| M | Ianaging OPSL Note Permits                     | 91  | L |
|   | Requesting OPSL Note Permits                   |     |   |
|   | Searching OPSL Note Permits                    | 93  | 3 |
|   | Searching OPSL Note Permit Requests            | 96  | 5 |
|   | Administering OPSL Note Permit Creation        | 98  | 3 |
|   | Uploading OPSL Note Permits                    | 100 | ) |
|   | Searching for OPSL Note Permit Officers        | 100 | ) |
| U | sing Administrative Tools                      | 102 | 2 |
|   | Working with Contacts                          | 103 | 3 |
|   | Creating Contacts                              | 103 | 3 |
|   | Searching Contacts                             |     |   |
|   | Working with Subscriptions                     | 105 | 5 |
|   | Creating Subscriptions (for yourself)          |     |   |
|   | Creating Subscriptions (for contacts/agencies) | 108 | 3 |
|   | Viewing Subscriptions                          | 110 | ) |
|   | Working with Geographic Templates              | 112 | ) |
|   | Creating Geographic Templates                  | 112 | ) |
|   | Viewing and Editing Geographic Templates       | 113 | 3 |
|   | Creating FTP Profiles                          | 115 | í |
|   | Viewing and Editing FTP Profiles               | 116 | ó |
|   | Searching Audit Logs from the Tools Menu       |     |   |
|   | Viewing Amendment Reasons                      |     |   |
|   | Viewing EDI 824 Messages                       |     |   |
|   | Viewing EDI 824 Error Codes and Descriptions   | 123 | 3 |
| A | ppendix A. User Access Rights                  | 124 | ļ |
| G | lossary                                        | 129 | ) |
|   | dex                                            |     |   |
|   |                                                |     |   |

# **List of Exhibits**

| 6 |
|---|
| 0 |
| 8 |
| 8 |
| 9 |
| 1 |
| 2 |
| 2 |
| 2 |
| 4 |
| 4 |
| 4 |
| 4 |
| 5 |
| 5 |
| 5 |
| 6 |
| 6 |
|   |
| 7 |
| 8 |
| 9 |
| 0 |
| 1 |
| 2 |
| 4 |
| 6 |
| 6 |
| 6 |
| 7 |
| 7 |
| 8 |
| 9 |
| 9 |
| 0 |
| 0 |
| 0 |
| 1 |
| 1 |
| 1 |
| 2 |
| 2 |
| 3 |
| 3 |
| 4 |
| 5 |
| 6 |
| 6 |
| 7 |
|   |

|             | Embargo Template Details                    |    |
|-------------|---------------------------------------------|----|
| Exhibit 50. | View Railroad Embargo and Permit Officers   | 38 |
| Exhibit 51. | Search Embargo Officers Results             | 39 |
| Exhibit 52. | Circular TD-1                               | 39 |
| Exhibit 53. | Embargo Permits Menu.                       | 40 |
|             | Embargo Permits Menu Items and Descriptions |    |
|             | Create Permit Request                       |    |
|             | Search Permits.                             |    |
|             | Search Permit Results                       |    |
|             | View Permit Details                         |    |
|             | Search Permit Requests                      |    |
|             | Search Permit Request Results               |    |
|             | Permit Request Details                      |    |
|             | Issue Permit                                |    |
|             | Approve Permit Request                      |    |
|             | Permit Request Reject Reason                |    |
| Exhibit 65  | Permit Request Successfully Rejected        | 52 |
| Exhibit 66  | Upload Permits                              | 52 |
|             | View Railroad Embargo and Permit Officers   |    |
|             | Search Permit Officers Results              |    |
|             |                                             |    |
|             | OPSL Notes Menu                             |    |
|             | OPSL Notes Menu Items and Descriptions      |    |
|             | OPSL Note Rules and Guidelines              |    |
|             | Search OPSL Notes                           |    |
|             | Search OPSL Note Results                    |    |
|             | OPSL Note Details                           |    |
|             | Print OPSL Note                             |    |
|             | Search OPSL Notes – Advanced Query          |    |
|             | Issue Restricted Movement OPSL Note         |    |
|             | Roadmark Lookup                             |    |
|             | Target Select Commodities                   |    |
|             | Target All Commodities                      |    |
|             | Choose a Cause                              |    |
|             | Geography                                   |    |
|             | Target Select Umler Equipment Types         |    |
| Exhibit 84. | Include these Umler Equipment Type Groups   | 69 |
|             | Target Select Umler Railcars                |    |
| Exhibit 86. | Target Select Intermodal                    | 70 |
|             | Target Select Umler Field/Status            |    |
| Exhibit 88. | Total Weight on Rail                        | 70 |
| Exhibit 89. | Target Select or All Waybill Parties        | 71 |
| Exhibit 90. | OPSL Note Confirmation and Warning Message  | 71 |
| Exhibit 91. | Journal Entries                             | 72 |
| Exhibit 92. | Journal Entries-New Entry                   | 72 |
|             | Amend OPSL Note                             |    |
|             | OPSL Note Amendment Reason                  |    |
|             | OPSL Note Successfully Amended              |    |
|             | Magnifying Glass to Remove Stations         |    |
|             | Remove Geography                            |    |
|             | Cancel OPSL Note Reason.                    |    |
|             | OPSL Note Successfully Cancelled            |    |
|             |                                             |    |

|              | Expire OPSL Note Reason                                                                                                    |      |
|--------------|----------------------------------------------------------------------------------------------------|------|
| Exhibit 101. | OPSL Note Expiration Date Successfully Changed                                                                                                    | .76  |
| Exhibit 102. | OPSL Note Annual Renewal Reminder Email                                                                                                    | .77  |
| Exhibit 103. | View Pending OPSL Notes                                                                                                    | .77  |
| Exhibit 104. | Issue Restricted Movement OPSL Note                                                                                                    | .79  |
| Exhibit 105. | Print OPSL Note View                                                                                                    | . 81 |
|              | Create OPSL Note Template                                                                                                    |      |
|              | Target Select Commodities                                                                                                    |      |
|              | Target All Commodities                                                                                                    |      |
|              | Choose a Cause                                                                                                    |      |
|              | Geography                                                                                                    |      |
|              | Target Select Umler Equipment Types                                                                                                    |      |
|              | Include these Umler Equipment Type Groups                                                                                                    |      |
|              | Target Select Umler Railcars                                                                                                    |      |
|              | Target Select Intermodal                                                                                                    |      |
|              | Target Select Umler Field/Status                                                                                                    |      |
|              | Total Weight on Rail                                                                                                    |      |
|              | Target Select or All Waybill Parties                                                                                                    |      |
|              |                                                                                                    |      |
|              | OPSL Note Template Successfully Created                                                                                                    |      |
|              | View OPSL Note Templates                                                                                                    |      |
|              | OPSL Note Template Details                                                                                                    |      |
|              | View Railroad OPSL Note and Permit Officers                                                                                                    |      |
|              | Search OPSL Note Officers Results                                                                                                    |      |
|              | OPSL Note Permits Menu                                                                                                    |      |
|              | OPSL Note Permits Menu Items and Descriptions                                                                                                    |      |
|              | Create Permit Request                                                                                                    |      |
|              | Search Permits                                                                                                    |      |
|              | Search Permit Results                                                                                                    |      |
|              | View Permit Details                                                                                                    |      |
|              | Search Permit Requests                                                                                                    |      |
|              | Search Permit Request Results                                                                                                    |      |
|              | Permit Request Details                                                                                                    |      |
|              | Issue Permit                                                                                                    |      |
| Exhibit 133. | Upload Permits                                                                                                    | 100  |
| Exhibit 134. | View Railroad OPSL Note and Permit Officers                                                                                                    | 101  |
| Exhibit 135. | Search Permit Officers Results                                                                                                    | 101  |
| Exhibit 136. | Tools Menu                                                                                                    | 102  |
| Exhibit 137. | Tools Menu Items and Descriptions                                                                                                    | 102  |
| Exhibit 138. | Create Contact                                                                                                    | 103  |
| Exhibit 139. | Contact Successfully Created                                                                                                    | 104  |
| Exhibit 140. | Search Contacts                                                                                                    | 104  |
|              | Select Subscription Type                                                                                                    |      |
|              | Create Subscription                                                                                                    |      |
|              | Notify on All Conditions                                                                                                    |      |
|              | Total Weight on Rail                                                                                                    |      |
|              | Select Subscription Type                                                                                                    |      |
|              | Create Subscription                                                                                                    |      |
|              | Notify on All Conditions                                                                                                    |      |
|              | Select Subscription Type                                                                                                    |      |
|              | View Subscriptions                                                                                                    |      |
|              | View Subscription Details.                                                                                                    |      |
| Lamon 130.   | TO TO DUCKETIPH OF DOMING TO THE PROPERTY OF THE PROPERTY OF T |      |

## AAR Embargo/OPSL Notes and Permit System User Guide

| Exhibit 151. Create Geography Template                                    | 113 |
|---------------------------------------------------------------------------|-----|
| Exhibit 152. Your Geographic Template has successfully been saved message |     |
| Exhibit 153. View Geography Templates                                     | 114 |
| Exhibit 154. Geography Template Details                                   | 114 |
| Exhibit 155. Create FTP Profile                                           | 115 |
| Exhibit 156. View FTP Profiles.                                           | 116 |
| Exhibit 157. Edit FTP Profile                                             | 116 |
| Exhibit 158. Search Audit Logs                                            | 117 |
| Exhibit 159. Search Audit Logs Results                                    |     |
| Exhibit 160. Amendment Reasons Details                                    | 119 |
| Exhibit 161. Edit Amendment Reason                                        | 119 |
| Exhibit 162. Search Outbound 824 Messages                                 | 120 |
| Exhibit 163. Search Outbound 824 Results                                  | 121 |
| Exhibit 164. EDI 824 Details                                              |     |
| Exhibit 165. EDI 824 Error Codes and Descriptions                         |     |

# Learning about the AAR Embargo/OPSL Notes and Permit System

This document describes how to use the AAR Embargo and Open & Prepay Station List (OPSL) Notes and Permit Management System (AAR Embargo System) through the following major sections:

- "Getting Started" on page 3 describes how to access and log in to the system.
- "Working with Embargoes" on page 8 describes how to perform common embargo tasks, such as issuing, searching, editing, deleting, and approving embargoes.
- "Managing Embargo Permits" on page 40 describes how to obtain a permit to bypass an embargo.
- "Working with OPSL Notes" on page 55 describes how to perform common OPSL Note tasks, such as issuing, searching, editing, deleting, and approving OPSL Notes.
- "Managing OPSL Note Permits" on page 91 describes how to obtain a permit to bypass an OPSL Note.
- "<u>Using Administrative Tools</u>" on page 102 describes tools available for working with embargoes and OPSL Notes, including contacts, subscriptions, geographic templates, FTP profiles, and an EDI 824 viewer.

A glossary and index follow the major sections.

# **Overview**

The AAR Embargo System supports the following two important rail industry functions:

• Embargo and Permit Management, which is covered under best business practices in AAR Circular TD-1. This circular, accessible through the Embargoes menu, governs the issuance of embargoes and should be reviewed by railroad embargo officers when issuing a new embargo or amending an existing embargo.

and

• **OPSL Notes and Permit Management**, which has its own set of rules and guidelines (accessible through the OPSL Notes menu).

An **embargo** is a *temporary* method of controlling traffic movements when, in the judgment of the serving railroad, something threatens congestion, accumulation, or otherwise interferes with operations, such as track, bridge, or other physical impairments that warrant restrictions. Embargoes may contain a provision for a permit to provide controlled movement of traffic to an embargoed destination.

**Note:** Embargoes expire after one year. A carrier can reissue an embargo if the issue is not resolved within a year; however, an OPSL Note is a better option for long-term issues.

The AAR Embargo System enables railroads to issue, amend, and cancel an embargo. The system also enables a railroad user with assigned permissions to grant a permit (or multiple permits) for specific shipments to proceed to an embargoed destination. The system allows for search and retrieval by embargo number and/or embargo attributes such as Standard Transportation Commodity Codes (STCCs), State/Province, Freight Station Accounting Codes (FSACs), City Locations, or Patron Names. Embargoes may be made effective immediately for severe conditions, but generally, embargoes require a 48-hour waiting period.

An **OPSL Note** is a *permanent* method of identifying stations which, due to operational issues such as clearance, weight, capacity, etc., require controlled traffic movement. OPSL Notes may contain a provision for a permit to provide a controlled movement of traffic to a specific station.

The AAR Embargo System enables a railroad to issue, amend, and cancel an OPSL Note. The system also enables a railroad user with assigned permissions to grant a permit(s) for specific shipments to proceed to a station with notes in the OPSL.

**Note:** All OPSL Notes are *not* created and maintained in the AAR Embargo System. This system does not include all notes published in the "Official Railroad Station List", but only includes those notes that impact rail shipment movement associated with operational issues such as bridge, clearance, or weight restrictions. OPSL Notes are not Embargoes.

This user guide and the online help (available through the Help menu) assist users in navigating the interface, performing system procedures, and understanding the meaning of fields.

# **System Requirements**

For information about the system requirements of Railinc web applications and for information about downloading compatible web browsers and file viewers, refer to the *Railinc UI Dictionary*.

# **Accessing the Railinc Customer Success Center**

The Railinc Customer Success Center provides reliable and timely high-level support for Railinc customers. Representatives are available to answer calls and respond to emails from 7:00 a.m. to 7:00 p.m. Eastern time, Monday through Friday, and provide on-call support via pager for all other hours to ensure support 24 hours a day, 7 days a week. Contact us toll-free by phone at 877- RAILINC (1-877-724-5462) or send an email directly to csc@railinc.com.

# **Getting Started**

If you just want to *view* embargos and OPSL Notes and Permits, you do not need to log in to the application. Simply access the Railinc portal at <a href="http://www.railinc.com">http://www.railinc.com</a> and select <a href="https://www.railinc.com">Embargoes</a> in the "Popular Links" section.

To use the system with more than view functionality, access the AAR Embargo System by using Railinc Single Sign On (SSO), a web application that provides convenient access to a variety of Railinc products. To get started, go to the Railinc portal at <a href="http://www.railinc.com">http://www.railinc.com</a> and log into SSO by entering your user ID and password in the fields at the top right of the page and then selecting Log In.

### **Notes:**

- 1. If you do not already have a Railinc SSO user ID and password, refer to the *Railinc*Single Sign On User Guide, which is available on <a href="http://www.railinc.com">http://www.railinc.com</a> by selecting the icon below the Sign In button in the Account Access pane. Once you have access to Railinc SSO, you must request access to the AAR Embargo System within SSO.
- 2. If you do not have access to the AAR Embargo System, request access by following instructions in the *Railinc Single Sign On User Guide*. See "Learning about User Roles" on page 3 for information about the available levels of access. When you have received email notification confirming your access, you can log on and begin using the AAR Embargo System.

# **Learning about User Roles**

Your assigned user role determines what functions you can perform. User roles are assigned by Railinc or by your company administrator through the Single Sign On interface (see Exhibit 1).

Exhibit 1. SSO Request Permission

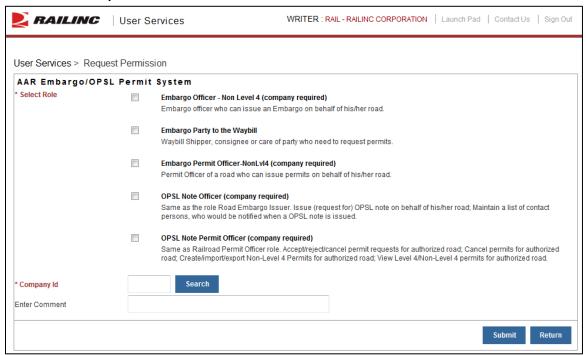

The following user roles can be assigned to users of the AAR Embargo System:

- **Embargo Officer Non Level 4** Embargo officer who can issue an Embargo on behalf of his/her road.
- Embargo Party to the Waybill Waybill Shipper, consignee, or care of party who needs to request permits.
- **Embargo Permit Officer Non Level 4** Permit Officer of a road who can issue permits on behalf of his/her road.
- **OPSL Note Officer** Equivalent to the Embargo Officer Non Level 4 role. This role can issue OPSL notes on behalf of his/her road, and can maintain a list of contact persons who are notified when an OPSL note is issued.
- OPSL Note Permit Officer Equivalent to the Embargo Permit Officer Non Level 4 role. This role can accept/reject/cancel permit requests for authorized roads; cancel permits for authorized roads; create/import/export Non-Level 4 permits for authorized roads; and view Level 4/Non-Level 4 permits for authorized roads.

**Note:** Level 4 refers to an emergency or very severe issue as directed by the AAR. Level 4 access is restricted to authorized personnel.

# **Logging In**

To log into the AAR Embargo System:

- 1. Open the browser.
- 2. Open the Railinc portal at <a href="http://www.railinc.com">http://www.railinc.com</a>.
- 3. Log in to SSO (at upper right).
- 4. Under the Your Applications heading, select the link for the AAR Embargo System.
- 5. The AAR Embargo System Home page is displayed (see Exhibit 2).

# **Logging Out**

Select the **Sign Out** link to end an AAR Embargo System session and return to the SSO Login Page.

If multiple SSO applications are open (in separate browser windows), and you want to close only one, close the unwanted session window by selecting the "x" at the top right of the window or pressing **Alt** +**F4**. Do NOT select the **Sign Out** link—this would end the entire Single Sign On session (and *all* open SSO applications).

If the user session has been idle for more than 30 minutes, a warning message is displayed and you must log back in.

# Viewing the Home Page

The Home page is displayed once you successfully log in to the AAR Embargo System (see Exhibit 2).

### Exhibit 2. AAR Embargo System Home Page

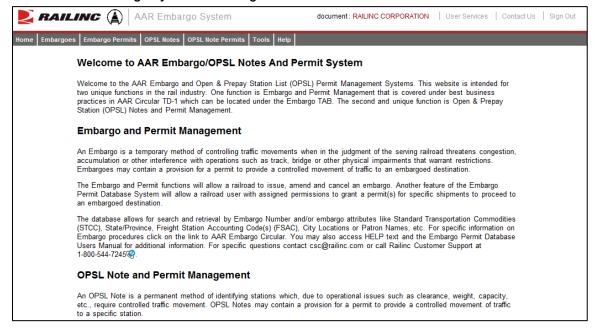

The Application Menu, shown at the top of each AAR Embargo System page, provides access to the following functions:

| Menu Item         | Function                                                                                                    |
|-------------------|----------------------------------------------------------------------------------------------------|
| Home              | Navigate to the AAR Embargo System Home page.                                                                                                    |
| Embargoes         | Issue embargoes, search for embargoes, view pending embargoes, create and view embargo templates, search for and view embargo and permit officers, and view the TD1 Circular (which governs the placing and handling of embargoes). |
| Embargo Permits   | Request and search embargo permits, search embargo permit requests, administer and create embargo permits, upload embargo permits, and search for and view embargo and permit officers.                                             |
| OPSL Notes        | Issue OPSL Notes, search for OPSL Notes, view pending OPSL Notes, create and view OPSL Note templates, search for and view OPSL Note and permit officers, and view the OPSL Note rules and guidelines.                              |
| OPSL Note Permits | Request and search OPSL Note permits, search OPSL Note permit requests, administer and create OPSL Note permits, upload OPSL Note permits, and search for and view OPSL Note and permit officers.                                   |
| Tools             | Create and search for contacts, create and view geographic templates, create and view subscriptions, search and view audit logs, search and view outbound EDI 824 messages, and view EDI 824 error codes and descriptions.          |
| Help              | Access the online documentation, including the user guide (this document), a list of frequently asked questions, and a listing of EDI 824 error codes and descriptions.                                                             |

### **Notes:**

- Menu content may vary depending on your role-based permissions (see <u>Exhibit 1</u>).
- For detailed instructions about using the Railinc interface elements such as menus, calendar tools, and drop-down text boxes, refer to the *Railinc UI Dictionary*.
- Any mandatory fields are shown in **red**.

# **Working with Embargoes**

When you select **Embargoes** on an AAR Embargo System page, the Embargoes menu is displayed (see **Exhibit 3**).

Exhibit 3. Embargoes Menu

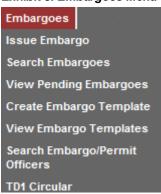

Exhibit 4 describes the tasks available on the Embargoes menu.

Exhibit 4. Embargoes Menu Items and Descriptions

| Menu Item                      | Description                                                                                                    |
|--------------------------------|----------------------------------------------------------------------------------------------------|
| Issue Embargo                  | Enables you to create an embargo that temporarily restricts rail traffic from a specified area. Embargoes are not in effect until they are approved by the AAR. |
| Search Embargo                 | Enables you to search for existing embargoes. Once results are located, you can perform additional functions.                                                   |
| <u>View Pending Embargoes</u>  | Enables you to view a list of draft, pending, and rejected embargoes for your mark.                                                                             |
| Create Embargo Template        | Enables you to create an embargo template that is prepopulated with regularly used information.                                                                 |
| View Embargo Templates         | Enables you to view and apply the embargo templates that you have created.                                                                                      |
| Search Embargo/Permit Officers | Enables you to search for embargo officers for all marks.                                                                                                    |
| TD1 Circular                   | Enables you to view the AAR Circular TD-1, which governs the placing and handling of embargoes.                                                                 |

# **Issuing Embargoes**

Newly issued embargoes remain in "pending" status until approved by the AAR Administrator.

The following general rules apply when issuing an embargo:

- Road embargo issuers can only issue embargoes for their own roads.
- An embargo administrator can issue non-level 4 embargoes for any road.

- The default **effective date** is the date the embargo is issued. The default **expiration date** is one year from the current date.
- Embargo numbers are generated by the system at the time of issuance.

Use the following procedure to issue a new non-level 4 embargo:

1. Select Embargoes>Issue Embargo. The Issue Embargo page is displayed (see Exhibit 5).

Exhibit 5. Issue Embargo (top and bottom of page)

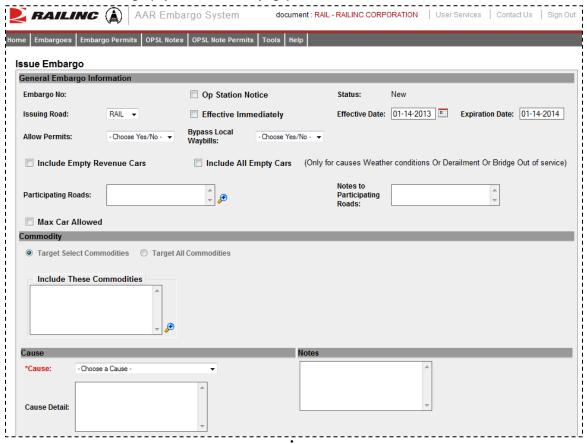

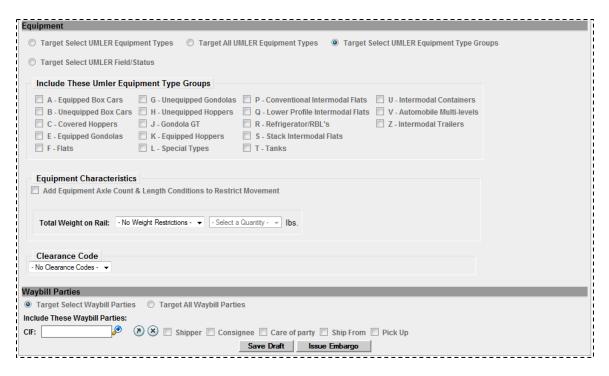

- 2. Complete the available described input fields:
  - a. **Op Station Notice:** Operating station notice, only serves as a notice of intent. No waybills are matched or EDI 824 messages issued. An email is sent to affected parties.
  - b. **Embargo Status:** The status for a new embargo is "new" until it is submitted for approval. When issued, the status becomes "pending" unless it is saved as a "draft."
  - c. **Issuing Road:** Use the drop-down to select the road issuing the embargo. Road embargo issuers can only issue embargoes for their own road.
  - d. **Effective Immediately:** Check to make the embargo effective immediately following approval. By not checking the box, the embargo will become effective after 48 hours. Please note the following business rule regarding the proper use of this option:
    - Embargo officers declare an embargo as being effective immediately if the embargo is required because of the issuance of a security alert requiring an embargo, the sudden occurrence of a physical impairment that would make the rendering of service impossible or highly impracticable (e.g., natural disasters, damage or destruction of railroad facilities such as bridge fires, accidents, etc.), or the imminent occurrence of such a physical impairment (e.g., approaching hurricane, rising floodwaters, etc.).
    - An embargo declared as being effective immediately may not be issued for other physical impairments or for operational impairments of any kind.
    - An embargo declared as being effective immediately becomes effective as soon as the embargo administrator approves the embargo.
  - e. Effective Date: The date the created embargo becomes effective; defaults to current date.

- f. **Expiration Date:** Non-editable field; defaults to one year from the current date.
- g. **Allow Permits:** Check this box to allow permits to the issued embargo.
- h. **Permit Officer:** Field appears if "yes" is selected for Allow Permits. Select a specific Permit Officer from the available drop-down list to allow the selected officer to create permits on the embargo. By default this is set to "any".
- i. **Bypass Local Waybills:** Select "yes" or "no" to determine if the embargo should bypass local waybills (originates and terminates on your road); no EDI824 is issued.
- j. **Include Empty Revenue Cars:** Select to include empty revenue car waybills in the embargo. If empty, the equipment is applied against the embargo just like a load.
- k. **Include All Empty Cars:** Only for causes weather conditions or derailment or bridge out of service.
- 1. **Participating Roads:** Allows a road issuing an embargo to invite other roads to participate in the embargo. Enter one or more road marks. As needed, use the magnifying glass link to look up reporting marks.

For the selected Participating Road(s), a button is added to the details of the embargo. The Participating Road will select the Add/Remove Stations button and a popup window will appear allowing the Participating Road to search for and enter their own FSACs to be added to the embargo.

- m. **Notes to Participating Roads:** Enter free-form notes regarding invitation for roads to participate in created embargo. Notes to Participating Roads are emailed to "participating" roads when embargo is issued. Notes cannot be seen by any other roads.
- n. **Max Car Allowed:** Allows you to specify the maximum car count allowed. With multicar waybills, if less than the specified number, no 824 is issued.
- o. Commodity: Select either to target your embargo for selected or all commodities
  - Target Select Commodities (see Exhibit 6)

### **Exhibit 6. Target Select Commodities**

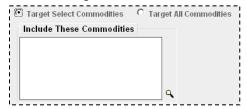

This is the default option. Use this option to embargo only certain commodities. Specify the STCCs in the "Include These Commodities" field. Specify the 7-digit STCCs. Use commas to separate multiple entries. Specify a range of STCC numbers by entering the beginning STCC, then a dash (-), then the ending STCC in the range. Select the magnifying glass to search for STCCs.

• Target All Commodities (see Exhibit 7)

Exhibit 7. Target All Commodities

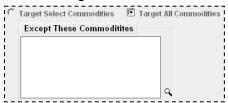

Use this option to embargo all commodities or all except those specified by STCC in the "Except These Commodities" field. Use the available input field to specify the 7-digit STCCs. Use commas to separate multiple entries. Specify a range of STCC numbers by entering the beginning STCC, then a dash (-), then the ending STCC in the range. Select the magnifying glass to search for STCCs.

p. **Cause:** Use the "Choose a Cause" drop down field to select the required cause of the embargo (see Exhibit 8).

Exhibit 8. Embargo Cause Drop-down

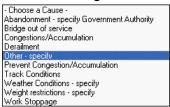

q. Cause Details: Use this field to further explain the reason for the issued embargo.

**Note:** Government, Other, Weather, and Weight must have an explanation included in the "Cause Details" box.

- r. **Notes:** Use this field to further clarify the reasons for the issued embargo or to provide additional relevant information.
- s. **Geography:** The Geography section provides you a variety of ways to specify the locations that need to be embargoed (see Exhibit 9).

Exhibit 9. Create Embargo-Geography Section

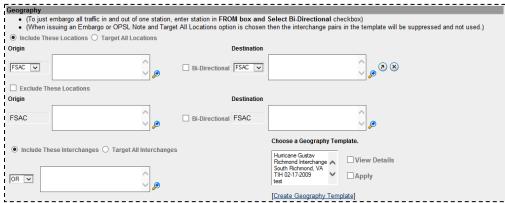

**Note:** For instructions on using the magnifying glass with a minus sign on it (also used to remove equipment applied to an embargo), see "Removing Geographic Locations from Embargoes" on page 31.

t. **Include These Locations/Target All Locations:** Select one of these radio buttons to determine if the embargo should target all locations except the ones you specify in the exclude section or specific FSACs or States. Selecting Target All Locations removes the options to specify Interchanges or a Geography Template.

**Note:** Embargoes on all locations is not supported. You must add at least one exception location in the Exclude section.

Use these fields to specify an origin and/or destination location (FSAC or State) for the embargo. Select the Bi-Directional checkbox to have the specified locations applied as both origin and destination. Use the available magnifying glass icons to look up FSACS or State abbreviations.

As necessary use the arrow or X icons  $\odot$  to add additional entry fields to specify multiple Origin/Destination pairs.

- v. **Exclude These Locations:** Mark this checkbox to specify FSAC locations that should be excluded from the embargo. There are additional input fields here to specify origin and destination exceptions. Additionally, magnifying glass look icons are provided and a Bi-Directional checkbox is available.
- w. **Include These Interchanges:** The Include These Interchanges checkbox allows you to define the Interchange criteria that will be used when evaluating embargo traffic.

The OR option means that when waybills are compared against the embargo. The route will be considered along with the Origin and Destination. If the waybill route indicates the specified interchange, the waybill will be stopped by this embargo.

The AND means a waybill must contain the Origin/Destination as specified on the embargo, and must contain the Interchange in its route in order to be stopped by the embargo.

- x. Choose a Geography Template: If you want to create an embargo based on an established geography template, select one listed in the drop-down window. A geography template allows you to include locations related to other embargoes.
  - Select **Create a Geography Template** to initiate the process of creating a geography template (see "<u>Creating Geographic Templates</u>" on page 112).
- y. Target Select Umler Equipment Types /Target All Umler Equipment Types /Target Select Umler Equipment Type Groups / Target Select Equipment Type Groups / Target Select Intermodal / Target Select Umler Field/Status: Select one of these radio buttons within the below field to determine if the embargo should include specific Umler equipment types, all Umler equipment types, or specific Umler equipment type groups.
  - If you select **Target Select Umler Equipment Types**, an input box appears allowing you to specify the Umler equipment types to include (see <u>Exhibit 10</u>).

Exhibit 10. Issue Embargo-Include These Umler Equipment Types

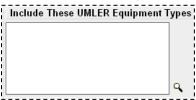

Select the magnifying glass to display the Equipment Type Lookup pop-up box to help your search.

• If you select **Target Select Equipment Type Groups**, you can then select the specific listed equipment type groups to include by placing a check in the box associated with that listed group (see <a href="Exhibit 11">Exhibit 11</a>).

Exhibit 11. Issue Embargo-Target Select Equipment Type Groups

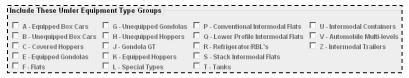

• If you select **Target Select Umler Field/Status**, you can select the specific listed Umler Element. See <a href="Exhibit 12">Exhibit 12</a>.

Exhibit 12. Issue Embargo-Target Select Umler Field/Status

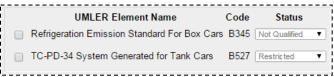

You can also specify the status of the element ("not qualified", "qualified", or "ultraqualified").

z. **Total Weight on Rail:** By default, the drop-down indicates no weight restrictions. If you need to specify a weight restriction, use the drop-down to select Equal to or Greater than. Additional fields appear allowing you to specify a weight quantity, checkboxes allowing you to specify weight conditions (Gross Weight, Net Weight, etc.). An additional input field labeled "Except These Cars" allows you to indicate if certain cars should be exempt from the weight restriction. See "Exhibit 13".

Exhibit 13. Issue Embargo-Total Weight on Rail

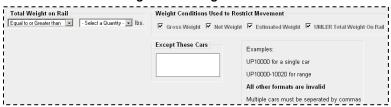

aa. **Clearance Code:** Select a listed clearance code from the available drop-down, if needed (see Exhibit 14).

Exhibit 14. Issue Embargo-Clearance Code

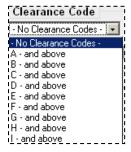

bb. **Target Select / All Embargo All Waybill Parties**: Select the Target Select Waybill Parties option if you want the embargo restricted to specified patrons (see <a href="Exhibit 15">Exhibit 15</a>).

Exhibit 15. Issue Embargo-Target Select / All Embargo All Waybill Parties

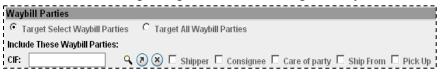

Specify the type of waybill party (shipper, consignee, care of party, ship from, or pick up) then enter the specific **CIF** for that patron in the available field. Use the arrow or **X** icons to add or remove additional waybill parties.

**Note:** With Target All Waybill Parties selected, an exception box appears, allowing you to embargo all waybill parties except certain specified parties.

3. Select **Issue Embargo**. A message appears at the top of the page asking you to confirm your decision to issue an embargo (see Exhibit 16).

### Exhibit 16. Are you sure you wish to issue this embargo?

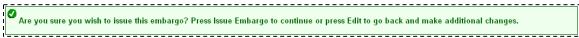

4. Select **Issue Embargo** to proceed or select **Edit** to make edits to the embargo prior to issuing it.

When issued, a second message is displayed informing you that the embargo has been successfully issued and an embargo number is assigned.

**Note:** An **embargo number** is a 10-character, system-generated identifier that consists of the following components:

- Issuing railroad road mark (or AAR).
- 4-digit sequence number starting with 0001. The sequence number is reset to 0001 at the beginning of a new year.
- 2 digits for year.

BNSF011102 is an example of a non-level 4 embargo number.

Once approved, the Embargo becomes effective on the specified effective date (see <u>Exhibit</u> 17).

### Exhibit 17. You have successfully issued an embargo

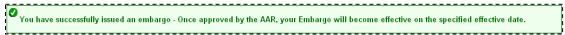

If errors are found then they must be corrected before the embargo can be issued. Errors appear at the top of the Issue Embargo page.

**Note:** At any time in the creation of an embargo you can select **Save Draft** to save your work in progress. See "<u>Viewing and Completing Draft Embargoes</u>" on page 34 for information on how to resume work on a saved draft embargo.

5. Perform one of the following additional steps based on the available action buttons (see Exhibit 18):

### Exhibit 18. Issue Embargo-Action Buttons

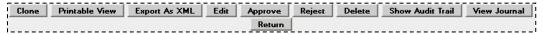

- a. Select **Clone** to create a new embargo that closely resembles the one you just created (see "Cloning Embargoes" on page 24).
- b. Select **Printable View** to display a printable version of the created embargo.
- c. Select **Export as XML** to export the displayed embargo in XML format (see "<u>Exporting Embargoes as XML</u>" on page 25).
- d. Select **Edit** to edit the embargo (see "Editing Embargoes" on page 25).
- e. Select **Approve** to approve the embargo (see "Approving Embargoes" on page 26).
- f. Select **Reject** to reject the embargo (see "Rejecting Embargoes" on page 26).
- g. Select **Delete** to delete embargo (see "Deleting Embargoes" on page 25).
- h. Select **Show Audit Trail** to view historical details of the embargo (see "<u>Viewing the Audit Trail from Embargoes Search</u>" on page 27).
- i. Select **View Journal** to view journal information or to create an entry in the journal for the embargo (see "Viewing and Creating Embargo Journal Entries" on page 28).
- j. Select **Return** to return to the previously displayed page.

# **Searching and Viewing Embargoes**

Use the following procedure to search for and view embargoes. Options for working with displayed embargoes vary depending on your level of assigned access.

 Select Embargoes>Search Embargoes. The Search Embargoes page is displayed (see Exhibit 19).

Exhibit 19. Search Embargoes

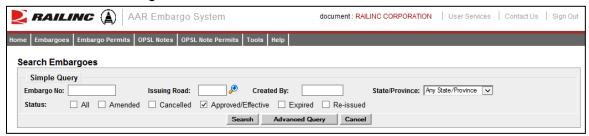

2. Enter a specific Embargo Number, the road mark of the issuing company (select the magnifying glass icon to look up road marks), Created By, and/or select a State/Province. Optionally, select one or more of the available Embargo Status indicators (All, Amended, Cancelled, Approved/Effective (default), Expired, or Re-issued).

**Note:** See "<u>Searching Embargoes – Advanced Query</u>" on page 21 for information on how to perform a search with additional options.

3. Complete the available input fields:

| Field          | Description                                                                                                    |
|----------------|----------------------------------------------------------------------------------------------------|
| Embargo No.    | An <b>embargo number</b> is 10 characters in length and consists of the following components:                                                        |
|                | <ul> <li>Issuing railroad road mark</li> </ul>                                                                                                    |
|                | • 4 digit sequence number starting with 0001. The sequence number is reset to 0001 at the beginning of each new year.                                |
|                | <ul><li>2 digits for the last two numbers of the year.</li></ul>                                                                                     |
|                | Here is an example of an embargo number: BNSF012315                                                                                                  |
| Issued By      | Road mark that issued the embargo. Key in the road mark or use<br>the lookup feature by selecting the magnifying glass icon next to<br>the text box. |
| Created By     | Single Sign On User ID of the creator of the embargo.                                                                                                |
| State/Province | State/province affected by the embargo. From the drop down, choose a state/province.                                                                 |

| Field  | Description                                                                                                    |
|--------|----------------------------------------------------------------------------------------------------|
| Status | All – by checking this box, all embargoes that have been created and handled by the AAR Embargo Admin are returned regardless of their status. |
|        | <b>Amended</b> – by checking this box, only approved and amended embargoes are returned.                                                       |
|        | <b>Cancelled</b> – by checking this box, only embargoes approved and later cancelled by the road are returned.                                 |
|        | <b>Approved/Effective</b> – by checking this box (default), only approved and effective embargoes are returned.                                |
|        | <b>Expired</b> – by checking this box, only embargoes that were approved and have expired are returned.                                        |
|        | <b>Re-issued</b> – by checking this box, only embargoes that were approved, expired, and then reissued are returned.                           |

4. Select **Search**. The results of the specified search are displayed (max 500 records). See Exhibit 20.

**Note:** Level 4 embargoes are highlighted in yellow. For level 4 embargoes, only registered users with the proper assigned rights can see the full details of the embargo.

Exhibit 20. Search Embargo Results

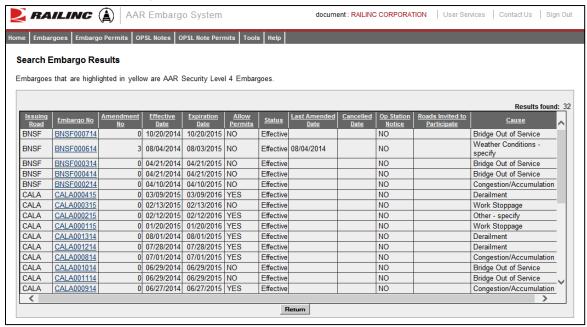

5. Select the embargo number of a displayed record to view its full details. The Embargo Details page is displayed (see Exhibit 21).

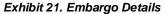

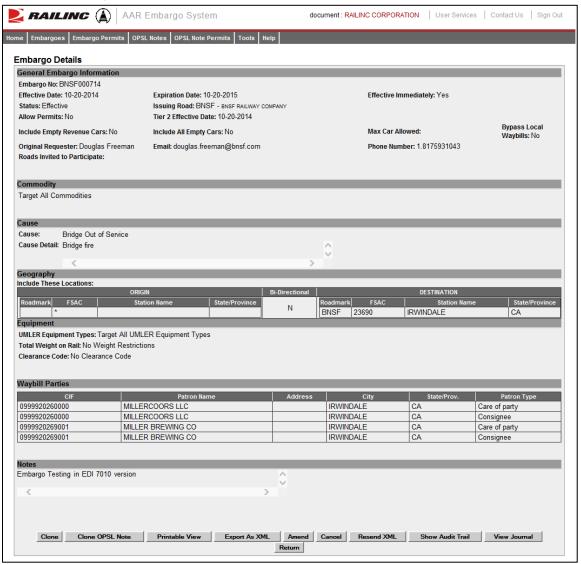

- 6. From the Embargo Details page, perform one of the following actions:
  - a) Select **Clone** to create a new embargo that closely resembles the one you are viewing (see "<u>Cloning Embargoes</u>" on page 24).
  - b) Select **Clone OPSL Note** to clone the OPSL Notes applied to the displayed embargo record (see "<u>Cloning OPSL Notes</u>" on page 78).
  - c) Select **Printable View** to display a printable version of the embargo (see <u>Exhibit 22</u>).

Exhibit 22. Print Embargo

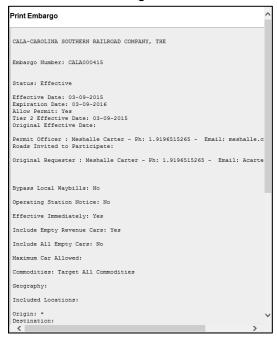

Select **Print** to print out the displayed embargo, or select **Close** to cancel the printing.

**Note:** You may need to scroll to the bottom of the page to see the Print and Close buttons.

- d) Select **Export As XML** to export the displayed embargo in XML format. See "<u>Exporting Embargoes as XML</u>" on page 25.
- e) Select **Amend** to issue an amendment to the displayed embargo. See "<u>Amending Embargoes</u>" on page 29.

**Note:** If the displayed embargo already has existing amendments, you can select the hyperlink of an amendment number to view that version of the embargo.

- f) Select Cancel to cancel the embargo. See "Cancelling Embargoes" on page 32.
- g) Select **Request Permit** to request a permit for the embargo. See "<u>Requesting Embargo</u> Permits" on page 40.
- h) Select **Admin Issue Permit** to issue an embargo permit as an administrator. See "Administering Embargo Permit Creation" on page 48.

**Note:** This function is only available to administrators.

- i) Select **Show Audit Trail** to view a history of the displayed embargo record. See "<u>Searching Audit Logs from the Tools Menu</u>" on page 117.
- j) Select **View Journal** to display any journal entry associated with the embargo. See "<u>Viewing and Creating Embargo Journal Entries</u>" on page 28.
- k) Select **Return** to return to the previously displayed page.

**Note:** Exhibit 23 shows an example of a Detail screen for an operating station notice. An operating station notice is informational only, no waybills are matched or EDI824s issued.

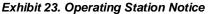

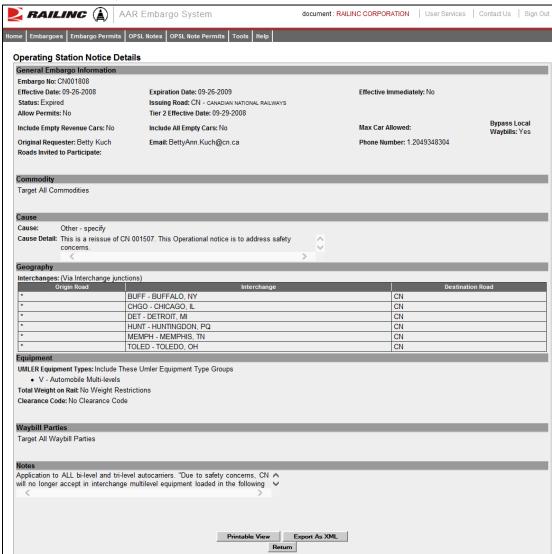

# **Searching Embargoes – Advanced Query**

Use the following procedure to search and view Embargoes using advanced query options to narrow the parameters of the search:

1. Select **Embargoes** > **Search Embargoes**. The Embargoes Search page is displayed. Select **Advanced Query** to reveal additional search options (see Exhibit 24).

**Note**: You can hide the advanced query fields by selecting the **Simple Query** button.

Exhibit 24. Search Embargoes - Advanced Query

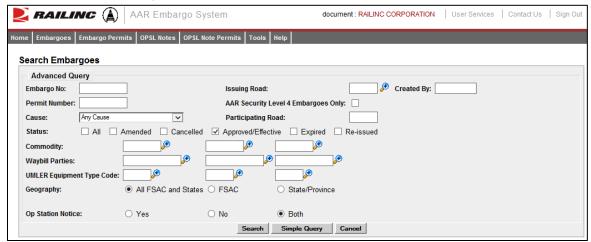

### 2. Complete the available input fields:

| Field                                  | Description                                                                                                    |
|----------------------------------------|----------------------------------------------------------------------------------------------------|
| Embargo No.                            | An <b>embargo number</b> is 10 characters in length and consists of the following components:                                                      |
|                                        | <ul> <li>Issuing railroad road mark</li> </ul>                                                                                                    |
|                                        | <ul> <li>4 digit sequence number starting with 0001. The<br/>sequence number is reset to 0001 at the beginning of<br/>each new year.</li> </ul>    |
|                                        | <ul> <li>2 digits for the last two numbers of the year.</li> </ul>                                                                                 |
|                                        | Here is an example of an embargo number: BNSF012315                                                                                                |
| Issued by                              | Road mark that issued the embargo. Key in the road mark or use the lookup feature by selecting the magnifying glass icon next to the text box.     |
| Created by                             | Single Sign On User ID of the creator of the embargo.                                                                                              |
| Permit Number                          | Permit numbers are 10 characters in length and consist of<br>a randomly generated combination of letters and numbers<br>(for example, A887659944). |
| AAR Security Level 4<br>Embargoes Only | Check this to only see Level 4 embargoes.                                                                                                    |
| Cause                                  | Choose a specific cause from the drop down.                                                                                                    |
| Participating Road                     | Road invited to participate in the issued embargo.                                                                                                 |
| Status                                 | Check the appropriate box (All, Amended, Cancelled, Approved/Effective, Expired, or Re-issued).                                                    |

| Field                            | Description                                                                                                    |
|----------------------------------|----------------------------------------------------------------------------------------------------|
| Commodity                        | Key in up to three specific STCC's, or use the lookup feature by selecting the magnifying glass icon next to the text box.                                                                                      |
| Waybill Parties                  | Key in the specific CIF Numbers (all 13 characters), or use the lookup feature by selecting the magnifying glass icon next to the text box.                                                                     |
| Umler Equipment Type<br>Code     | Key in standard Umler Equipment Type Codes, or use the lookup feature by selecting the magnifying glass icon next to the text box.                                                                              |
| Geography                        | Choose one of these options:                                                                                                    |
|                                  | All FSAC and States – Include all geographic locations.                                                                                                    |
|                                  | <b>FSAC</b> – Choosing this option displays text boxes with the ability to key in up to three specific FSACs. You can also use the lookup feature by selecting the magnifying glass icon next to each text box. |
|                                  | <b>State/Province</b> – Choosing this option displays a drop down with the ability to select a specific state/province.                                                                                         |
| Operating (Op) Station<br>Notice | Choose whether to include operating station notices in your search results (Yes, No, or Both). The 'both' option displays results for both operating station notices and regular embargoes.                     |

3. Select **Search**. The results of the specified search are displayed (max 500 records).

**Note:** Level 4 embargoes are highlighted in yellow. For level 4 embargoes, only registered users with the proper assigned rights can see the full details of the embargo.

# **Viewing Pending Embargoes**

Pending embargoes are embargoes that have been submitted, but not yet approved. Use the following procedure to view pending embargoes:

- 1. Select **Embargoes > View Pending Embargoes**. The View Pending Embargoes page is displayed.
- 2. In the Status Filter drop-down, ensure "Pending" is selected. A list of embargoes in pending status is displayed (see Exhibit 25).

Exhibit 25. View Pending Embargoes

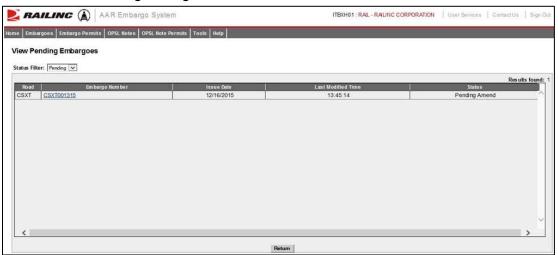

3. Select the Embargo Number link of the pending embargo that you want to view. The Embargo Details page is displayed showing the details of the pending embargo.

# **Cloning Embargoes**

Use the following procedure to clone an embargo from an existing embargo. The new issued embargo is assigned a new embargo number, appears in "pending" status, and is forwarded for approval.

1. Select **Embargoes > View Pending Embargoes**. The Pending Embargo List page is displayed.

**Note:** You can also clone an embargo by selecting the available **Clone** button that is displayed after an embargo has been created or from embargoes with other statuses, such as "draft".

- 2. Select the Embargo Number of the listed embargo that you want to clone. The Embargo Details page is displayed.
- 3. Select the **Clone** button. The Issue Embargo page is displayed with input fields pre-filled to match the selected embargo. The Embargo Number is blank, the Effective Date is the current date, the Expiration Date is a year from the effective date, and the Status is "new". All other data are "cloned".
- 4. Complete or modify the available input fields (see "<u>Issuing Embargoes</u>" on page 8 for additional information). Select the **Issue Embargo** button when complete.

# **Exporting Embargoes as XML**

You can export an embargo as an XML file that can then be used in another system.

Use the following procedure to export an embargo as XML:

- 1. Select **Embargoes > Search Embargoes** to perform a search for the active embargo that you want to export as XML. The Search Embargo Results page is displayed.
- 2. Select the Embargo Number of the embargo that you want to export as XML. The Embargo Details page is displayed.
- 3. Select **Export as XML**. A pop up box is displayed asking if you want to save or open the file.
- 4. Select the application that you want to use to open the XML file or browse to the location where you want to save the output file.

# **Editing Embargoes**

Use the following procedure to edit an embargo that is in "pending" or "draft" status:

- 1. Select **Embargoes > View Pending Embargoes**. The Pending Embargo List page is displayed.
- 2. Select the Embargo Number of the embargo that you want to edit. The Embargo Details page is displayed.
- 3. Select **Edit**. The embargo fields are opened for edits.
- 4. Complete any required edits. For embargoes in "pending" status, select **Save Embargo**. For embargoes in "draft" status, select either **Save Draft** or **Issue Embargo**.

# **Deleting Embargoes**

**Note:** Only Railinc Administrators have access to this function.

Use the following procedure to delete an embargo that is in "pending" or "draft" status:

- 1. Select **Embargoes > View Pending Embargoes**. The Pending Embargo List page is displayed. Use the drop-down to select draft or pending embargoes.
- 2. Select the Embargo Number of the embargo that you want to delete. The Embargo Details page is displayed.
- 3. Select **Delete**. A pop up message is displayed asking you to specify the reason for deleting the embargo (see Exhibit 26).

Exhibit 26. Delete Embargo Reason Pop-up

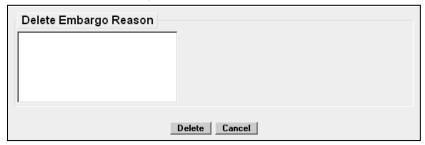

4. Enter a reason for deleting the embargo. Select **Delete**. A message is displayed informing you that the embargo has been deleted (see Exhibit 27).

Exhibit 27. You have successfully deleted an embargo request message

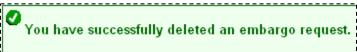

# **Approving Embargoes**

**Note:** Only Railinc Administrators have access to this function.

Use the following procedure to approve an embargo that is in "pending" status:

- 1. Select **Embargoes > View Pending Embargoes**. The Pending Embargo List page is displayed. Use the drop-down to select "draft" or "pending" embargoes.
- 2. Select the Embargo Number of the embargo that you want to approve. The Embargo Details page is displayed.
- 3. Select **Approve**. A message is displayed informing you that the embargo has been approved (see Exhibit 28).

Exhibit 28. You have successfully approved an embargo message

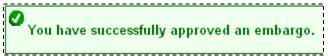

# **Rejecting Embargoes**

**Note:** Only Railinc Administrators have access to this function.

Use the following procedure to reject an embargo that is in "pending" status:

1. Select **Embargoes > View Pending Embargoes**. The Pending Embargo List page is displayed. Use the drop-down to select "draft" or "pending" embargoes.

- 2. Select the Embargo Number of the embargo that you want to reject. The Embargo Details page is displayed.
- 3. Select the **Reject** button. A pop-up box is displayed asking for you to explain the reason for the rejection (see Exhibit 29).

Exhibit 29. Reject Embargo Reason Pop-up

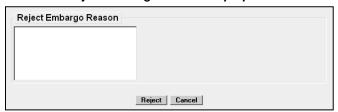

4. Enter a reason for the rejection and select the **Reject** button. A message is displayed informing you that the embargo has been rejected (see Exhibit 30).

Exhibit 30. You have successfully rejected an embargo message

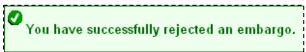

# Viewing the Audit Trail from Embargoes Search

Embargo Officers can view the audit trail of an embargo and see the history of the embargo, including the ID that created the embargo and the dates, reasons, and types of any changes.

Use the following procedure to view the audit trail of an embargo from the embargoes search option:

**Note:** You can also search audit logs from the tool menu (see "<u>Searching Audit Logs from the Tools Menu</u>" on page 117).

- 1. Select **Embargoes** > **Search Embargoes**. The Search Embargoes page is displayed. Search for an embargo that you want to audit (see "Searching and Viewing Embargoes" on page 16).
- 2. Select the Embargo Number of the embargo that you want to audit. The Embargo Details page is displayed.
- 3. Select the **Show Audit Trail** button. The Search Audit Logs Results page is displayed (see Exhibit 31).

Exhibit 31. Search Audit Log Results

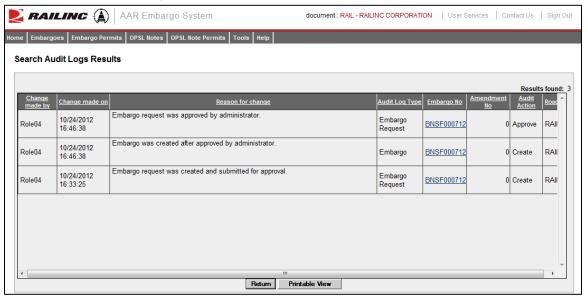

- 4. Perform one of the following steps:
  - a. Select a listed Embargo Number to view its details (see "Searching and Viewing Embargoes" on page 16).
  - b. Select **Return** to return to the Embargo Details page.
  - c. Select **Printable View** to view a print-ready version of the search results.

# **Viewing and Creating Embargo Journal Entries**

**Note:** This process is for Permit Officers.

A journal entry is a free form text field that allows you to enter additional information about an embargo. You can only view journal entries for your own road.

Use the following procedure to view the journal and create a journal entry for an embargo:

- 1. Select **Embargoes > Search Embargoes**. The Search Embargoes page is displayed. Search for an embargo with a journal entry that you want to view, or search for an embargo for which you want to create a new journal entry.
- 2. Select the Embargo Number of the embargo with a journal entry that you want to view. The Embargo Details page is displayed.
- 3. Select the **View Journal** button. The Journal Entries page is displayed (see Exhibit 32).

Exhibit 32. Journal Entries

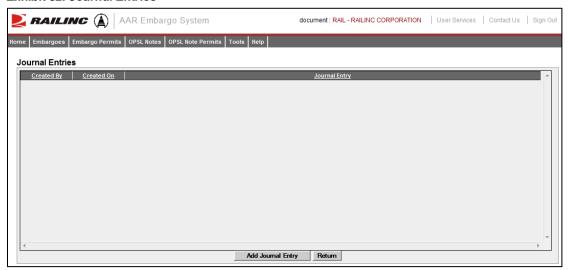

4. Select the **Add Journal Entry** button to add a new journal entry. A time stamped line is added to the journal allowing for input (see <u>Exhibit 33</u>).

### Exhibit 33. Journal Entries-New Entry

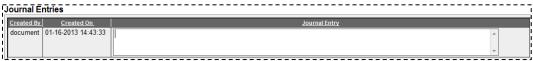

5. Complete the journal entry and select Save.

# **Amending Embargoes**

Use the following procedure to amend an effective embargo. The revised embargo is in "pending" status and is forwarded for approval.

- 1. Select **Embargoes > Search Embargoes**. Perform a search for the effective embargo that you want to amend. The Search Embargo Results page is displayed.
- 2. Select the Embargo Number of the embargo that you want to amend. The Embargo Details page is displayed.
- 3. Select **Amend**. The Amend Embargo page is displayed with fields open for change (see Exhibit 34).

Exhibit 34. Amend Embargo

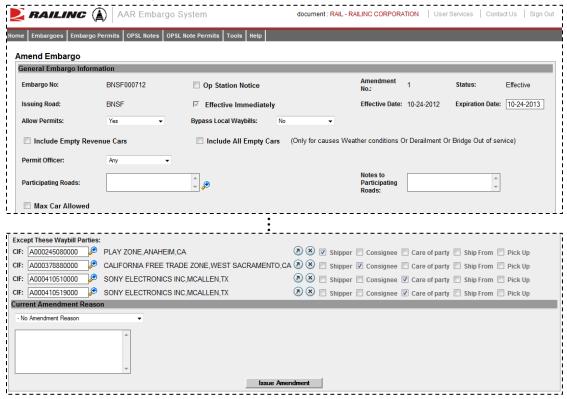

- 4. Complete or modify the available input fields (see "<u>Issuing Embargoes</u>" on page 8 for additional information).
- 5. Use the Current Amendment Reason drop-down (see <u>Exhibit 35</u>) to select a suitable reason for the amendment. Use the free-form input field to elaborate the reason.

Exhibit 35. Current Amendment Reason

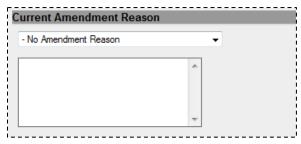

6. Select **Issue Amendment** when complete. If the amended embargo passes all business rules, a message is displayed informing you that the embargo has been successfully amended (see <a href="Exhibit 36">Exhibit 36</a>). This confirmation is sent out to all addresses that have been set up in a subscription list. A new amendment number is assigned to the embargo by the system. A revision of the embargo is created in "pending" status and is sent for approval.

Exhibit 36. You have successfully amended the embargo message

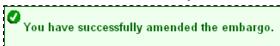

The submitted amendment reason appears at the bottom of the page (see Exhibit 37).

#### Exhibit 37. Submitted Amendment Reason

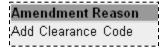

# **Removing Geographic Locations from Embargoes**

Use the following procedure to remove geographic locations from an embargo:

- 1. Select that you want to amend an embargo (see "Amending Embargoes" on page 29).
- 2. In the Geography section of the Amend Embargo page, select the corresponding magnifying glass with a minus sign on it next to the locations that you want removed (see <a href="Exhibit 38">Exhibit 38</a>).

### Exhibit 38. Magnifying Glass to Remove Stations

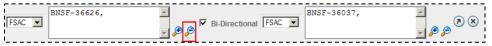

The Remove Geography page is displayed (see Exhibit 39).

### Exhibit 39. Remove Geography

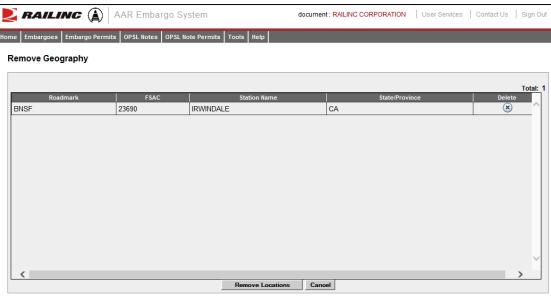

- 3. Select the delete icon 🗵 next to the location you want removed.
- 4. Confirm your choice to remove any selected locations by selecting the **Remove Locations** button. The Embargo page is redisplayed with the indicated locations removed. Select **Cancel** if you want to cancel the removal process.

## **Cancelling Embargoes**

Use the following procedure to cancel an embargo. The cancellation request is forwarded to the AAR for approval.

- 1. Select **Embargoes > Search Embargoes**. Perform a search for the effective embargo that you want to cancel. The Search Embargo Results page is displayed.
- 2. Select the Embargo Number of the embargo that you want to cancel. The Embargo Details page is displayed.
- 3. Select the Cancel button. The Cancel Embargo Reason pop-up box appears (see Exhibit 40).

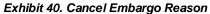

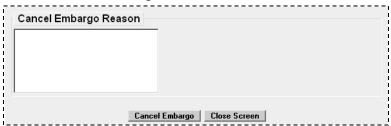

4. Enter a reason for the cancellation and select the **Cancel Embargo** button. Select **Close Screen** if you want to back out of the cancellation process. A message is displayed informing you that the embargo is cancelled. A warning is displayed if the cancelled embargo has any permits (see <u>Exhibit 41</u>).

Exhibit 41. Cancel Embargo Message with Permit Warning

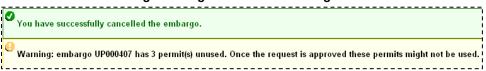

**Note:** When an embargo is cancelled, all pending permit requests associated with the embargo are also cancelled.

## **Re-issuing Embargoes**

Use the following procedure to re-issue an embargo when the original embargo is about to expire. The re-issued embargo is in "Pending" status and is forwarded for approval.

### **Notes:**

• In order to be able to re-issue an embargo the expiration must be within 30 days of the current date. For example, if an embargo is set to expire on 11/11/15 then the application will not allow the embargo to be re-issued until 10/12/15 or later. An embargo cannot be re-issued after the expiration date.

- The application sends out an email "tickler" notice to all affected subscriptions 30 days prior to the posted expiration date of the embargo
- 1. Select **Embargoes** > **Search Embargoes**. Perform a search for the currently approved/effective embargo issued by your company that you want to re-issue. The Search Embargo Results page is displayed.
- 2. Select the Embargo Number of the embargo that you want to re-issue. The Embargo Details page is displayed.
- 3. Select the **Re-Issue** button. The Embargo Re-Issue Details page is displayed (see Exhibit 42).

Exhibit 42. Embargo Re-Issue Details

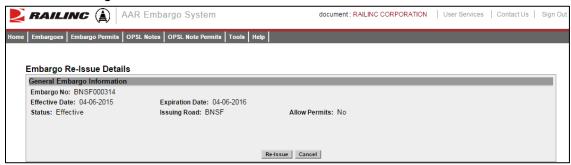

4. Select the **Re-Issue** button. A confirmation message is displayed stating that the embargo has been successfully re-issued (see <u>Exhibit 43</u>).

### Exhibit 43. You have successfully re-issued an embargo message

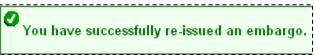

A confirmation email is sent out to addresses that have been set up in a subscription list. A reissued embargo is created in "pending" status and is sent for AAR approval.

### **Printing Embargoes**

Use the following procedure to print an embargo:

- 1. Select **Embargoes** > **Search Embargoes**. Perform a search for the embargo that you want to print. The Search Embargo Results page is displayed.
- 2. Select the Embargo Number of the embargo that you want to print. The Embargo Details page is displayed.
- 3. Select the **Printable View** button. A print-ready version of the embargo is displayed (see Exhibit 44).

Exhibit 44. Print Embargo View

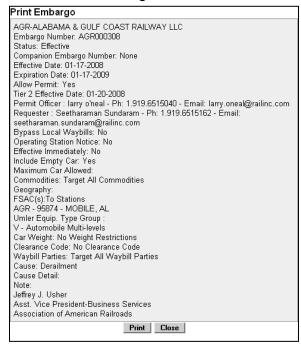

4. Select the **Print** button and select your printer from the displayed dialog box. Select **Close** if you want to cancel the printing.

**Note:** The AAR admin signature is added at the bottom of the print out.

# **Viewing and Completing Draft Embargoes**

Draft embargoes are embargoes that have been started and saved, but not submitted. Use the following procedure to view draft embargoes, and then complete and submit them:

- 1. Select **Embargoes > View Pending Embargoes**. The View Pending Embargoes page is displayed.
- 2. From the available drop-down, select "Draft". A list of embargoes in draft status is displayed (see Exhibit 45).

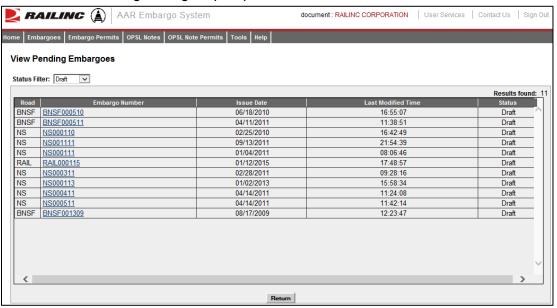

Exhibit 45. View Pending Embargoes (draft)

- 3. Select the Embargo Number link of the draft embargo that you want to view/complete. The Embargo Details page is displayed.
- 4. Select **Edit** to resume work on the displayed embargo. The General Embargo Information page is displayed allowing you to edit/complete the available fields.
- 5. Complete and edit the available fields (see "<u>Issuing Embargoes</u>" on page 8 for additional information).
- 6. Perform one of the following steps:
  - a. Select **Issue Embargo**. A message appears at the top of the page informing you that the embargo has been successfully issued. The system sends an email to the AAR to approve the request. If errors are found then they must be corrected before the embargo can be issued. Errors appear at the top of the page.
  - b. Select **Save Draft** to save any changes made without submitting the embargo.

### **Creating an Embargo Template**

If you plan on creating a number of embargoes, you can save time by creating an embargo template, which allows you to save and reuse information. Use the following procedure to create an embargo template:

1. Select **Embargoes > Create Embargo Template**. The Create Embargo Template page is displayed (see Exhibit 46).

Exhibit 46. Create Embargo Template

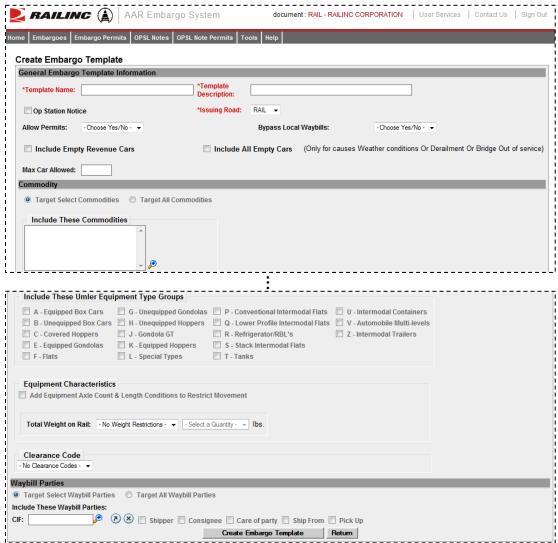

- 2. Complete the available described fields:
  - a. **Template Name:** Unique name for the template (must be unique across road).
  - b. **Template Description:** Description for the template.
- 3. See "<u>Issuing Embargoes</u>" on page 8 for a description of all other fields.
- 4. Select **Create Embargo Template**. A message is displayed letting you know that the embargo template has been saved (see Exhibit 47).

Exhibit 47. You have successfully saved your Embargo Template message

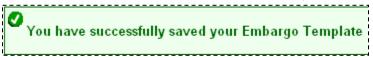

See "Viewing and Applying an Embargo Template" on page 37 for information about applying the template.

# Viewing and Applying an Embargo Template

Use the following procedure to view and apply an embargo template:

**Note:** See "Creating an Embargo Template" on page 35 for instructions on creating an embargo template.

1. Select **Embargoes > View Embargo Templates**. The View Embargo Templates page is displayed (see <u>Exhibit 48</u>).

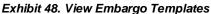

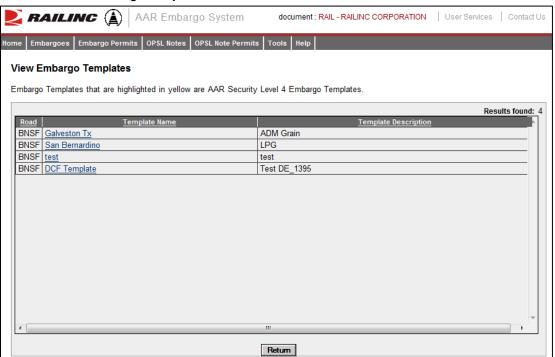

2. Select the Template Name of the embargo template that you want to view and/or apply. The Embargo Template Details page is displayed (see Exhibit 49).

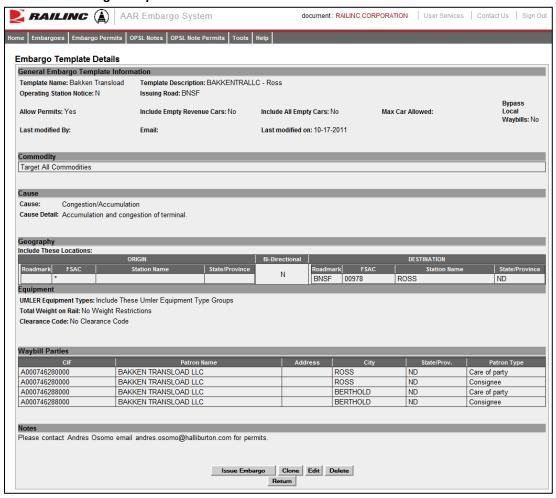

Exhibit 49. Embargo Template Details

3. To issue a new embargo based on the template, select the **Issue Embargo** button. Complete the available input fields (see "<u>Issuing Embargoes</u>" on page 8 for additional information).

### **Searching for Embargo Officers**

Use the following procedure to search for Embargo Officers:

1. Select **Embargoes > Search Embargo/Permit Officers**. The View Railroad Embargo and Permit Officers page is displayed (see <u>Exhibit 50</u>).

Exhibit 50. View Railroad Embargo and Permit Officers

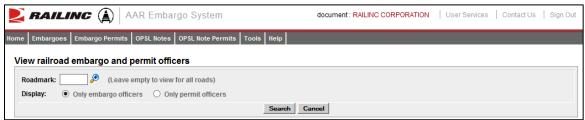

- 2. Enter the **Roadmark** of the Embargo Officer (leave empty to view all roads).
- 3. Select to display **Only Embargo Officers**.
- 4. Select **Search**. The Search Embargo Officers Results page is displayed (see Exhibit 51).

Exhibit 51. Search Embargo Officers Results

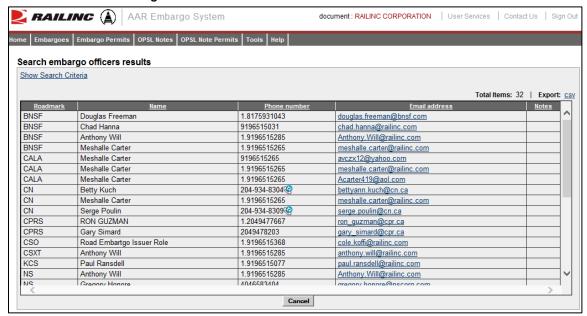

The Search Embargo Officers Results page enables you to view the names, phone numbers, and email addresses for Embargo Officers. Select **Cancel** to exit the page.

## **Viewing AAR Circular TD-1**

To view AAR Circular TD-1, which governs the placing and handling of embargoes, select **Embargoes > TD1 Circular**. The Circular TD-1 page is displayed (see <u>Exhibit 52</u>).

### Exhibit 52. Circular TD-1

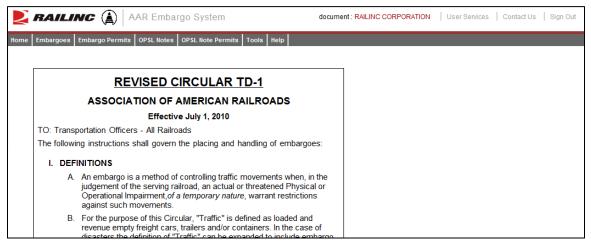

# **Managing Embargo Permits**

A railroad user can request a permit (or multiple permits) for specific shipments to proceed to an embargoed destination.

A railroad user with assigned Embargo Permit Officer permissions can grant a permit (or multiple permits) for specific shipments to proceed to an embargoed destination.

When you select **Embargo Permits** on an AAR Embargo System page, the Embargo Permits menu is displayed (see <u>Exhibit 53</u>).

Exhibit 53. Embargo Permits Menu

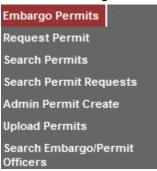

Exhibit 54 describes the tasks available on the Embargo Permits menu.

Exhibit 54. Embargo Permits Menu Items and Descriptions

| Menu Item                      | Description                                                                                                    |
|--------------------------------|----------------------------------------------------------------------------------------------------|
| Request Permit                 | Enables you to request a permit to bypass an embargo.                                                                                     |
| Search Permits                 | Enables you to search and view all issued embargo permits.                                                                                |
| Search Permit Requests         | Enables you to search permit requests of different statuses.                                                                              |
| Admin Permit Create            | Enables a Railinc Administrator to issue a permit for an embargo (for example, if a shipper cannot access the Embargo/OPSL Notes System). |
| <u>Upload Permits</u>          | Enables you to select and upload permit requests for review by an administrator.                                                          |
| Search Embargo/Permit Officers | Enables you to search for embargo and permit officers for all marks.                                                                      |

# **Requesting Embargo Permits**

Any AAR Embargo and OPSL Notes System user may request an embargo permit.

**Note:** The following must be true:

- The embargo selected must allow permits.
- The embargo selected is in approved status and is not expired or cancelled.

Use the following procedure to request an embargo permit:

- 1. There are two ways to request an embargo permit:
  - a. Search for the embargo to which you want to request to have a permit applied (see "Searching and Viewing Embargoes" on page 16). The Embargo Details page is displayed. Select the **Request Permit** button.

or

b. Select **Embargo Permits > Request Permit**. With this path, you must specify the embargo number on the Create Permit Request page.

The Create Permit Request page is displayed (see Exhibit 55).

### Exhibit 55. Create Permit Request

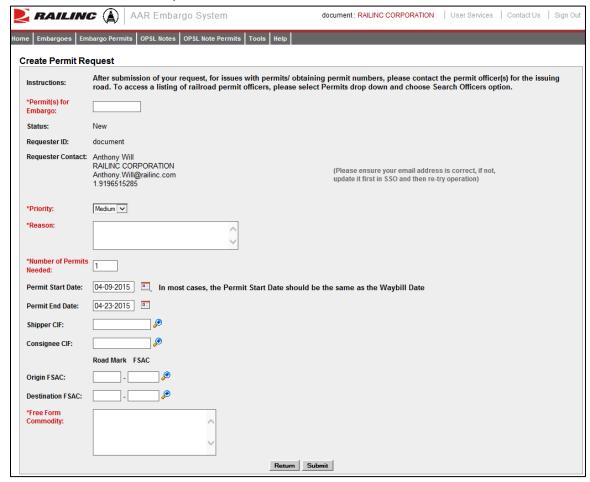

2. Complete the available input fields:

| Field                          | Description                                                                                                    |
|--------------------------------|----------------------------------------------------------------------------------------------------|
| Permit(s) for<br>Embargo       | If entering the page directly from the menu ( <b>Embargo Permits</b> > <b>Request Permit</b> ), then this option enables you to specify the Embargo number to which the permit(s) should be applied.                                                                            |
| Priority                       | Select the priority (High, Medium, or Low).                                                                                                    |
| Reason                         | Free-form reason for the permit.                                                                                                    |
| Number of<br>Permits<br>Needed | Enter the number of permits required.                                                                                                    |
| Permit Start<br>Date           | Must be equal to or after associated embargo start date; must be prior to associated embargo end date; must be prior to requested end date.                                                                                                    |
| Permit End<br>Date             | Default is calculated as 10 working days after start date or set as the associated embargo end date, whichever comes first. May not be equal or prior to requested start date. May not be prior to associated embargo start date. May not be after associated embargo end date. |
| Shipper CIF                    | One per permit request. If the Shipper CIF is specified in the associated embargo then the entered CIF must be one of those specified.                                                                                                    |
| Consignee<br>CIF               | One per permit request. If Consignee CIF is specified in the associated embargo then the entered CIF must be one of those specified.                                                                                                    |
| Origin FSAC                    | Origin Freight Station Accounting Code. Enter Road Mark and then FSAC number.                                                                                                    |
| Destination<br>FSAC            | Destination Freight Station Accounting Code. Enter Road Mark and then FSAC number.                                                                                                    |
| Free-form<br>Commodity         | Multiple commodities allowed per permit. If a STCC is specified in the associated embargo, the entered STCC must be one of those specified. Free-form text is allowed. You may enter STCC code(s) or description(s).                                                            |

3. Select the **Submit** button. The system sets the status of the request to "Pending" and stores the request as a permit request. Permit requests have a status of "Pending" until a permit officer either approves or denies the request, as long as the embargo is effective.

# **Searching and Viewing Embargo Permits**

Use the following procedure to search and view existing embargo permits:

1. Select **Embargo Permits** > **Search Permits**. The Search Permits page is displayed (see Exhibit 56).

### Exhibit 56. Search Permits

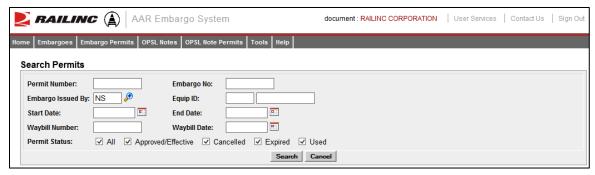

2. Complete the available input fields:

| Field             | Description                                                                                                    |
|-------------------|----------------------------------------------------------------------------------------------------|
| Permit Number     | Permit numbers are 10 characters in length and consist of a randomly generated combination of letters and numbers (for example, A887659944). |
| Embargo Number    | 10-character, system-generated identifier for created embargoes that consists of the following components:                                   |
|                   | <ul> <li>Issuing railroad road mark,</li> </ul>                                                                                              |
|                   | <ul> <li>4-digit sequence number starting with 0001. The<br/>sequence number is reset to 0001 at the beginning of a<br/>new year,</li> </ul> |
|                   | <ul> <li>2 digits for year.</li> </ul>                                                                                                    |
|                   | Here is an example of an embargo number: BNSF011102                                                                                          |
| Embargo Issued By | Road mark that created the embargo. Select the magnifying glass to bring up the Road Mark Lookup page.                                       |
| Equip ID          | Reporting mark and number of rail equipment.                                                                                                 |
| Start/End Date    | Start and End Date Range for permits; select the calendar icon for assistance with date entry.                                               |
| Waybill Number    | Number associated with the waybill.                                                                                                    |
| Waybill Date      | Date waybill was created.                                                                                                    |

| Field         | Description                                            |
|---------------|--------------------------------------------------------|
| Permit Status | List of possible permit request statuses available for |
|               | selection; multiple selections are allowed.            |

3. Select **Search** to initiate the search for matching permits. The Search Permit Results page is displayed <u>Exhibit 57</u>.

### Exhibit 57. Search Permit Results

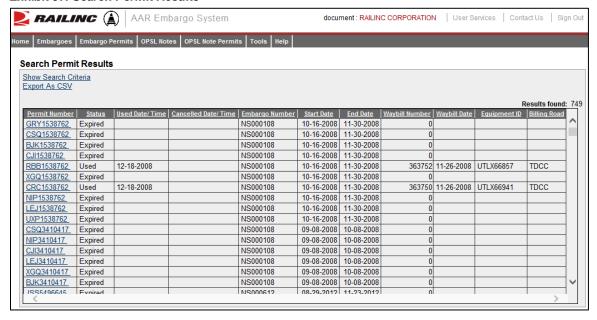

4. Select the Permit Number of a displayed permit to view its details. The View Permit Details page is displayed (see <u>Exhibit 58</u>).

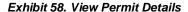

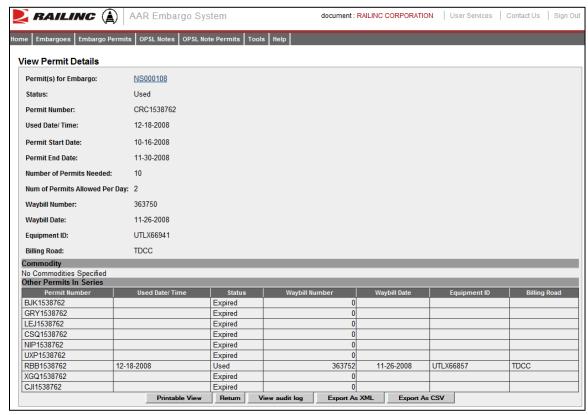

- 5. Perform one of the following actions (the available actions vary depending on the status of the permit):
  - a) Select **Printable View** to view a printable version of the permit.
  - b) Select **Return** to return to the Search Permit Results page.
  - c) Select **Cancel Permit** to cancel the displayed permit (for "effective" permits).
  - d) Select **View Permit Request** to view the permit request details.
  - e) Select **View Audit Log** to audit a history of the displayed permit.
  - f) Select **Export As XML** to export the displayed permit as XML.
  - g) Select **Export As CSV** to export the displayed permit in CSV format.

# **Searching and Viewing Embargo Permit Requests**

Use the following procedure to search for existing embargo permit requests:

1. Select **Embargo Permits** > **Search Permit Requests**. The Search Permit Requests page is displayed (see Exhibit 59).

### Exhibit 59. Search Permit Requests

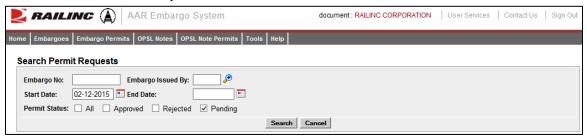

2. Complete the available input fields:

| Field             | Description                                                                                                    |
|-------------------|----------------------------------------------------------------------------------------------------|
| Embargo Number    | 10-character, system-generated identifier for created embargoes that consists of the following components:                                  |
|                   | <ul> <li>Issuing railroad road mark,</li> </ul>                                                                                             |
|                   | <ul> <li>4-digit sequence number starting with 0001. The sequence<br/>number is reset to 0001 at the beginning of each new year,</li> </ul> |
|                   | <ul> <li>2 digits for the last two numbers of the year.</li> </ul>                                                                          |
|                   | Here is an example of an embargo number: BNSF011102                                                                                         |
| Embargo Issued By | Road mark that created the embargo. Select the magnifying glass to bring up the Road Mark Lookup page.                                      |
| Start/End Date    | Start and End Date range for permits; select the calendar icon for assistance with date entry.                                              |
| Permit Status     | List of possible permit request statuses available for selection; multiple selections are allowed.                                          |
|                   |                                                                                                    |

3. Select the **Search** button. The Search Permit Request Results page is displayed (see <u>Exhibit</u> <u>60</u>). Permit requests that are highlighted in yellow are high priority.

Exhibit 60. Search Permit Request Results

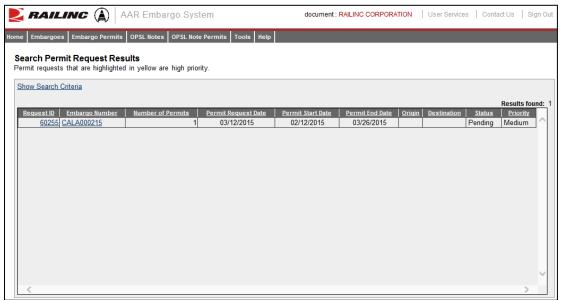

4. Select the Request ID of the permit request that you want to view. The Permit Request Details page is displayed (see <u>Exhibit 61</u>).

**Note:** The embargo associated with a permit can be viewed by selecting the Embargo Number corresponding with the listed permit.

Exhibit 61. Permit Request Details

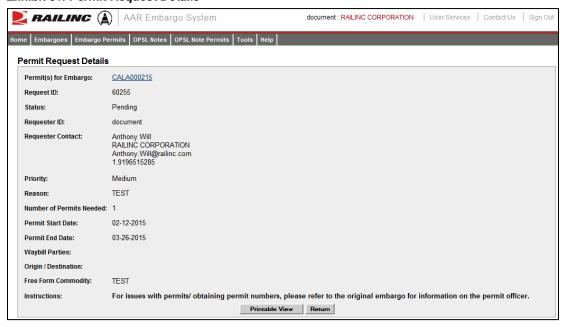

5. Perform one of the following actions:

**Note:** The actions available may vary depending on the status and your permissions.

a) Select the Embargo Number to view the embargo associated with the displayed permit.

- b) Select **Printable View** to view a printable version of the permit request.
- c) Select **Return** to return to the Search Permit Request Results page.
- d) Select Edit Request to edit the permit request.
- e) Select **Reject Request** to reject the displayed permit request.
- f) Select **Start Approval** to start the approval process.
- g) Select View Journal to view journal entries associated with the permit request.
- h) Select View Audit Log to view audit log details on the displayed permit request.

# **Administering Embargo Permit Creation**

Use the following procedure to administer the creation of an Embargo Permit:

1. Select **Embargo Permits > Admin Permit Create**. The Issue Permit page is displayed (see Exhibit 62).

#### Exhibit 62. Issue Permit

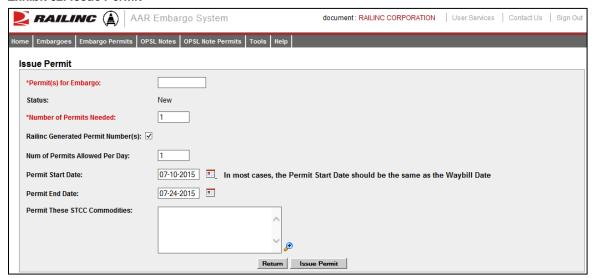

2. Complete the available input fields:

| Field                                 | Description                                                                                                    |
|---------------------------------------|----------------------------------------------------------------------------------------------------|
| * Permits for Embargo                 | Enter the embargo number of the embargo for which you want to issue a permit.                                                                                                    |
|                                       | An <b>embargo number</b> is a 10-character, system-generated identifier for created embargoes that consists of the following components:                                                                                                    |
|                                       | <ul> <li>Issuing railroad road mark,</li> </ul>                                                                                                    |
|                                       | <ul> <li>4-digit sequence number starting with 0001. The<br/>sequence number is reset to 0001 at the beginning of<br/>each new year,</li> </ul>                                                                                                    |
|                                       | <ul> <li>2 digits for the last two numbers of the year.</li> </ul>                                                                                                    |
|                                       | Here is an example of an embargo number: BNSF011102                                                                                                    |
| * Number of Permits<br>Needed         | Enter the number of permits required.                                                                                                    |
| Railinc Generated Permit<br>Number(s) | If checked, Railinc assigns a random alpha-numeric Permit<br>Number. If not checked, a text box appears allowing you to<br>assign your own Permit Numbers. Separate multiple entries<br>by commas.                                                                                                 |
| Number of Permits<br>Allowed Per Day  | Enter the number of permits allowed each day.                                                                                                    |
| Permit Start Date                     | Must be equal to or past associated embargo start date; must<br>be prior to associated embargo end date; must be prior to the<br>requested end date.                                                                                                    |
| Permit End Date                       | Default is calculated as 10 working days after the start date or set as the associated embargo end date, whichever comes first; may not be equal to or prior to the requested start date; may not be prior to the associated embargo start date; may not be after the associated embargo end date. |
| Permit These STCC<br>Commodities      | Multiple STCCs are allowed per permit; if STCC(s) are specified in the associated embargo, then the entered STCC must be one of those specified.                                                                                                    |

3. Select the **Submit** button. The system sets the status of the request to "Pending" and stores the request as an embargo permit request. Permit requests have a status of "Pending" until the permit officer either approves or denies the request, as long as the embargo is effective.

# **Approving Embargo Permit Requests**

**Note:** This process is for Permit Officers.

As a Permit Officer, you can perform a search to find embargo permit requests waiting for your approval. You can then select a permit request and provide approval. Requests may be approved if their current status is "Pending". The embargo associated with the permit must be approved and active.

Use the following procedure to approve embargo permit requests:

- 1. Perform a search for permit requests (see "<u>Searching and Viewing Embargo Permit Requests</u>" on page 45).
- 2. From the Permit Request Details page, select **Start Approval** to start the approval process. The Approve Permit Request page is displayed (see <u>Exhibit 63</u>).

### Exhibit 63. Approve Permit Request

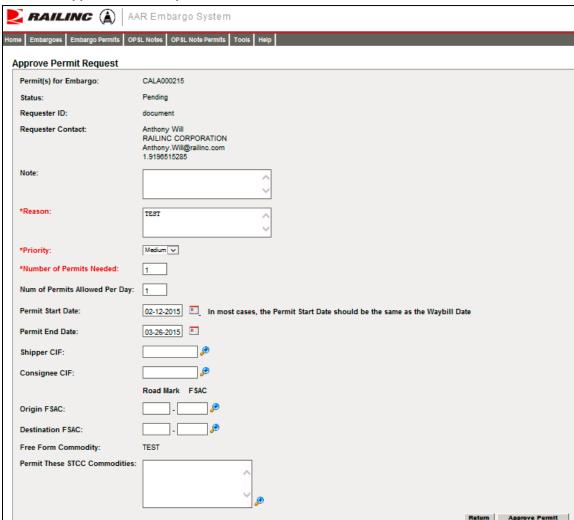

3. Complete the available input fields:

| Field                                | Description                                                                                                    |
|--------------------------------------|----------------------------------------------------------------------------------------------------|
| Note                                 | Free-form notes field.                                                                                                    |
| * Reason                             | Free-form field; reason for the embargo permit request.                                                                                                    |
| * Priority                           | Select the priority (High, Medium, or Low).                                                                                                    |
| * Number of Permits<br>Needed        | Enter the number of permits required. Note that if you issue 100 permits, only 10 may be able to be used per day.                                                                                                    |
| Number of Permits<br>Allowed per Day | Enter the number of permits allowed each day.                                                                                                    |
| Permit Start Date                    | Must be equal to or past associated embargo start date;<br>must be prior to associated embargo end date; must be prior<br>to requested end date.                                                                                                    |
| Permit End Date                      | Default is calculated as 10 working days after start date or set as the associated embargo end date, whichever comes first. May not be equal or prior to requested start date. May not be prior to associated embargo start date. May not be after associated embargo end date. |
| Shipper CIF                          | One per permit. If Shipper CIF(s) are specified in the associated embargo, then the entered CIF must be one of those specified.                                                                                                    |
| Consignee CIF                        | One per permit. If Consignee CIF(s) are specified in the associated embargo, then the entered CIF must be one of those specified.                                                                                                    |
| Origin FSAC                          | Origin Freight Station Accounting Code. Enter Road Mark and then FSAC number. Lookup available.                                                                                                    |
| <b>Destination FSAC</b>              | Destination Freight Station Accounting Code. Enter Road Mark and then FSAC number. Lookup available.                                                                                                    |
| Permit These STCC<br>Commodities     | Multiple STCC(s) are allowed per permit. If STCC(s) are specified in the associated embargo, then the entered STCC must be one of those specified.                                                                                                    |

4. Select **Approve Permit**. The system notifies the requestor. The permit request is now considered approved and a request id is assigned.

## **Rejecting Embargo Permit Requests**

**Note:** This process is for Permit Officers.

As a Permit Officer, you can perform a search to find permit requests waiting for approval. You can then select a permit request and reject it. Requests may be rejected by a Permit Officer if its current status is "Pending".

Use the following procedure to reject embargo permit requests:

- 1. Perform a search for permit requests (see "<u>Searching and Viewing Embargo Permit Requests</u>" on page 45).
- 2. From the Permit Request Details page, select **Reject Request**. The Permit Request Reject Reason Pop-up window is displayed (see Exhibit 64).

### Exhibit 64. Permit Request Reject Reason

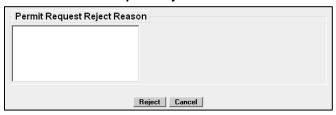

3. Enter a free-form rejection reason and select **Reject**. The system notifies the requestor. The permit request is now considered rejected and may not have waybills approved against it. The Permit Request Details page is displayed (see <a href="Exhibit 65"><u>Exhibit 65</u></a>).

Exhibit 65. Permit Request Successfully Rejected

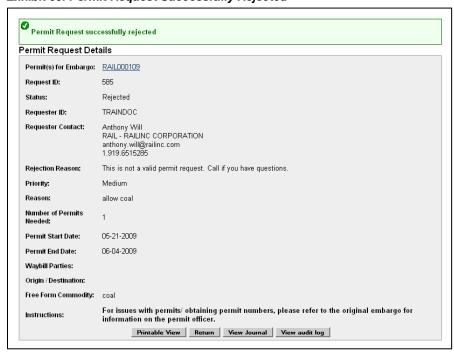

## **Uploading Embargo Permit Requests**

Use the following procedure to upload embargo permit requests:

1. Select **Embargo Permits > Upload Permits**. The Upload Permits page is displayed (see Exhibit 66).

### Exhibit 66. Upload Permits

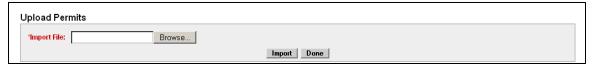

- 2. Select the **Browse** button. Using the displayed dialog box, browse to the location of the permit request that you want to upload.
- 3. Select the **Import** button.

# **Searching for Embargo Permit Officers**

Use the following procedure to search for Embargo Permit Officers:

1. Select **Embargo Permits > Search Embargo/Permit Officers**. The View Railroad Embargo and Permit Officers page is displayed (see <u>Exhibit 67</u>).

### Exhibit 67. View Railroad Embargo and Permit Officers

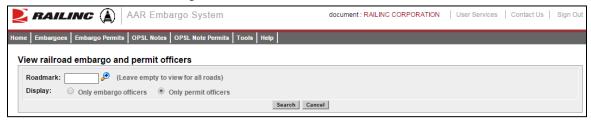

- 2. Enter the **Roadmark** of the OPSL or Permit Officer (leave empty to view all roads).
- 3. Select to display **Only Permit Officers**.
- 4. Select Search. The Search Permit Officers Results page is displayed (see Exhibit 68).

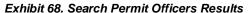

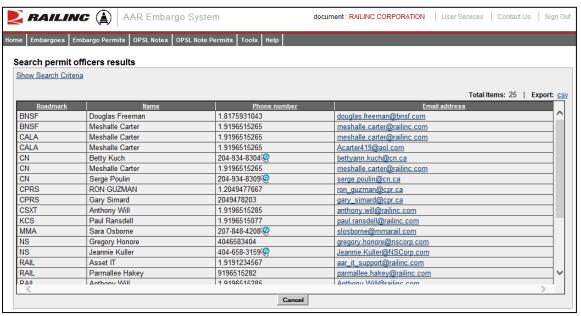

The Search Permit Officers Results page enables you to view the names, phone numbers, and email addresses for Embargo Permit Officers. Select **Cancel** to exit the page.

# **Working with OPSL Notes**

When you select **OPSL Notes** on an AAR Embargo System page, the OPSL Notes menu is displayed (see Exhibit 69).

### Exhibit 69. OPSL Notes Menu

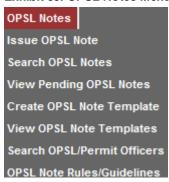

Exhibit 70 describes the tasks available on the OPSL Notes menu.

Exhibit 70. OPSL Notes Menu Items and Descriptions

| Menu Item                   | Description                                                                                                    |
|-----------------------------|----------------------------------------------------------------------------------------------------|
| Issue OPSL Note             | Enables you to create an OPSL Note that permanently restricts rail traffic from a specified area. OPSL Notes are not in effect until they are approved by the AAR. |
| Search OPSL Notes           | Enables you to search for and view OPSL Notes. Once results are located, you can perform additional functions.                                                     |
| View Pending OPSL Notes     | Enables you to view a list of draft, pending, and rejected OPSL Notes for your mark.                                                                               |
| Create OPSL Note Template   | Enables you to create an OPSL Note template that is prepopulated with regularly used information.                                                                  |
| View OPSL Note Template     | Enables you to view and apply OPSL Note templates that you have created.                                                                                           |
| Search OPSL/Permit Officers | Enables you to search for OPSL and permit officers for all marks.                                                                                                  |
| OPSL Note Rules/Guidelines  | Enables you to view basic rules and guidelines for creating OPSL Notes.                                                                                            |

# **Viewing OPSL Note Rules and Guidelines**

To access basic overview rules and guidelines for the creation of OPSL Notes, select **OPSL Notes > OPSL Note Rules/Guidelines**. The OPSL Note Rules and Guidelines page is displayed (see Exhibit 71).

Exhibit 71. OPSL Note Rules and Guidelines

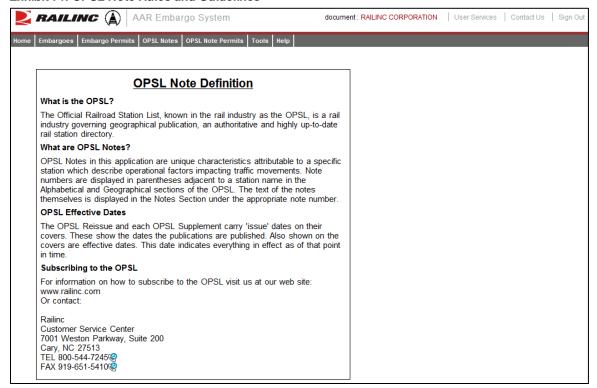

# **Searching OPSL Notes**

Use the following procedure to search for OPSL Notes:

1. Select **OPSL Notes > Search OPSL Notes**. The Search OPSL Notes page is displayed (see Exhibit 72).

### Exhibit 72. Search OPSL Notes

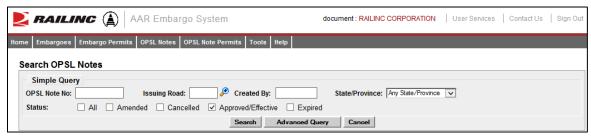

2. Complete the available input fields:

| Field          | Description                                                                                                    |
|----------------|----------------------------------------------------------------------------------------------------|
| OPSL Note No.  | An <b>OPSL tariff note number</b> is 10 characters in length and consists of the following components:                                                                                                    |
|                | <ul> <li>Issuing railroad road mark</li> </ul>                                                                                                    |
|                | <ul> <li>OPSL issue indicator; the second digit of the alpha code is incremented by the next letter of the alphabet for each year.</li> <li>"AB" equals the 2007 edition, "AC" equals the 2008 edition, and "AJ" equals the 2015 edition.</li> </ul> |
|                | <ul> <li>4-digit Tariff Note item number</li> </ul>                                                                                                    |
|                | Here is an example of a tariff note number: BNSF – AB – 3200                                                                                                    |
| Issued By      | Key in road mark or use the lookup feature by selecting the magnifying glass icon next to the text box.                                                                                                    |
| Created By     | Single Sign On User ID of the creator of the OPSL Note.                                                                                                    |
| State/Province | From the drop down choose a State/Province.                                                                                                    |
| Status         | <b>All</b> – by checking this box, all OPSL Notes that have been created and handled by the OPSL Admin are returned regardless of their status.                                                                                                    |
|                | <b>Amended</b> – by checking this box, only approved and amended OPSL Notes are returned.                                                                                                    |
|                | <b>Cancelled</b> – by checking this box, only OPSL Notes approved and later cancelled by the road are returned.                                                                                                    |
|                | <b>Approved/Effective</b> – by checking this box (default), only the approved and effective OPSL Notes are returned.                                                                                                    |
|                | <b>Expired</b> – by checking this box, only the OPSL Notes that were approved and have expired are returned.                                                                                                    |

3. Select **Search**. The results of the specified search are displayed (see Exhibit 73).

Exhibit 73. Search OPSL Note Results

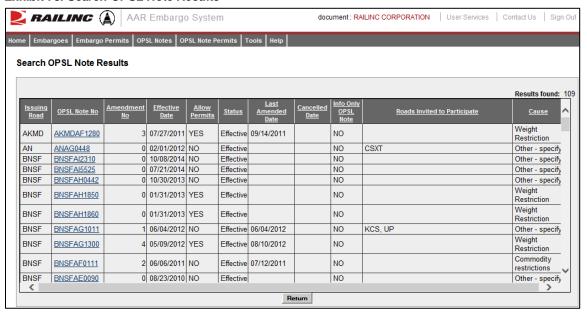

4. Select the OPSL Note No. of a displayed record to view its full details. The OPSL Note Details page is displayed (see <a href="Exhibit 74">Exhibit 74</a>).

### Exhibit 74. OPSL Note Details

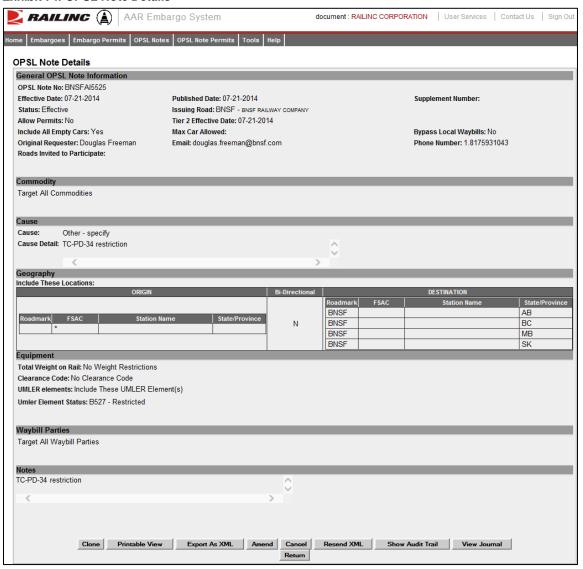

- 5. Perform one of the following actions (the available actions may vary depending on your permissions):
  - a) Select **Clone** to clone the displayed OPSL Note (see "Cloning OPSL Notes" on page 78).
  - b) Select **Printable View** to display a printable version of the OPSL Note (see Exhibit 75).

#### Exhibit 75. Print OPSL Note

```
Print OPSL Note
BNSF-BNSF RAILWAY COMPANY
OPSL Note Number: BNSFAI5525
Status: Effective
Companion OPSL Note Number: None
Effective Date: 07-21-2014
OPSL Published Date: 07-21-2014
Allow Permit: No
Tier 2 Effective Date: 07-21-2014
Roads Invited to Participate:
Original Requester : Douglas Freeman - Ph: 1.8175931043 - Ema
Bypass Local Waybills: No
Information Only: No
Include All Empty Cars: Yes
Maximum Car Allowed:
Commodities: Target All Commodities
```

Select **Print** to print out the displayed OPSL Note, or select **Close** to cancel the printing.

- c) Select **Export As XML** to export the displayed OPSL Note in XML format. See "Exporting OPSL Notes as XML" on page 80.
- d) Select **Amend** to issue an amendment to the displayed OPSL Note. See "<u>Amending OPSL Notes</u>" on page 72.
- e) Select **Cancel** to cancel the OPSL Note. See "Cancelling OPSL Notes" on page 75.
- f) Select **Expire** to expire the displayed OPSL Note. See "<u>Expiring OPSL Notes</u>" on page 76.
- g) Select **Request Permit** to request a permit for the OPSL Note. See "<u>Requesting OPSL</u> <u>Note Permits</u>" on page 91.
- h) Select **Admin Issue Permit** to issue an OPSL Note Permit as an administrator. See "Administering OPSL Note Permit Creation" on page 98.
- i) Select **Show Audit Trail** to view a history of the displayed OPSL Note record. See "Searching Audit Logs from the Tools Menu" on page 117.
- j) Select View Journal to display any journal entry associated with the OPSL Note (See View/Create a Journal Entry). See "<u>Viewing and Creating OPSL Note Journal Entries</u>" on page 71.
- k) Select **Return** to return to the previously displayed page.

# **Searching OPSL Notes – Advanced Query**

Use the following procedure to search and view OPSL Notes using advanced query options to narrow the parameters of the search:

1. Select **OPSL Notes > Search OPSL Notes**. The OPSL Notes Search page is displayed. Select **Advanced Query** to reveal additional search options (see <u>Exhibit 76</u>).

**Note**: At any point, the advanced query fields can be hidden by selecting the **Simple Query** button.

Exhibit 76. Search OPSL Notes - Advanced Query

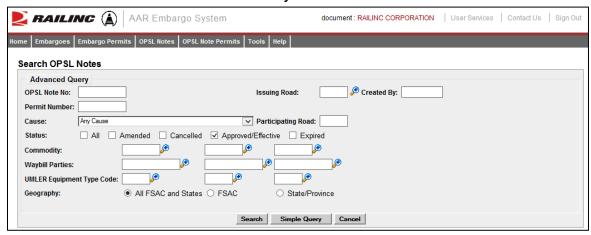

2. Complete the available input fields:

| Field         | Description                                                                                                    |
|---------------|----------------------------------------------------------------------------------------------------|
| OPSL Note No. | An <b>OPSL tariff note number</b> is 10 characters in length and consists of the following components:                                                                                                    |
|               | <ul> <li>Issuing railroad road mark</li> </ul>                                                                                                    |
|               | • OPSL issue indicator; the second digit of the alpha code is incremented by the next letter of the alphabet for each year. "AB" equals the 2007 edition, "AC" equals the 2008 edition, and "AJ" equals the 2015 edition. |
|               | • 4-digit Tariff Note item number                                                                                                    |
|               | Here is an example of a tariff note number: $BNSF - AB - 3200$                                                                                                    |
| Issued by     | Key in road mark or use the lookup feature by selecting<br>the magnifying glass icon next to the text box.                                                                                                    |
| Created by    | Single Sign On User ID of the creator of the OPSL Note.                                                                                                    |

| Field                        | Description                                                                                                    |
|------------------------------|----------------------------------------------------------------------------------------------------|
| Permit Number                | Permit numbers are 10 characters in length and consist of a randomly generated combination of letters and numbers (for example, A887659944).                                                                    |
| Cause                        | Choose a specific cause from the drop down.                                                                                                    |
| Participating Road           | Road invited to participate in the issued OPSL Note.                                                                                                    |
| Status                       | Check the appropriate box (All, Amended, Cancelled, Approved/Effective, Expired, or Re-issued).                                                                                                    |
| Commodity                    | Key in up to three specific STCC's, or use the lookup feature by selecting the magnifying glass icon next to the text box.                                                                                      |
| Waybill Parties              | Key in the specific CIF Numbers (all 13 characters), or use the lookup feature by selecting the magnifying glass icon next to the text box.                                                                     |
| Umler Equipment Type<br>Code | Key in standard Umler Equipment Type Codes, or use the lookup feature by selecting the magnifying glass icon next to the text box.                                                                              |
| Geography                    | Choose one of these options:                                                                                                    |
|                              | All FSAC and States – Include all geographic locations.                                                                                                    |
|                              | <b>FSAC</b> – Choosing this option displays text boxes with the ability to key in up to three specific FSACs. You can also use the lookup feature by selecting the magnifying glass icon next to each text box. |
|                              | <b>State/Province</b> – Choosing this option displays a drop down with the ability to select a specific state/province.                                                                                         |

3. Select **Search**. The results of the specified search are displayed.

# **Issuing OPSL Notes**

Use the following procedure to issue a new OPSL Note:

- 1. Contact Railinc Product Support and request an OPSL number.
- 2. Select **OPSL Notes > Issue OPSL Note**. The Issue Restricted Movement OPSL Note page is displayed (see <u>Exhibit 77</u>).

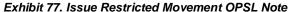

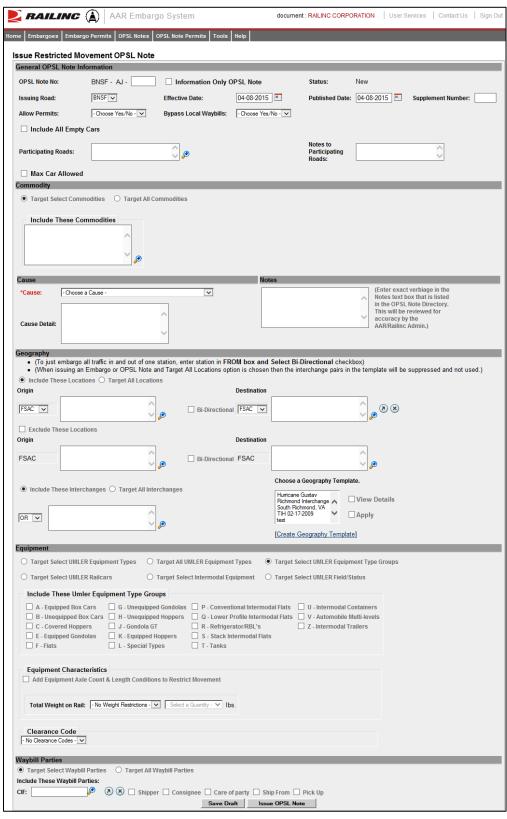

### 3. Complete the available input fields:

| Field                         | Description                                                                                                    |
|-------------------------------|----------------------------------------------------------------------------------------------------|
| OPSL Note No.                 | An <b>OPSL tariff note number</b> is 10 characters in length and consists of the following components:                                                                                                    |
|                               | <ul> <li>Issuing railroad road mark</li> </ul>                                                                                                    |
|                               | <ul> <li>OPSL issue indicator; the second digit of the alpha code<br/>is incremented by the next letter of the alphabet for each<br/>year. "AB" equals the 2007 edition, "AC" equals the<br/>2008 edition, and "AJ" equals the 2015 edition.</li> </ul> |
|                               | <ul> <li>4-digit Tariff Note item number provided by Railinc<br/>Corp</li> </ul>                                                                                                    |
|                               | Here is an example of a tariff note number: $BNSF - AB - 3200$                                                                                                    |
| Information Only OPSL<br>Note | Operating station notice; only serves as a notice of intent. No waybills are matched or EDI 824 messages issued. An email is sent to affected parties.                                                                                                  |
| Issued By                     | Key in road mark, or use the lookup feature by selecting the magnifying glass icon next to the text box.                                                                                                    |
| Effective Date                | Enter the effective date as it appears on the OPSL book or supplement where the note appears.                                                                                                    |
| <b>Published Date</b>         | Enter the published date (issued date) as it appears on the OPSL book or supplement where the note appears.                                                                                                    |
| Supplement Number             | If the note is published in an OPSL supplement, enter the supplement number in which it appears.                                                                                                    |
| Allow Permits                 | Check this box to allow permits to the issued OPSL Note.                                                                                                    |
| Bypass Local Waybills         | Select "yes" or "no" to determine if the OPSL Note should bypass local waybills.                                                                                                    |
| Include All Empty Cars        | Select to include empty car waybills in the OPSL Note.                                                                                                    |

### **Field**

### **Description**

### **Participating Roads**

Allows a road issuing an embargo to invite other roads to participate in the OPSL Note. Enter one or more road marks. As needed, use the magnifying glass link to look up reporting marks (see Exhibit 78).

Exhibit 78. Roadmark Lookup

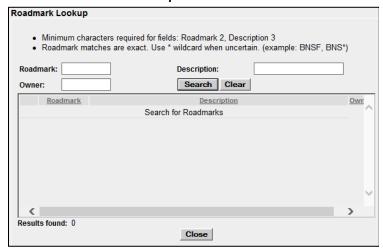

**Notes to Participating Roads** 

Enter free-form notes regarding invitation for roads to participate in created OPSL Note. Notes to Participating Roads are emailed to "participating" roads when OPSL Note is issued. Notes cannot be seen by any other roads.

**Max Car Allowed** 

Allows you to specify the maximum car count allowed.

#### **Field**

## **Description**

## Commodity

Select whether to target your OPSL Note for selected or all commodities (see Exhibit 79).

Exhibit 79. Target Select Commodities

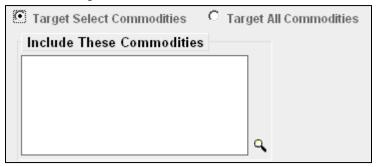

Target Select Commodities is the default option. Use this option to include only certain commodities. Specify the STCCs in the "Include These Commodities" field. Specify the 7-digit STCCs with a comma separating multiple entries. STCC ranges are entered with the beginning STCC entered, then a dash (-), followed by the ending STCC in the range. Select the magnifying glass to search for STCCs (see <a href="Exhibit 80">Exhibit 80</a>).

Exhibit 80. Target All Commodities

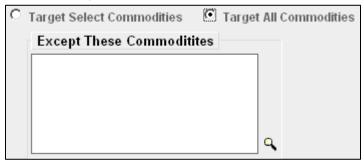

Use the Target All Commodities option to include all commodities or all except those specified by STCC in the "Except These Commodities" field. Use the available input field to specify the 7-digit STCC(s) with a comma separating multiple entries. STCC ranges are entered with the beginning STCC entered, then a dash (-), followed by the ending STCC in the range. Select the magnifying glass to search for STCCs.

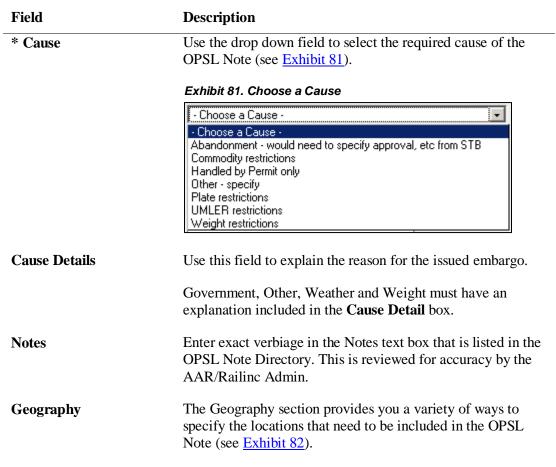

#### Exhibit 82. Geography

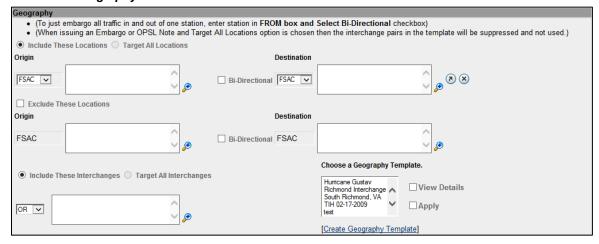

**Note:** For instructions on using the magnifying glass with a minus sign on it (also used to remove equipment applied to an OPSL Note), see "<u>Removing Geographic Locations from OPSL Notes</u>" on page 74.

# Include These Locations/ Target All Locations

Select one of these radio buttons to determine if the OPSL Note should target all locations except the ones you specify in the exclude section or specific FSACs or States. Selecting Target All Locations removes the options to specify Interchanges or a Geography Template.

**Note:** OPSL Notes on all locations is not supported. You must add at least one exception location in the Exclude section.

## Origin/ Destination

Use these fields to specify an origin and/or destination location (FSAC or State) for the OPSL Note. Select the Bi-Directional checkbox to have the specified locations applied as both origin and destination. Use the available magnifying glass icons to look up FSACS or State abbreviations.

As necessary use the arrow or X icons  $^{\textcircled{8} \ \textcircled{8}}$  to add additional entry fields to specify multiple Origin/Destination pairs.

# Exclude These Locations

Mark this checkbox to specify FSAC locations that should be excluded from the OPSL Note. There are additional input fields here to specify origin and destination exceptions. Additionally, magnifying glass look icons are provided and a Bi-Directional checkbox is available.

# Include These Interchanges

The Include These Interchanges checkbox allows you to define the Interchange criteria that will be used when evaluating OPSL Note traffic.

The OR option means that when waybills are compared against the OPSL Note the route will be considered along with the Origin and Destination. If the waybill route indicates the specified interchange, the waybill will be stopped by this OPSL Note.

The AND means a waybill must contain the Origin/Destination as specified on the OPSL Note, and must contain the Interchange in its route in order to be stopped by the OPSL Note.

# Choose a Geography Template

If you want to create an OPSL Note based on an established geography template, select one listed in the drop-down window. A geography template allows you to include locations related to other OPSL Notes.

Select Create a Geography Template to initiate the process of creating a geography template (see "<u>Creating Geographic Templates</u>" on page 112).

Select one of the radio buttons below to determine the equipment to be affected by the OPSL Note:

Target Select Umler Equipment Types Select the **Target Select Umler Equipment Types** radio button if the OPSL Note should target specific Umler Equipment Types. An input box appears allowing you to enter this information (see Exhibit 83).

Exhibit 83. Target Select Umler Equipment Types

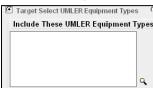

Target All Umler Equipment Types Select **Target All Umler Equipment Types** to include all equipment types. An input box is displayed allowing you to specify any exceptions.

Target Select Umler Equipment Type Groups Select **Target Select Equipment Type Groups** to choose one or more equipment types from the listed groups (see <u>Exhibit 84</u>).

Exhibit 84. Include these Umler Equipment Type Groups

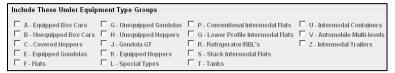

Target Select Umler Railcars Select **Target Select Umler Railcars** to enter a specific railcar, a list of railcars, or a range of railcars that are restricted by this OPSL Note (see <a href="Exhibit 85">Exhibit 85</a>). For example: UP10000 for a single car or UP10000-10020 for a range. Multiple cars must be separated by commas.

Exhibit 85. Target Select Umler Railcars

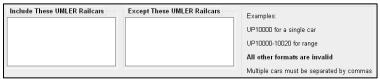

Target Select Intermodal Select **Target Select Intermodal** in order to list a specific piece of Intermodal equipment, a list of Intermodal equipment, or a range of Intermodal equipment IDs that are restricted by this OPSL Note (see <a href="Exhibit 86">Exhibit 86</a>). For example: UP10000 for a single car or UP10000-10020 for a range. Multiple cars must be separated by commas.

Exhibit 86. Target Select Intermodal

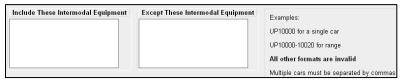

Target Select Umler Field/Status If you select **Target Select Umler Field/Status**, you can then select the specific listed Umler Element. You can then specify the status of the element (not qualified, qualified, or ultra-qualified). See <u>Exhibit 87</u>.

Exhibit 87. Target Select Umler Field/Status

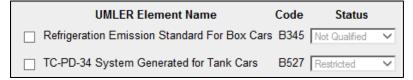

Total Weight on Rail By default, the drop-down indicates no weight restrictions. If you need to specify a weight restriction, use the drop-down to select Equal to or Greater than. Additional fields appear allowing you to specify a weight quantity, as well as checkboxes allowing you to specify weight conditions (Gross Weight, Net Weight, etc.). An additional input field labeled "Except These Cars" allows you to indicate if certain cars should be exempt from the weight restriction (see Exhibit 88).

Exhibit 88. Total Weight on Rail

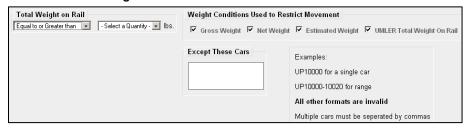

Clearance Code Select a listed clearance code from the available drop-down, if needed.

Target Select / All Embargo All Waybill Parties Select the Target Select Waybill Parties option if you want the OPSL Note restricted to specified patrons (see <u>Exhibit 89</u>).

### Exhibit 89. Target Select or All Waybill Parties

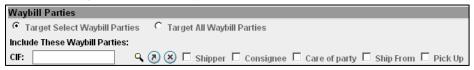

Specify the type of waybill party (shipper, consignee, care of party, ship from, or pick up) then enter the specific **CIF** for that patron in the available field. Use the arrow or X icons to add or remove additional waybill parties.

**Note:** With Target All Waybill Parties selected, an exception box appears, allowing you to include all waybill parties except certain specified parties.

4. Select **Issue OPSL Note** to issue the OPSL Note. Or, select **Save A Draft** to save your work in progress.

If all validation rules pass after selecting to issue an OPSL Note, a confirmation message and a warning message are displayed (see <u>Exhibit 90</u>). The warning message is displayed alerting you of any roads that may need to be added as participants.

## Exhibit 90. OPSL Note Confirmation and Warning Message

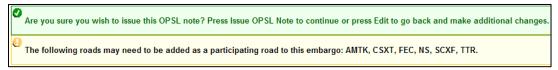

- 5. Perform one of the following steps:
  - a) Select **Edit** to edit the OPSL Note prior to issuing it.
  - b) Select **Issue OPSL Note** to issue the OPSL Note.
  - c) Select **Return** to return to the previous page.

# **Viewing and Creating OPSL Note Journal Entries**

**Note:** This process is for Permit Officers.

A journal entry is a free form text field that allows you to enter additional information about an OPSL Note. You can only view journal entries for your own road.

Use the following procedure to view the journal and create a journal entry for an OPSL Note:

- 1. Select **OPSL Notes > Search OPSL Notes**. The Search OPSL Notes page is displayed. Search for an OPSL Note with a journal entry that you want to view, or search for an OPSL Note for which you want to create a new journal entry.
- 2. Select the OPSL Note Number of the OPSL Note with a journal entry that you want to view. The OPSL Note Details page is displayed.

3. Select the View Journal button. The Journal Entries page is displayed (see Exhibit 91).

### Exhibit 91. Journal Entries

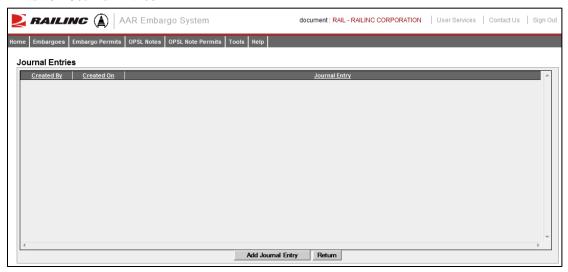

4. Select the **Add Journal Entry** button to add a new journal entry. A time stamped line is added to the journal allowing for input (see Exhibit 92).

## Exhibit 92. Journal Entries-New Entry

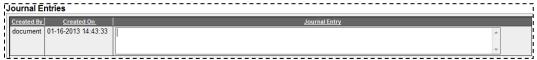

5. Complete the journal entry and select **Save**.

# **Amending OPSL Notes**

Use the following procedure to amend an OPSL Note:

- 1. Select **OPSL Notes > Search OPSL Notes**. The OPSL Notes Search page is displayed. Search for the OPSL Note that you want to amend (see "<u>Searching OPSL Notes</u>" on page 56).
- 2. Select the OPSL Note No. of a displayed record to view its full details. The OPSL Note Details page is displayed.
- 3. Select **Amend**. The Amend OPSL Note page is displayed (see Exhibit 93).

### Exhibit 93. Amend OPSL Note

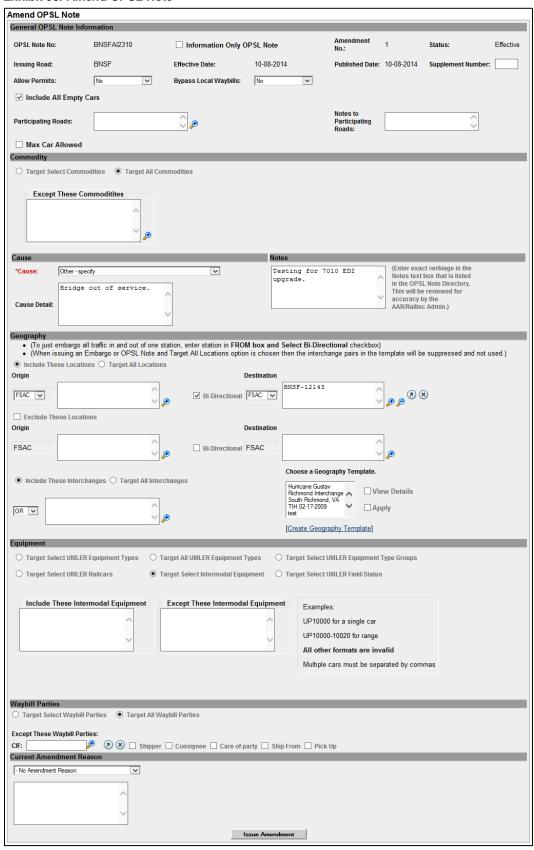

4. Modify the OPSL Note as needed. Use the available drop-down to provide an amendment reason (see Exhibit 94). Use the blank field below the drop-down to elaborate, as needed.

Exhibit 94. OPSL Note Amendment Reason

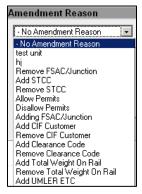

5. Select the **Issue Amendment** button. A message is displayed informing you that the OPSL Note has been amended (see <u>Exhibit 95</u>).

## Exhibit 95. OPSL Note Successfully Amended

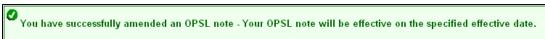

# **Removing Geographic Locations from OPSL Notes**

Use the following procedure to remove geographic locations from an OPSL Note:

- 1. Select that you want to amend an OPSL Note (see "Amending OPSL Notes" on page 72).
- 2. In the Geography section of the Amend OPSL Note page, select the corresponding magnifying glass with a minus sign on it next to the locations that you want removed (see Exhibit 96).

### Exhibit 96. Magnifying Glass to Remove Stations

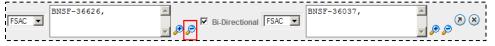

The Remove Geography page is displayed (see Exhibit 97).

Exhibit 97. Remove Geography

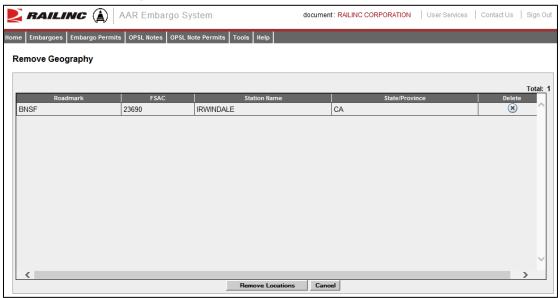

- 3. Select the delete icon 🔊 next to the location you want removed.
- 4. Confirm your choice to remove any selected locations by selecting the **Remove Locations** button. The OPSL Note page is redisplayed with the indicated locations removed. Select **Cancel** if you want to cancel the removal process.

# **Cancelling OPSL Notes**

Use the following procedure to cancel an OPSL Note:

- Select OPSL Notes > Search OPSL Notes. The OPSL Notes Search page is displayed.
   Search for the OPSL Note that you want to amend (see "Searching OPSL Notes" on page 56).
- 2. Select the OPSL Note No. of a displayed record to view its full details. The OPSL Note Details page is displayed.
- 3. Select **CANCEL**. A pop up box is displayed asking for you to specify the reason for canceling the OPSL Note (see <u>Exhibit 98</u>).

Exhibit 98. Cancel OPSL Note Reason

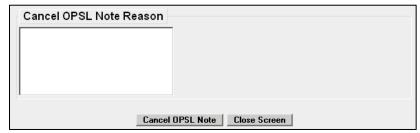

4. Enter a reason for canceling the note. Select the **Cancel OPSL Note** button. A message is displayed letting you know that the OPSL Note has been cancelled (see <u>Exhibit 99</u>).

## Exhibit 99. OPSL Note Successfully Cancelled

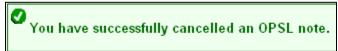

# **Expiring OPSL Notes**

Use the following procedure to cancel an OPSL Note:

- 1. Select **OPSL Notes > Search OPSL Notes**. The OPSL Notes Search page is displayed. Search for the OPSL Note that you want to amend (see "<u>Searching OPSL Notes</u>" on page 56).
- 2. Select the OPSL Note No. of a displayed record to view its full details. The OPSL Note Details page is displayed.
- 3. Select **Expire**. A pop up box is displayed asking for you to specify the reason for canceling the OPSL Note (see Exhibit 100).

## Exhibit 100. Expire OPSL Note Reason

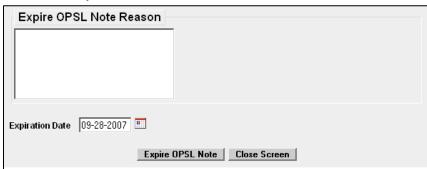

- 4. Enter a reason for expiring the OPSL Note. Specify an Expiration Date.
- 5. Select the **Expire OPSL Note** button. A message is displayed informing you that you have successfully changed the expiration date of the selected OPSL Note (see Exhibit 101).

Exhibit 101. OPSL Note Expiration Date Successfully Changed

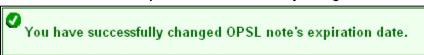

# **Accepting the Annual Renewal of OPSL Notes**

Renewal reminder email notifications are sent to the issuer of OPSL Notes starting seven days before the one year anniversary of its creation. These reminders allow the issuer to review the OPSL Note to ensure it remains accurate. Emails are sent each day until the anniversary date, but aren't sent after that time. In response to receiving a notification email, the application allows you to review the OPSL Note and accept it if remains valid. This stops the sending of emails until the following year.

Use the following procedure to accept the annual renewal of an OPSL Note:

1. From the received notification email, select the link to the embargo application and login (see Exhibit 102).

#### Exhibit 102. OPSL Note Annual Renewal Reminder Email

OPSL Note #CSXTAE0345 is reaching its 1 year anniversary date since creation. If OPSL Note is still valid, you need not reply. If OPSL Note is no longer valid, please contact Railinc OPSL Note Support. You will continue to receive an email notification until the OPSL Note has reached its anniversary date.

In order to no longer receive an email notification for the current anniversary, please login to the AAR Embargo Notes and Permit System (link below), and click Accept at the bottom of the OPSL Note.

AAR Embargo/OPSL Notes And Permit System (https://embargo.tst.railinc.com/epdb)

- 2. Find the specific OPSL Note (**OPSL Notes** > **Search OPSL Notes**).
- 3. From the Search OPSL Note Results page, select the hyperlink of the displayed OPSL Note to view its details. The OPSL Note Details page is displayed.
- 4. Review the OPSL Note to ensure that it remains accurate. If so, scroll to the bottom of the displayed note and select the **Accept** button.

# **Viewing Pending/Draft/Rejected OPSL Notes**

Use the following procedure to view pending, draft, and rejected versions of OPSL Notes:

1. Select **OPSL Notes > View Pending OPSL Notes**. The View Pending OPSL Notes page is displayed (see <u>Exhibit 103</u>).

### Exhibit 103. View Pending OPSL Notes

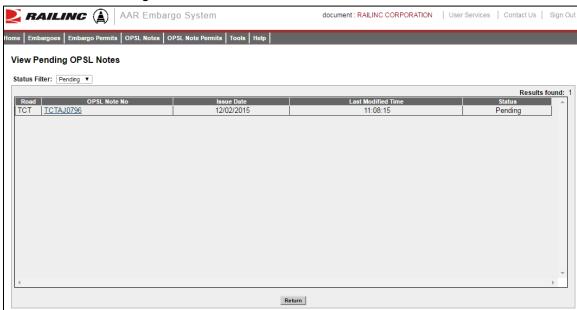

- 2. By default, pending OPSL Notes are displayed. To view draft, rejected, or all OPSL Notes of these statuses, use the Status Filter drop down.
- 3. To view the details of a listed OPSL Note, select the OPSL Note Number of one listed. The OPSL Note Details page is displayed.
- 4. To complete and issue a draft or pending OPSL Note, select the **Edit** button. The fields become available for inputs and edits. Complete and edit the fields as needed.
- 5. To complete the issuing process, select the **Issue** button (see Issue OPSL Notes). Select **Save Draft** to save any edits but not issue the OPSL Note.

# **Cloning OPSL Notes**

Use the following procedure to clone OPSL Notes:

- 1. Select **OPSL Notes > Search OPSL Notes**. The OPSL Notes Search page is displayed.
- 2. Search for the OPSL Note that you want to clone. On the results page, select the link of the listed OPSL Note that you want to clone. The OPSL Note Detail page is displayed.
- 3. Select the **Clone** button. The Issue Restricted Movement OPSL Note page is displayed with fields pre-filled with information from the selected OPSL Note (see <u>Exhibit 104</u>).

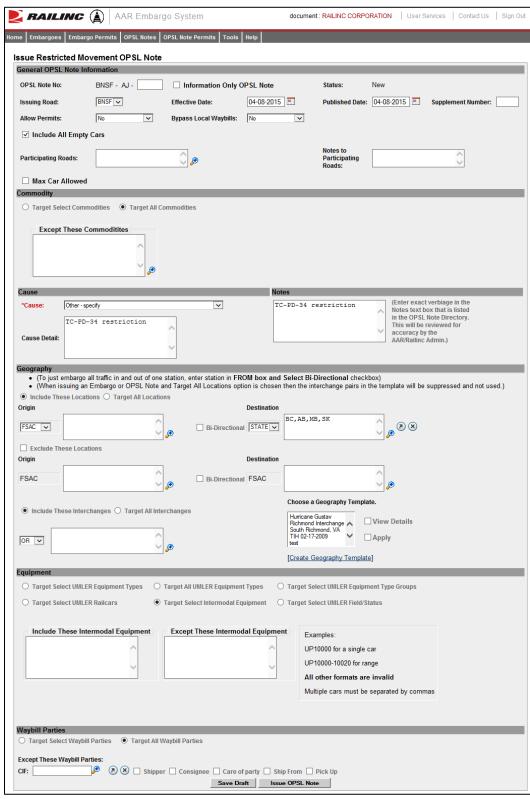

Exhibit 104. Issue Restricted Movement OPSL Note

4. Complete and/or modify the input fields as needed. Select the **Issue OPSL Note** button to issue the cloned OPSL Note.

# **Exporting OPSL Notes as XML**

Use the following procedure to export an OPSL Note in XML format:

- 1. Select **OPSL Notes > Search OPSL Notes**. Perform a search for the OPSL Notes that you want to export as XML. The Search Embargo Results page is displayed.
- 2. Select the OPSL Note Number of the Note that you want to export in XML. The OPSL Note Details page is displayed.
- 3. Select **Export As XML**. A pop up box is displayed asking if you want to save or open the file.
- 4. Select the application that you want to use to open the XML file or browse to the location where you want to save the output file.

# **Printing OPSL Notes**

Use the following procedure to print an OPSL Note:

- 1. Select **OPSL Notes > Search OPSL Notes**. Perform a search for the OPSL Note that you want to print. The Search OPSL Note Results page is displayed.
- 2. Select the link of the listed OPSL Note that you want to print. The OPSL Note Detail page is displayed.
- 3. Select the **Printable View** button. A print-ready version of the OPSL Note is displayed (see Exhibit 105).

### Exhibit 105. Print OPSL Note View

```
Print OPSL Note
 BNSF-BNSF RAILWAY COMPANY
 OPSL Note Number: BNSFAH1850
 Status: Effective
 Companion OPSL Note Number: None
 Effective Date: 01-31-2013
 OPSL Published Date: 01-31-2013
 Allow Permit: Yes
 Tier 2 Effective Date: 01-31-2013
 Roads Invited to Participate:
 Original Requester : Daniel Ramirez - Ph: 8175931104 - Email: daniel.r
 Bypass Local Waybills: No
 Information Only: No
 Include All Empty Cars: No
 Maximum Car Allowed:
 Commodities: Target All Commodities
 Geography:
 Included Locations:
 BNSF-56120, HAHN, NM
 BI-DIRECTIONAL
```

4. Select the **Print** button and select your printer from the displayed dialog box. Select **Close** if you want to cancel the printing.

**Note:** The AAR admin signature is added at the bottom of the print out.

# **Creating OPSL Note Templates**

Use the following procedure to create an OPSL Note Template:

1. Select **OPSL Notes > Create OPSL Note Template**. The Create OPSL Note Template page is displayed (see <u>Exhibit 106</u>).

## Exhibit 106. Create OPSL Note Template

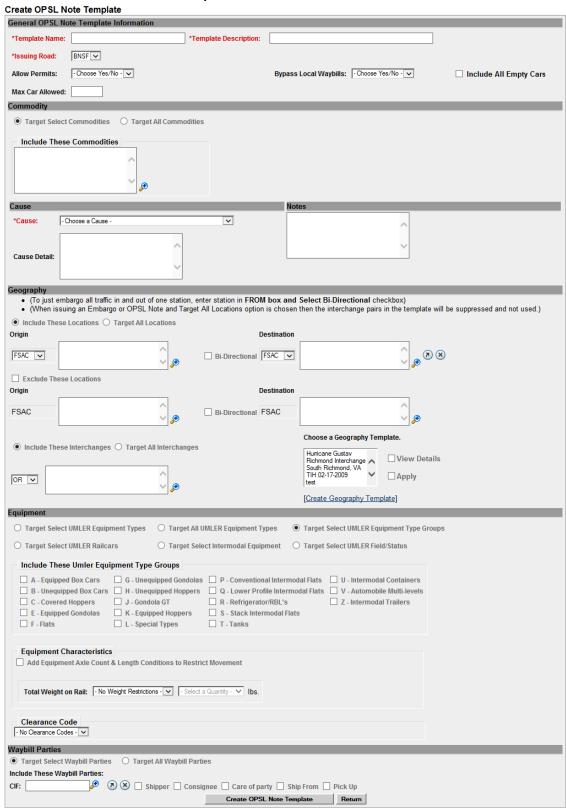

## 2. Complete the available input fields:

| Field                    | Description                                                                                |
|--------------------------|--------------------------------------------------------------------------------------------|
| *Template Name           | Unique name for the template (must be unique across road).                                 |
| *Template<br>Description | Description for the template.                                                              |
| *Issued by               | Indicates who is issuing the OPSL Note.                                                    |
|                          | Note: AAR Administrator can issue OPSL Notes for any road.                                 |
| Allow Permits            | Check this box to allow permits to the issued OPSL Notes.                                  |
| Bypass Local<br>Waybills | Select "yes" or "no" to determine if the OPSL Note should bypass local waybills.           |
| Max Car Allowed          | Allows you to specify the maximum car count allowed.                                       |
| Commodity                | Select whether to target your OPSL Note for selected or all commodities (see Exhibit 107). |
|                          | Exhibit 107. Target Select Commodities                                                     |
|                          | ☑ Target Select Commodities ☐ Target All Commodities                                       |

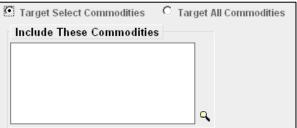

Target Select Commodities is the default option. Use this option to include only certain commodities. Specify the STCCs in the "Include These Commodities" field. Specify the 7-digit STCCs with a comma separating multiple entries. STCC ranges are entered with the beginning STCC entered, then a dash (-), followed by the ending STCC in the range. Select the magnifying glass to search for STCCs (see Exhibit 108).

Exhibit 108. Target All Commodities

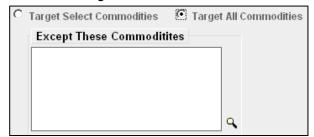

Use the Target All Commodities option to include all commodities or all except those specified by STCC in the

## **Field Description** "Except These Commodities" field. Use the available input field to specify the 7-digit STCC(s) with a comma separating multiple entries. STCC ranges are entered with the beginning STCC entered, then a dash (-), followed by the ending STCC in the range. Select the magnifying glass to search for STCCs. \* Cause Use the drop-down field to select the required cause of the OPSL Note (see Exhibit 109). Exhibit 109. Choose a Cause - Choose a Cause -Choose a Cause -Abandonment - would need to specify approval, etc from STB Commodity restrictions Handled by Permit only Other - specify Plate restrictions UMLER restrictions Weight restrictions **Cause Details** Use this field to explain the reason for the issued OPSL Note. **Notes** Use this field to further clarify the reasons for the OPSL Note or to provide additional relevant information. This should be base text for publication in the OPSL. The Geography section provides you a variety of ways to specify Geography the locations that need to be included in the OPSL Note (see Exhibit 110).

#### Exhibit 110. Geography

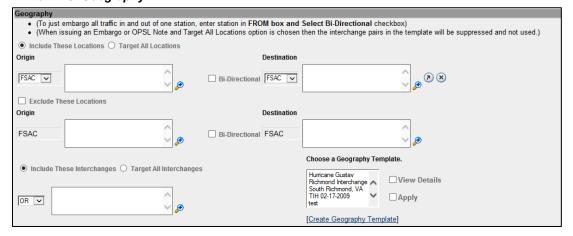

**Note:** For instructions on using the magnifying glass with a minus sign on it (also used to remove equipment applied to an OPSL Note), see "<u>Removing Geographic Locations from OPSL Notes</u>" on page 74.

# Include These Locations/ Target All Locations

Select one of these radio buttons to determine if the OPSL Note should target all locations except the ones you specify in the exclude section or specific FSACs or States. Selecting Target All Locations removes the options to specify Interchanges or a Geography Template.

**Note:** OPSL Notes on all locations is not supported. You must add at least one exception location in the Exclude section.

## Origin/ Destination

Use these fields to specify an origin and/or destination location (FSAC or State) for the OPSL Note. Select the Bi-Directional checkbox to have the specified locations applied as both origin and destination. Use the available magnifying glass icons to look up FSACS or State abbreviations.

As necessary use the arrow or X icons  $^{\textcircled{8}}$  to add additional entry fields to specify multiple Origin/Destination pairs.

# Exclude These Locations

Mark this checkbox to specify FSAC locations that should be excluded from the OPSL Note. There are additional input fields here to specify origin and destination exceptions. Additionally, magnifying glass look icons are provided and a Bi-Directional checkbox is available.

# Include These Interchanges

The Include These Interchanges checkbox allows you to define the Interchange criteria that will be used when evaluating OPSL Note traffic.

The OR option means that when waybills are compared against the OPSL Note the route will be considered along with the Origin and Destination. If the waybill route indicates the specified interchange, the waybill will be stopped by this OPSL Note.

The AND means a waybill must contain the Origin/Destination as specified on the OPSL Note, and must contain the Interchange in its route in order to be stopped by the OPSL Note.

# Choose a Geography Template

If you want to create an OPSL Note based on an established geography template, select one listed in the drop-down window. A geography template allows you to include locations related to other OPSL Notes.

Select **Create a Geography Template** to initiate the process of creating a geography template (see "<u>Creating Geographic Templates</u>" on page 112).

Target Select Umler Equipment Types Select the **Target Select Umler Equipment Types** radio button if the OPSL Note should target specific Umler Equipment Types. An input box appears allowing you to enter this information (see <a href="Exhibit 111"><u>Exhibit 111</u></a>).

Exhibit 111. Target Select Umler Equipment Types

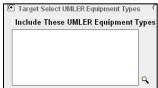

Target All Umler Equipment Types

Select **Target All Umler Equipment Types** to include all equipment types. An input box is displayed allowing you to specify any exceptions.

Target Select Umler Equipment Type Groups Select **Target Select Equipment Type Groups** to choose one or more equipment types from the listed groups (see Exhibit 112).

Exhibit 112. Include these Umler Equipment Type Groups

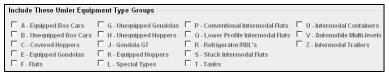

Target Select Umler Railcars Select **Target Select Umler Railcars** to enter a specific railcar, a list of railcars, or a range of railcars that are restricted by this OPSL Note (see <a href="Exhibit 113">Exhibit 113</a>). For example: UP10000 for a single car or UP10000-10020 for a range. Multiple cars must be separated by commas.

Exhibit 113. Target Select Umler Railcars

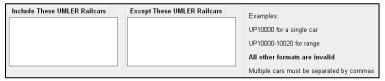

Target Select Intermodal Select **Target Select Intermodal** in order to list a specific piece of Intermodal equipment, a list of Intermodal equipment or a range of Intermodal equipment IDs that are restricted by this OPSL Note (see <a href="Exhibit 114">Exhibit 114</a>). For example: UP10000 for a single car or UP10000-10020 for a range. Multiple cars must be separated by commas.

Exhibit 114. Target Select Intermodal

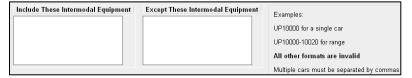

Target Select Umler Field/Status If you select **Target Select Umler Field/Status**, you can then select the specific listed Umler Element. You can then specify the status of the element (not qualified, qualified, or ultra-qualified). See Exhibit 115.

Exhibit 115. Target Select Umler Field/Status

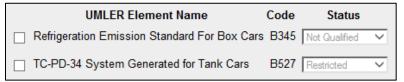

## Total Weight on Rail

By default, the drop-down indicates no weight restrictions. If you need to specify a weight restriction, use the drop-down to select Equal to or Greater than. Additional fields appear allowing you to specify a weight quantity, as well as checkboxes allowing you to specify weight conditions (Gross Weight, Net Weight, etc.). An additional input field labeled "Except These Cars" allows you to indicate if certain cars should be exempt from the weight restriction (see Exhibit 116).

Exhibit 116. Total Weight on Rail

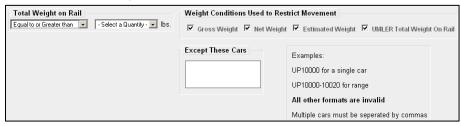

## Clearance Code

Select a listed clearance code from the available drop-down, if needed.

Target Select / All Embargo All Waybill Parties Select the Target Select Waybill Parties option if you want the OPSL Note restricted to specified patrons (see <u>Exhibit 117</u>).

Exhibit 117. Target Select or All Waybill Parties

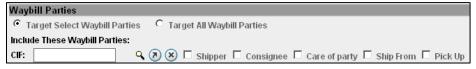

Specify the type of waybill party (shipper, consignee, care of party, ship from, or pick up) then enter the specific **CIF** for that patron in the available field. Use the arrow or X icons to add or remove additional waybill parties.

**Note:** With Target All Waybill Parties selected, an exception box appears, allowing you to include all waybill parties except certain specified parties.

3. Select **Create OPSL Note Template**. A message is displayed letting you know that the OPSL Note template has been saved (see <u>Exhibit 118</u>).

Exhibit 118. OPSL Note Template Successfully Created

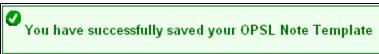

# **Viewing and Applying OPSL Note Templates**

Use the following procedure to view and apply OPSL Note Templates:

1. Select **OPSL Notes > View OPSL Note Templates**. The View OPSL Note Templates page is displayed (see <u>Exhibit 119</u>).

## Exhibit 119. View OPSL Note Templates

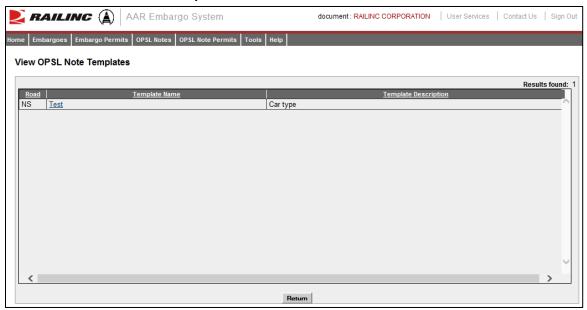

2. Select the Template Name of the OPSL Note template that you want to view and/or apply. The OPSL Note Template Details page is displayed (see <a href="Exhibit 120">Exhibit 120</a>).

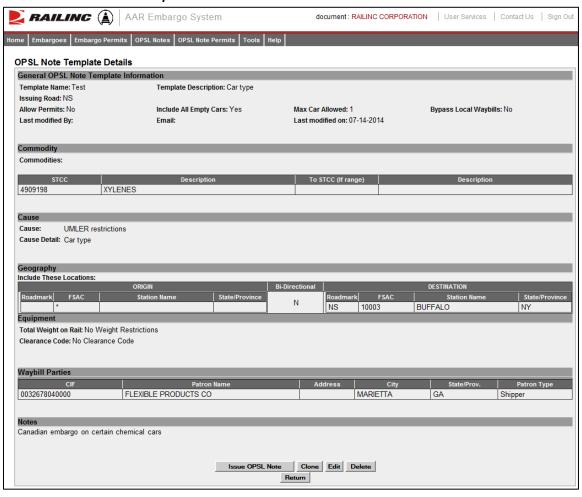

Exhibit 120. OPSL Note Template Details

3. To issue an OPSL Note based on the template, select the **Issue OPSL Note** button. Complete the available input fields (see "<u>Issuing OPSL Notes</u>" on page 62).

# **Searching for OPSL Officers**

Use the following procedure to search for OPSL Note and Permit Officers:

1. Select **OPSL Notes > Search OPSL/Permit Officers**. The View Railroad OPSL Note and Permit Officers page is displayed (see <u>Exhibit 121</u>).

Exhibit 121. View Railroad OPSL Note and Permit Officers

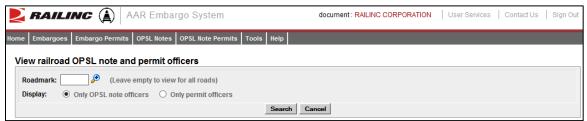

2. Enter the **Roadmark** of the OPSL or Permit Officer (leave empty to view all roads). Select to display **Only OPSL Note Officers** or **Only Permit Officers**. Select **Search**. The Search OPSL Note Officers Results page is displayed (see Exhibit 122).

Exhibit 122, Search OPSL Note Officers Results

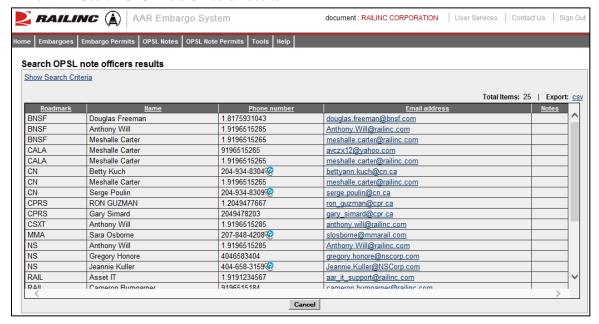

Railinc administrators can indicate a Primary Officer or add Notes (such as additional contact information) about the displayed OPSL Note Officers.

If you are a Railinc administrator, select **Save Changes** to save any changes; select **Clear** to clear any changes made without saving changes. Otherwise, select **Cancel** to exit the page.

# **Managing OPSL Note Permits**

When you select **OPSL Note Permits** on an AAR Embargo System page, the OPSL Note Permits menu is displayed (see <u>Exhibit 123</u>).

## Exhibit 123. OPSL Note Permits Menu

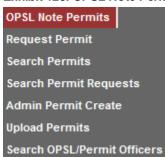

Exhibit 124 describes the tasks available on the OPSL Note Permits menu.

Exhibit 124. OPSL Note Permits Menu Items and Descriptions

| Menu Item                   | Description                                                                     |
|-----------------------------|---------------------------------------------------------------------------------|
| Request Permit              | Enables you to request a permit to bypass an OPSL Note.                         |
| Search Permits              | Enables you to search and view all issued OPSL Note permits.                    |
| Search Permit Requests      | Enables you to search permit requests of different statuses.                    |
| Admin Permit Create         | Enables a Railinc Administrator to issue a permit for an OPSL Note.             |
| <u>Upload Permits</u>       | Enables you to select and upload permit requests for review by an adminstrator. |
| Search OPSL/Permit Officers | Enables you to search for OPSL and permit officers for all marks.               |

# **Requesting OPSL Note Permits**

Use the following procedure to request a new OPSL Note Permit:

1. Select **OPSL Note Permits > Request Permit**. The Create Permit Request page is displayed (see Exhibit 125).

Exhibit 125. Create Permit Request

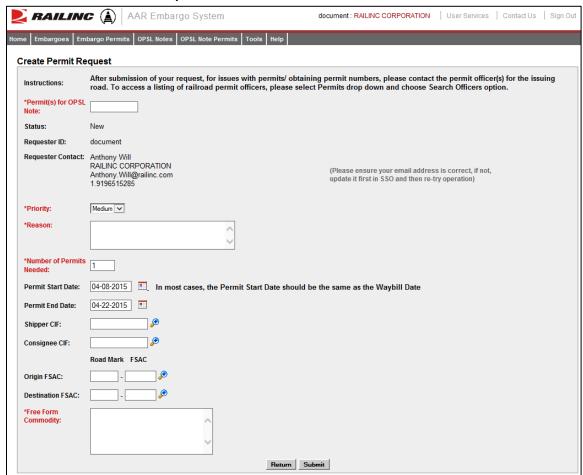

2. Complete the available input fields:

| Field                      | Description                                                                                                    |
|----------------------------|----------------------------------------------------------------------------------------------------|
| Permit(s) for OPSL<br>Note | Enter the OPSL Note for which you want to request a permit.                                                                                                    |
| 11016                      | An <b>OPSL tariff note number</b> is 10 characters in length and consists of the following components:                                                                                                    |
|                            | <ul> <li>Issuing railroad road mark</li> </ul>                                                                                                    |
|                            | <ul> <li>OPSL issue indicator; the second digit of the alpha code is incremented by the next letter of the alphabet for each year.</li> <li>"AB" equals the 2007 edition, "AC" equals the 2008 edition, and "AJ" equals the 2015 edition.</li> </ul> |
|                            | <ul> <li>4-digit Tariff Note item number</li> </ul>                                                                                                    |
|                            | Here is an example of a tariff note number: BNSF – AB – 3200                                                                                                    |
| Priority                   | Select the priority (High, Medium, or Low).                                                                                                    |
| Reason                     | Free-form reason for the permit.                                                                                                    |

| Field                          | Description                                                                                                    |
|--------------------------------|----------------------------------------------------------------------------------------------------|
| Number of Permits<br>Needed    | Enter the number of permits required.                                                                                                    |
| Requested Permit<br>Start date | Must be equal to or after associated OPSL Note start date; must<br>be prior to associated OPSL Note end date; must be prior to<br>requested end date.                                                                                                    |
| Requested Permit<br>End Date   | Default is calculated as 10 working days after start date or set as the associated OPSL Note end date, whichever comes first; may not be equal or prior to requested start date; may not be prior to associated OPSL Note start date; may not be after associated OPSL Note end date. |
| Shipper CIF                    | One per permit request; if Shipper CIF(s) are specified in the associated embargo, then the entered CIF must be one of those specified.                                                                                                    |
| Consignee CIF                  | One per permit request; if Consignee CIF(s) are specified in the associated embargo, then the entered CIF must be one of those specified.                                                                                                    |
| Origin FSAC                    | Origin Freight Station Accounting Code. Enter Road Mark and then FSAC number.                                                                                                    |
| <b>Destination FSAC</b>        | Destination Freight Station Accounting Code. Enter Road Mark and then FSAC number.                                                                                                    |
| Free-form<br>Commodity         | Multiple commodities are allowed per permit. If a STCC is specified in the associated embargo, the entered STCC must be one of those specified. Free-form text is allowed. You may enter STCC code(s) or description(s).                                                              |

3. Select **Submit** to submit the permit request.

# **Searching OPSL Note Permits**

Use the following procedure to search OPSL Note Permits:

1. Select **OPSL Note Permits** > **Search Permits**. The Search Permits page is displayed (see Exhibit 126).

Exhibit 126. Search Permits

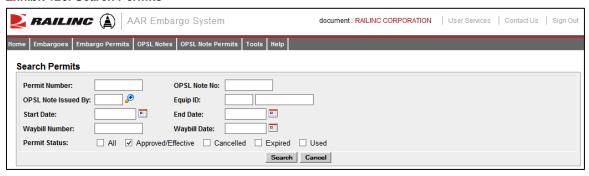

2. Complete the available input fields:

| Field               | Description                                                                                                    |
|---------------------|----------------------------------------------------------------------------------------------------|
| Permit Number       | Permit numbers are 10 characters in length and consist of a randomly generated combination of letters and numbers (for example, A887659944).                                                                                                    |
| OPSL Note Number    | An <b>OPSL tariff note number</b> is 10 characters in length and consists of the following components:                                                                                                    |
|                     | <ul> <li>Issuing railroad road mark</li> </ul>                                                                                                    |
|                     | <ul> <li>OPSL issue indicator; the second digit of the alpha<br/>code is incremented by the next letter of the alphabet<br/>for each year. "AB" equals the 2007 edition, "AC"<br/>equals the 2008 edition, and "AJ" equals the 2015<br/>edition.</li> </ul> |
|                     | <ul> <li>4-digit Tariff Note item number</li> </ul>                                                                                                    |
|                     | Here is an example of a tariff note number: BNSF – AB – 3200                                                                                                    |
| OPSL Note Issued By | Road mark that created the OPSL Note. Select the magnifying glass to bring up the Road mark Lookup page.                                                                                                    |
| Equip ID            | Reporting mark and number of rail equipment.                                                                                                    |
| Start/End Date      | Start and End Date Range for Permits; select the calendar icon for assistance with date entry.                                                                                                    |
| Waybill Number      | Number associated with the waybill.                                                                                                    |
| Waybill Date        | Date waybill was created.                                                                                                    |
| Permit Status       | List of possible permit request statuses available for selection; multi-selection is allowed.                                                                                                    |

3. Select the **Search** button. The Search Permit Results page is displayed (see <u>Exhibit 127</u>). Permit requests that are highlighted in yellow are high priority.

### Exhibit 127. Search Permit Results

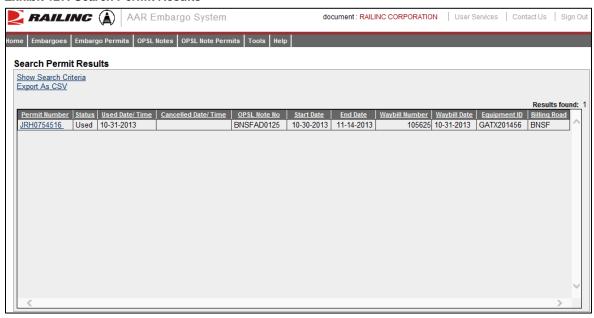

- 4. Perform one of the following actions:
  - a) Select the Export As CSV link to initiate the process of downloading the displayed list to a CSV file.
  - b) Select the Permit Number hyperlink of a displayed permit to view its details (see <u>Exhibit</u> 128).

#### Exhibit 128. View Permit Details

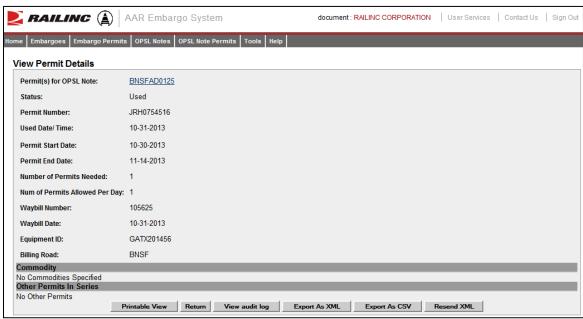

- 5. Perform one of the following actions:
  - a) Select the OPSL Note hyperlink to display the OPSL Note associated with the permit.
  - b) Select **Printable View** to view the permit in a printable format.
  - c) Select **Return** to redisplay the search results.
  - d) Select View Audit Log to audit a history of the displayed permit.
  - e) Select **Export As XML** to export the displayed permit as XML.
  - f) Select **Export As CSV** to export the displayed permit in CSV format.
  - g) Select **Resend XML** to resend the displayed permit as XML.

# **Searching OPSL Note Permit Requests**

Use the following procedure to search OPSL Note Permit Requests:

1. Select **OPSL Note Permits > Search Permit Requests**. The Search Permit Requests page is displayed (see Exhibit 129).

## Exhibit 129. Search Permit Requests

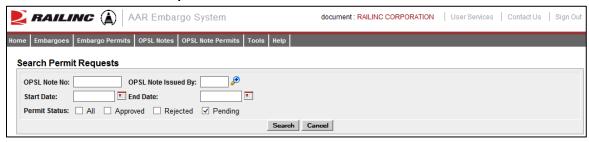

2. Complete the available input fields:

| Field         | Description                                                                                                    |
|---------------|----------------------------------------------------------------------------------------------------|
| OPSL Note No. | Enter the OPSL Note for which you want to search for a requested permit.                                                                                                    |
|               | An <b>OPSL tariff note number</b> is 10 characters in length and consists of the following components:                                                                                                    |
|               | <ul> <li>Issuing railroad road mark</li> </ul>                                                                                                    |
|               | • OPSL issue indicator; the second digit of the alpha code is incremented by the next letter of the alphabet for each year. "AB" equals the 2007 edition, "AC" equals the 2008 edition, and "AJ" equals the 2015 edition. |
|               | <ul> <li>4-digit Tariff Note item number</li> </ul>                                                                                                    |
|               | Here is an example of a tariff note number: BNSF – AB – 3200                                                                                                    |
|               |                                                                                                    |

| Field                      | Description                                                                                              |
|----------------------------|----------------------------------------------------------------------------------------------------|
| <b>OPSL Note Issued By</b> | Road mark that created the OPSL Note. Select the magnifying glass to bring up the Road mark Lookup page. |
| Permit Status              | List of possible permit request statuses available for selection; multi-selection is allowed.            |

3. Select **Search**. The Search Permit Request Results page is displayed (see <u>Exhibit 130</u>). Permit requests that are highlighted in yellow are high priority.

## Exhibit 130. Search Permit Request Results

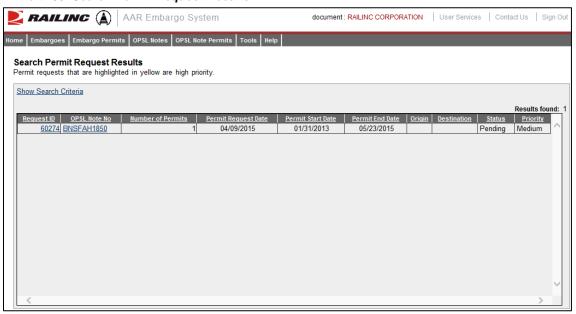

4. Select the Request ID of the permit request that you want to view. The Permit Request Details page is displayed (see <a href="Exhibit 131">Exhibit 131</a>).

Exhibit 131. Permit Request Details

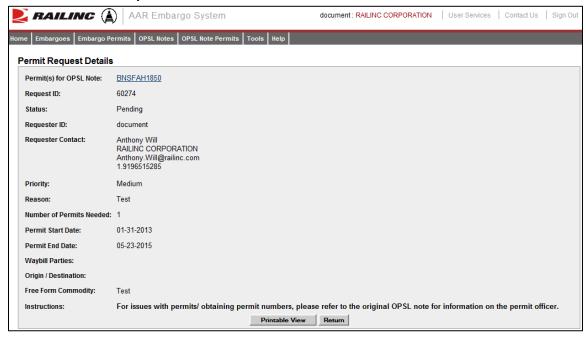

- 5. Perform one of the following actions (available actions may vary depending on your permissions and the current status):
  - a) Select **Printable View** to view a printable version of the permit request.
  - b) Select **Return** to return to the Search Permit Request Results page.
  - c) Select **Edit Request** to open the request for editing.
  - d) Select **Reject Request** to reject the request.
  - e) Select **Start Approval** to start the approval process.
  - f) Select **View Journal** to view journal entries associated with the permit request.
  - g) Select **View Audit Log** to view audit log details on the displayed permit request.

# **Administering OPSL Note Permit Creation**

Use the following procedure to administer the creation of an OPSL Note Permit:

1. Select **OPSL Note Permits > Admin Permit Create**. The Issue Permit page is displayed (see Exhibit 132).

### Exhibit 132. Issue Permit

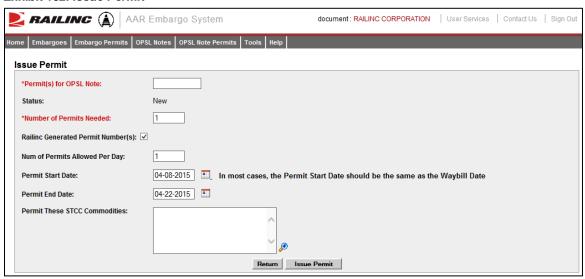

2. Complete the available input fields:

## **Field**

## Description

\* Permits for OPSL Note

Enter the OPSL Note for which you want to issue a permit.

An **OPSL tariff note number** is 10 characters in length and consists of the following components:

- Issuing railroad road mark
- OPSL issue indicator; the second digit of the alpha code is incremented by the next letter of the alphabet for each year. "AB" equals the 2007 edition, "AC" equals the 2008 edition, and "AJ" equals the 2015 edition.
- 4-digit Tariff Note item number

Here is an example of a tariff note number: BNSF - AB - 3200

\* Number of Permits Needed Enter the number of permits required.

Railinc Generated Permit Number(s)

If checked, Railinc assigns a random alpha-numeric Permit Number. If not checked, a text box appears allowing you to assign your own Permit Numbers. Separate multiple entries by commas.

Number of Permits Allowed Per Day Enter the number of permits allowed each day.

| Field                            | Description                                                                                                    |
|----------------------------------|----------------------------------------------------------------------------------------------------|
| Permit Start Date                | Must be equal to or past the associated OPSL Note start date; must be prior to the associated OPSL Note end date; must be prior to the requested end date.                                                                                                    |
| Permit End Date                  | Default is calculated as 10 working days after the start date or set as the associated OPSL Note end date, whichever comes first; may not be equal to or prior to the requested start date; may not be prior to the associated OPSL Note start date; may not be after the associated OPSL Note end date. |
| Permit These STCC<br>Commodities | Multiple STCCs are allowed per permit; if STCC(s) are specified in the associated OPSL Note, then the entered STCC must be one of those specified.                                                                                                    |

3. Select the **Submit** button. The system sets the status of the request to "Pending" and stores the request as an OPSL Note permit request. Permit requests have a status of "Pending" until the permit officer either approves or denies the request, as long as the OPSL Note is effective.

# **Uploading OPSL Note Permits**

Use the following procedure to upload OPSL Note Permit Requests:

1. Select **OPSL Note Permits > Upload Permits**. The Upload Permits page is displayed (see Exhibit 133).

#### Exhibit 133. Upload Permits

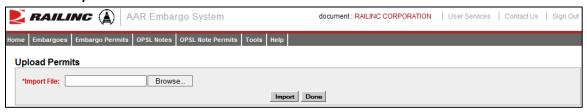

- 2. Select the **Browse** button. Using the displayed dialog box, browse to the location of the permit request that you want to upload.
- 3. Select the **Import** button.

# **Searching for OPSL Note Permit Officers**

Use the following procedure to search for OPSL Note Permit Officers:

1. Select **OPSL Note Permits > Search OPSL Note/Permit Officers**. The View Railroad OPSL Note and Permit Officers page is displayed (see <u>Exhibit 67</u>).

Exhibit 134. View Railroad OPSL Note and Permit Officers

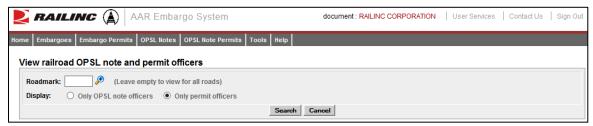

- 2. Enter the **Roadmark** of the OPSL Note or Permit Officer (leave empty to view all roads).
- 3. Select to display **Only Permit Officers**.
- 4. Select Search. The Search Permit Officers Results page is displayed (see Exhibit 68).

### Exhibit 135. Search Permit Officers Results

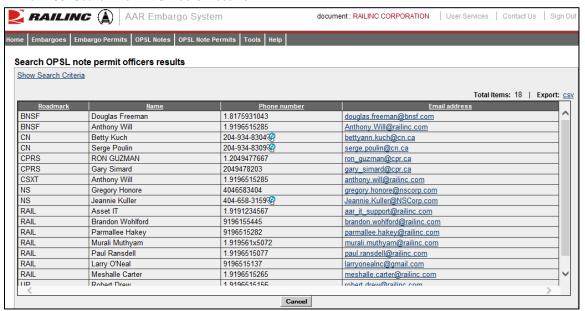

The Search Permit Officers Results page enables you to view the names, phone numbers, and email addresses for OPSL Note Permit Officers. Select **Cancel** to exit the page.

# **Using Administrative Tools**

When you select **Tools** on an AAR Embargo System page, the Tools menu is displayed (see Exhibit 136).

#### Exhibit 136. Tools Menu

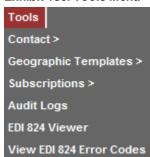

Exhibit 137 describes the tasks available on the Tools menu.

Exhibit 137. Tools Menu Items and Descriptions

| Menu Item                | Description                                                                                                    |
|--------------------------|----------------------------------------------------------------------------------------------------|
| Contact                  | Enables you to create and search for Embargo and OPSL Notes system-specific contacts to be notified in the event of a new or updated embargo or OPSL Note. |
| Geographic Templates     | Enables you to create and view templates that can be used as shortcuts when creating embargoes or OPSL Notes with common origins and/or destinations.      |
| Subscriptions            | Enables you to set up subscriptions to be notified in the event of a new or updated embargo or OPSL Note.                                                  |
| <u>Audit Logs</u>        | Enables you to search and view the audit logs of embargo, permit, or OPSL Note transactions.                                                               |
| EDI 824 Viewer           | Enables you to view the details of EDI 824 messages up to 90 days old.                                                                                     |
| View EDI 824 Error Codes | Enables you to view a list of EDI 824 error codes and descriptions.                                                                                        |

The following table lists all of the functions detailed in this section.

| Function                                 | Who Can Perform             |
|------------------------------------------|-----------------------------|
| Creating Geographic Templates            | Embargo and OPSL Officers   |
| Viewing and Editing Geographic Templates | Embargo and OPSL Officers   |
| Creating FTP Profiles                    | Railinc Administrators only |
| Viewing and Editing FTP Profiles         | Railinc Administrators only |
| Searching Audit Logs from the Tools Menu | Embargo and OPSL Officers   |
| Viewing Amendment Reasons                | Railinc Administrators only |

| Function                                     | Who Can Perform           |
|----------------------------------------------|---------------------------|
| Viewing EDI 824 Messages                     | Embargo and OPSL Officers |
| Viewing EDI 824 Error Codes and Descriptions | Embargo and OPSL Officers |

# **Working with Contacts**

This section describes how to create a contact for your mark to use with AAR Embargo System subscriptions so that they are notified when an embargo or OPSL Note is created or updated. See "Creating Contacts" on page 103.

As described in "Searching Contacts" on page 104, you can also search for existing Embargo and OPSL Notes system-specific contacts.

See "Working with Subscriptions" on page 105 for more information about subscriptions.

# **Creating Contacts**

Use the following procedure to create a contact:

1. Select **Tools > Contact > Create Contact** on the main navigation menu. The Create Contact page is displayed (see Exhibit 138).

#### Exhibit 138. Create Contact

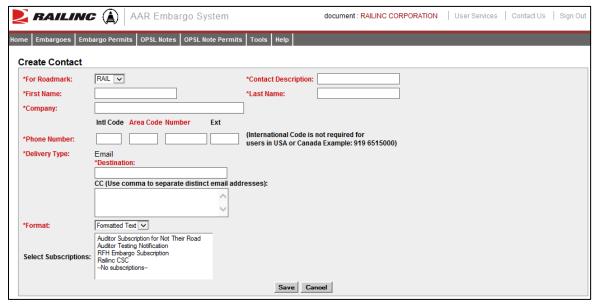

2. Complete the available input fields:

**For Roadmark** Defaults to the road signed in.

**Contact Description** Free-form field to easily identify contact – nickname, etc.

**First/Last Name** First and last name of contact.

CompanyCompany name of contact.Phone NumberTelephone number of contact.To/CCEmail addresses of contacts.FormatSelect "Formatted Text".

**Select Subscriptions** From the list of existing subscriptions, select the ones that you want

associated with the contact.

3. Select **Save**. When successfully created, the details of the created record appear with a notification (see Exhibit 139).

#### Exhibit 139. Contact Successfully Created

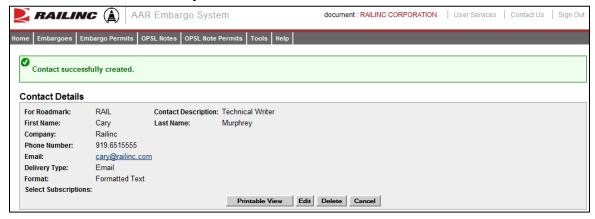

# **Searching Contacts**

Use the following procedure to search for a contact:

1. Select **Tools** > **Contact** > **Search Contacts** on the main navigation menu. The Search Contacts page is displayed (see Exhibit 140).

#### Exhibit 140. Search Contacts

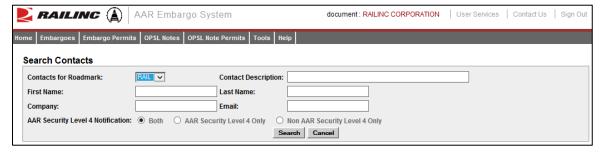

- 2. Complete the available input fields. Select to search for AAR Security Level 4, Non AAR Security Level 4, or both types of contacts. Select the **Search** button. The Search Contact Results page is displayed.
- 3. Select the name of a listed contact to view, edit or delete that person's contact information. The Contact Details page is displayed for the selected individual.

4. Select one of the following actions:

**Printable View** Displays a print-ready version of the selected contact.

**Return** Returns to the contact search results.

**Edit** Edits the displayed contact. The Edit Contacts page is displayed. Make the

necessary edits and then select Save. If you did not originally create the

contact, you receive a "not authorized" message.

**Delete** Deletes the displayed contact. A message appears informing you that the

contact has been deleted.

**Cancel** Closes the Contact Details page.

# **Working with Subscriptions**

This section describes how to subscribe to and view AAR Embargo System notifications.

You can create a subscription for your individual SSO ID. See "<u>Creating Subscriptions (for yourself)</u>" on page 105.

You can create a subscription for other contacts and agencies associated with a specific road mark. As a party to the waybill, shippers can create a subscription for their agency. See "<u>Creating Subscriptions (for contacts/agencies)</u>" on page 108.

You can also view subscription information either for yourself or for other contacts/agencies associated with the selected road mark. See "<u>Viewing Subscriptions</u>" on page 110 for more information.

### **Creating Subscriptions (for yourself)**

Use the following procedure to create a subscription for yourself:

1. Select **Tools > Subscriptions > Create Subscription** on the main navigation menu. The Select Subscription Type page is displayed (see <a href="Exhibit 141">Exhibit 141</a>).

#### Exhibit 141. Select Subscription Type

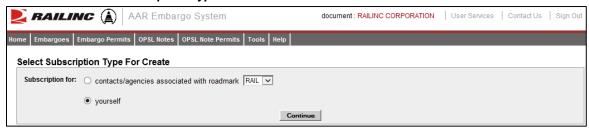

2. By default the option to create a subscription for yourself is selected. Select **Continue**. The Create Subscription page is displayed (see Exhibit 142).

Exhibit 142. Create Subscription

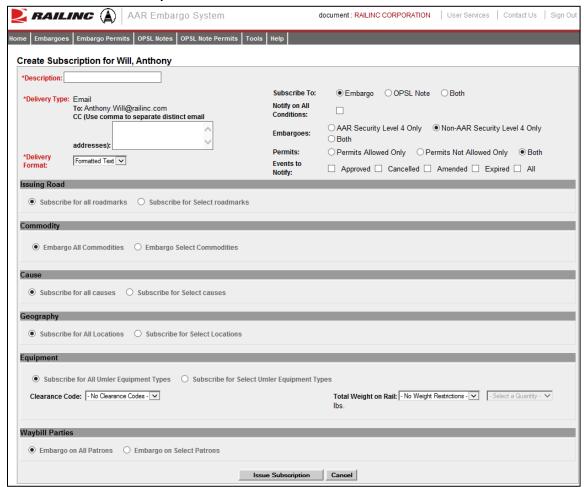

3. Complete the available input fields.

| Field              | Description                             |
|--------------------|-----------------------------------------|
| Description        | Unique description of the subscription. |
| CC Email           | Additional email addresses.             |
| Delivery<br>Format | Formatted text.                         |
| Subscribe<br>to    | Select Embargo, OPSL Note, or Both.     |

#### **Field**

#### **Description**

#### Notify on All Conditions

Check this box if contact is to receive notifications pertaining to all embargo conditions. If this option is selected then all other options are removed (see Exhibit 143). Deselect and the full page is displayed.

#### Exhibit 143. Notify on All Conditions

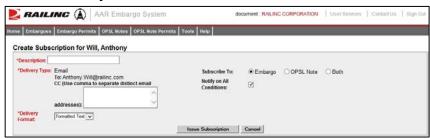

#### **Embargoes**

Select option to receive AAR Security Level 4 Only embargoes, Non-AAR Security Level 4 Only embargoes, or "Both" for both level 4 and non-level 4 embargo types.

#### **Permits**

Select to subscribe to only those embargoes that allow permits, those do not allow permits, or select "Both" to subscribe to both types.

# Events to Notify

Check the appropriate box(es) to receive email notification for the specified embargo status.

#### Issuing Road Section

Default displays to subscribe for all road marks. To subscribe for selected road marks, select the labeled radio button. Key in selected road marks, or select the magnifying glass icon next to the text box to bring up the Road Mark Lookup page.

# Commodity Section

- Default value to embargo all commodities.
- **Embargo Select Commodities:** Use this option to embargo only specific commodities. Use the available input field to specify the 7-digit STCC(s) with a comma separating multiple entries. Select the magnifying glass to search for STCCs.

#### **Cause Section**

Default display is to subscribe for all causes. Select Subscribe for Select causes, and then select specific causes from the available drop-down box to receive email notifications for only those specified causes.

#### Geography Section

Default display is to Subscribe for All Locations.

Or, select Subscribe for Select Locations to categorize the FSACs and/or Junctions as To, From and/or Via. To lookup FSACs and Junctions, select the magnifying glass icon next to the appropriate FSAC or Junction text box. The FSAC or Junction Lookup page is displayed.

| Field                       | Description                                                                                                    |  |
|-----------------------------|----------------------------------------------------------------------------------------------------|--|
| Equipment<br>Section        | Default is to embargo all equipment types. The other selection is to embargo only select Equipment Types. To lookup equipment types, select the magnifying glass icon next to the text box. The Equipment Type Lookup page is displayed.                                                                                                    |  |
| Clearance<br>Code           | The default selection is no clearance code. If desired, select the appropriate code from the drop down.                                                                                                    |  |
| Total<br>Weight on<br>Rail  | The default selection is no Weight Restrictions; if desired, select Equal to or Greater than from the drop-down. This opens the weight quantity field for the selection of weight (see Exhibit 144). If "other" is chosen, a field is opened to input the weight.  Exhibit 144. Total Weight on Rail                                                |  |
|                             | Total Weight on Rail: Equal to or Greater than    275000    Select a Quantity - 210000   263000   275000                                                                                                    |  |
|                             | on Select Patrons 286000<br>0ther                                                                                                    |  |
| Waybill<br>Party<br>Section | In the Waybill Parties section the default is Embargo all Patrons. If specific Patrons/Waybill Parties are desired, select Embargo on Select Patrons and additional boxes appear.  Select a Waybill Party from the drop-down.  Key in a CIF Number; or, to lookup a CIF Number, select the magnifying glass to bring up the Patron CIF Lookup page. |  |

- 4. Select **Issue Subscription**. The View Subscription page is displayed along with a message that the subscription has been successfully created.
- 5. Select **Edit** if you need to edit the displayed subscription; select **Cancel** if finished.

# **Creating Subscriptions (for contacts/agencies)**

Use the following procedure to create a subscription for other contacts and agencies associated with a specific roadmark:

1. Select **Tools > Subscriptions > Create Subscription** on the main navigation menu. The Select Subscription Type page is displayed (see Exhibit 145).

Exhibit 145. Select Subscription Type

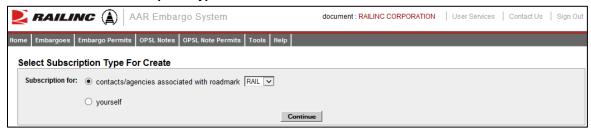

2. Select to create a subscription for contacts/agencies associated with a road mark. Select the desired road mark from the available drop down. Select **Continue**. The Create Subscription page is displayed (see Exhibit 146).

#### Exhibit 146. Create Subscription

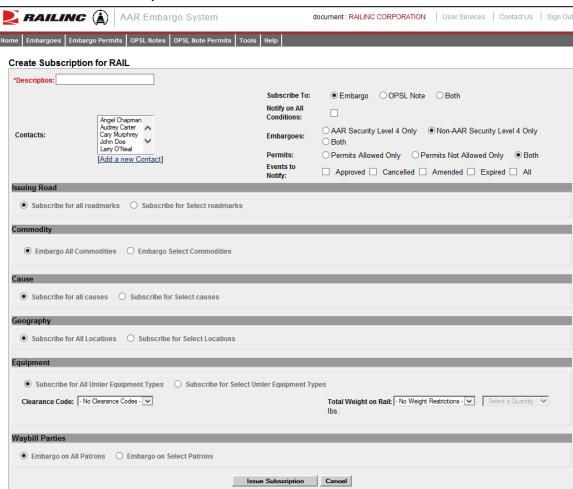

3. Complete the available input fields.

| Field                          | Description                                                                                                    |  |
|--------------------------------|----------------------------------------------------------------------------------------------------|--|
| Description                    | Unique description of the subscription.                                                                                                    |  |
| Contacts                       | Lists all created contacts for company. Select which listed contacts you want added to the subscription. Select multiple listed contacts by holding down the CTRL key. Select a range of listed contacts by holding down the SHIFT key between the selection of the first and last in the range. |  |
|                                | Select the <b>Add a New Contact</b> link to enter the Create a Contact page.                                                                                                    |  |
| Notify on<br>All<br>Conditions | Check this box if contact is to receive notifications pertaining to all embargo conditions. If this option is selected then all other options are removed (see <a href="Exhibit 147">Exhibit 147</a> . Deselect and the full page is displayed. <b>Exhibit 147. Notify on All Conditions</b>     |  |
|                                | RAILING (A) AAR Embargo System document: RAILING CORPORATION   User Services   Centact Us   Sign Out                                                                                                    |  |
|                                | Nome   Embargoes   Embargo Permits   OPSL Notes   OPSL Note   Permits   Tools   Help    Create Subscription for RAIL  *Description:  Subscript To:   **Description:  Subscription:  Subscription:                                                                                                |  |
|                                | Angel Capenan Angel Capenan Angel Capenan Contacts: Cup Musphery John Doe Lany O'Neal  [Add a new Contact]  Insues Subscription Cancel                                                                                                    |  |

- 4. Complete the remaining input fields. See "<u>Creating Subscriptions (for yourself)</u>" on page 105 for definitions of the remaining fields.
- 5. Select **Issue Subscription**. The View Subscription page is displayed along with a message that the subscription has been successfully created.
- 6. Select **Edit** if you need to edit the displayed subscription; select **Cancel** if finished.

## **Viewing Subscriptions**

Use the following procedure to view existing subscriptions:

1. Select **Tools** > **Subscriptions** > **View Subscriptions** on the main navigation menu. The Select Subscription Type page is displayed (see Exhibit 148).

Exhibit 148. Select Subscription Type

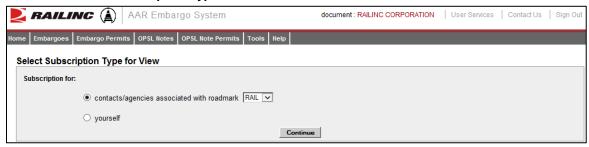

2. Select to either view subscription information for yourself or for other contacts/agencies associated with the selected road mark (select road mark from drop down). Select **Continue**. The View Subscriptions page is displayed (see <a href="Exhibit 149">Exhibit 149</a>).

#### Exhibit 149. View Subscriptions

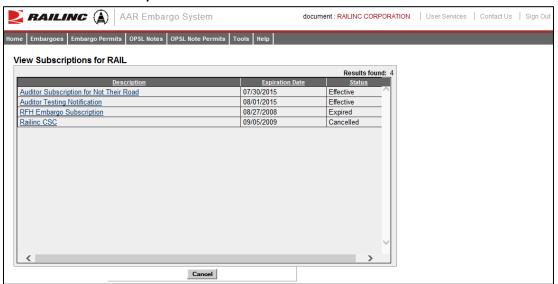

3. Select the description of a displayed subscription to view details of the selected subscription (see Exhibit 150).

Exhibit 150. View Subscription Details

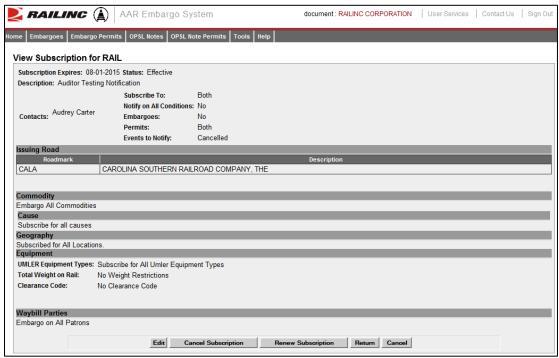

4. Perform one of the following actions:

**Edit** Edits the subscription.

Cancel SubscriptionRemoves the contact from the subscription.Renew SubscriptionRenews the subscription for the contact.ReturnReturns to the subscription search results.

Closes the View Subscription page without making any changes.

## **Working with Geographic Templates**

A geographic template enables you to create templates that can be used as shortcuts when creating embargoes or OPSL Notes with common origins and/or destinations.

### **Creating Geographic Templates**

Use the following procedure to create a geographic template:

1. Select **Tools > Geographic Templates > Create Template**. The Create Geography Template page is displayed (see Exhibit 151).

Exhibit 151. Create Geography Template

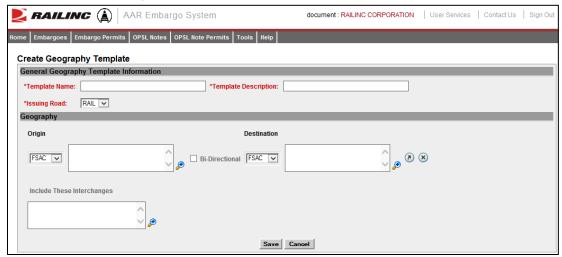

- 2. Enter a unique **Template Name** and **Template Description**. Specify the **Issuing Road**.
- 3. Enter three or more **FSACs** or **Junction Codes**. Select the associated magnifying glass icons to look up either FSAC or Junction codes.
- 4. Use the Origin/Destination fields to specify a range of locations.
- 5. Select **Save** to save the created geographic template or select **Cancel** to cancel the process. A message appears letting you know that the geographic template has been saved (see <u>Exhibit 152</u>).

Exhibit 152. Your Geographic Template has successfully been saved message

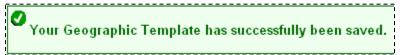

# **Viewing and Editing Geographic Templates**

Use the following procedure to view and edit a geographic template:

1. Select **Tools > Geographic Templates > View Templates**. The View Geography Templates page is displayed (see Exhibit 153).

Exhibit 153. View Geography Templates

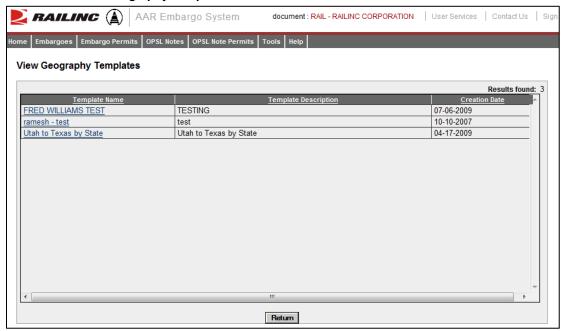

2. Select the Template Name that you want to view. The Geography Template Details page is displayed (see Exhibit 154).

Exhibit 154. Geography Template Details

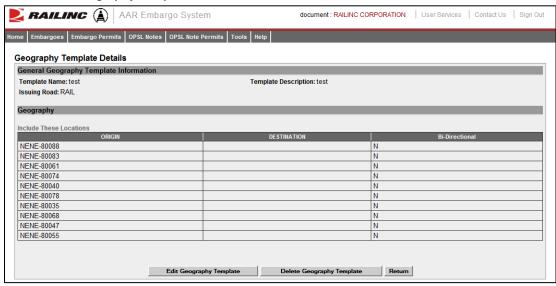

- 3. Perform one of the following actions:
  - a. Select **Edit Geography Template** to edit the geography template (see "<u>Creating Geographic Templates</u>" on page 112 for field descriptions).
  - b. Select **Delete Geography Template** to delete the displayed geography template.

**Note:** You can only delete geographic templates that belong to your road. If the selected geography template is referred to by any embargo template, then the delete action is not allowed. You must remove the geography template from the embargo template first and then delete the geography template.

c. Select **Return** to return to the list of geography templates.

# **Creating FTP Profiles**

Note: Only Railinc Administrators have access to this function.

The FTP Profile determines how routing information is transmitted.

Use the following procedure to create FTP profiles:

1. Select **Tools > FTP Profile > Create FTP Profile**. The Create FTP Profile page is displayed (see Exhibit 155).

#### Exhibit 155. Create FTP Profile

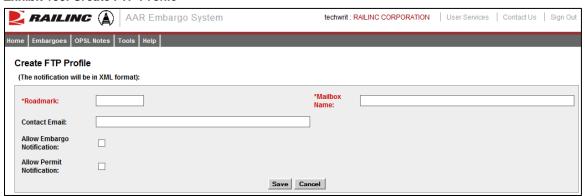

2. Complete the available fields:

| Field                         | Description                                                                                  |
|-------------------------------|----------------------------------------------------------------------------------------------|
| *Road mark                    | Enter the road mark abbreviation of the railroad for whom you want to create an FTP profile. |
| *Mailbox Name                 | Road identified FTP location where system generated messages are stored.                     |
| Contact Email                 | Road contact for FTP matters.                                                                |
| Allow Embargo<br>Notification | Check to have embargo messages sent in XML to specified mailbox road mark.                   |
| Allows Permit<br>Notification | Check to have permit messages sent in XML to specified mailbox road mark.                    |

3. Select **Save** to save the created FTP profile.

# **Viewing and Editing FTP Profiles**

**Note:** Only Railinc Administrators have access to this function.

Use the following procedure to create FTP profiles:

1. Select **Tools > FTP Profile > View FTP Profile**. The View FTP Profiles page is displayed (see Exhibit 156).

#### Exhibit 156. View FTP Profiles

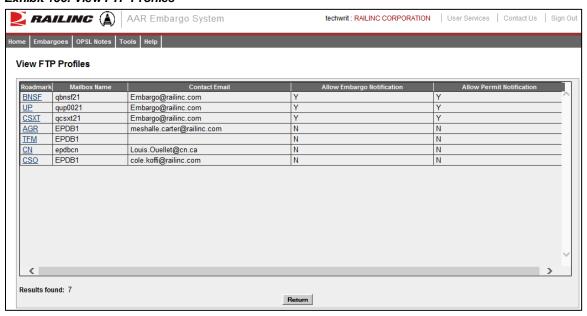

2. Select the hyperlink of a listed roadmark to edit a listed FTP Profile. The Edit FTP Profile page is displayed (see Exhibit 157).

#### Exhibit 157. Edit FTP Profile

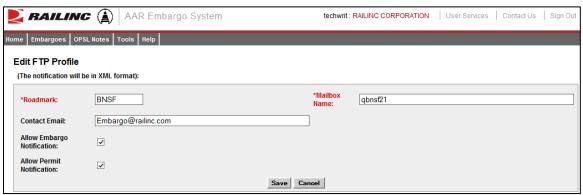

3. Complete any required edits to the displayed FTP profile. Select **Save** to save updates.

# **Searching Audit Logs from the Tools Menu**

**Note:** Only users with Officer permission have access to this function.

Use the following procedure to search and view the audit logs of embargo, permit, or OPSL Note transactions from the tools menu:

1. Select **Tools > Audit Logs**. The Search Audit Logs page is displayed (see Exhibit 158).

#### Exhibit 158. Search Audit Logs

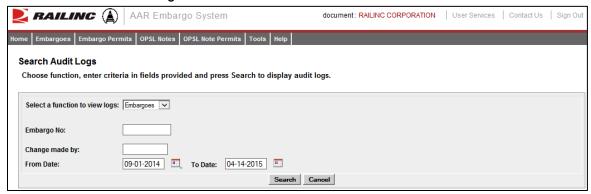

2. Use the Select a Function to View Logs drop-down to select the type of audit log that you want to view (Embargoes, OPSL Notes, or Permits). The displayed input fields change depending on which type of audit log you select.

Here are the input fields for embargo audit log search:

| Field             | Description                                                                                                    |  |
|-------------------|----------------------------------------------------------------------------------------------------|--|
| Embargo Number    | 10-character, system-generated identifier for created embargoes that consists of the following components:                              |  |
|                   | <ul> <li>Issuing railroad road mark</li> </ul>                                                                                          |  |
|                   | <ul> <li>4-digit sequence number starting with 0001. The sequence<br/>number is reset to 0001 at the beginning of a new year</li> </ul> |  |
|                   | <ul><li>2 digits for year</li></ul>                                                                                                    |  |
|                   | Here is an example of an embargo number: BNSF011102                                                                                     |  |
| Change Made by    | Specify the user name of the individual for whom you are looking for audit log records.                                                 |  |
| From Date/To Date | Specify date range for the audit log records that you want to search.                                                                   |  |

#### Field Description

This input field differs for OPSL Notes audit log search:

**OPSL Note No.** 

An **OPSL tariff note number** is 10 characters in length and consists of the following components:

- Issuing railroad road mark
- OPSL issue indicator; the second digit of the alpha code is incremented by the next letter of the alphabet for each year.
   "AB" equals the 2007 edition, "AC" equals the 2008 edition, and "AJ" equals the 2015 edition.
- 4-digit Tariff Note item number

Here is an example of a tariff note number: BNSF - AB - 3200

These input fields differ for a Permit audit log search:

**Permit Number** Permit numbers are 10 characters in length and consist of a

randomly generated combination of letters and numbers (for

example, A887659944).

Permit Request Number Random system-generated number assigned to permit request.

3. Select the **Search** button. The Search Audit Logs Results page is displayed (see Exhibit 159).

#### Exhibit 159. Search Audit Logs Results

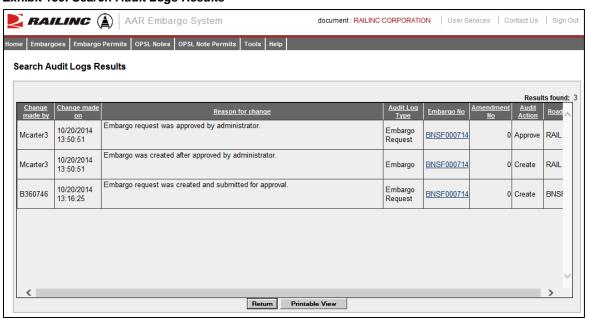

4. Select a listed Embargo Number to view its details. Select **Return** to return to the Embargo Details page. Select **Printable View** to view a print-ready version of the audit log results.

## **Viewing Amendment Reasons**

**Note:** Only Railinc Administrators have access to this function.

Use the following procedure to view the list of amendment reasons.

1. Select **Tools > View Amendment Reasons**. The Amendment Reasons Details page is displayed (see Exhibit 160).

#### Exhibit 160. Amendment Reasons Details

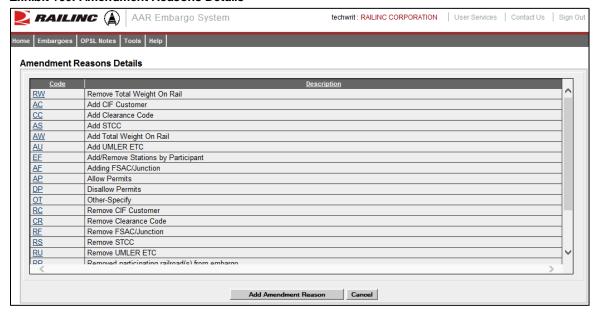

From the Amendment Reasons Details page, you can edit an existing reason code or select **Add Amendment Reason** to create a new amendment reason code.

2. Select a listed Amendment Reason Code to edit that code. The Edit Amendment Reason page is displayed (see <a href="Exhibit 161">Exhibit 161</a>).

#### Exhibit 161. Edit Amendment Reason

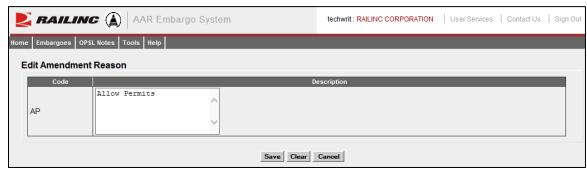

3. Edit the Code Description as needed and select **Save** to save the updates.

# **Viewing EDI 824 Messages**

The AAR Embargo System receives waybill information via EDI 417 messages from the Forward and Store application. The AAR Embargo System analyzes the waybill to determine if there are any active embargoes or OPSL Notes associated with waybill parameters. If there are active embargoes or OPSL Notes that apply to the waybill, the AAR Embargo System sends an EDI 824 message back to the billing road or the sender of the EDI 417/waybill about the existence of an embargo or OPSL Note.

There are a variety of error codes that can be contained in an EDI 824 message. These error codes are described in "Viewing EDI 824 Error Codes and Descriptions" on page 123.

Use the following procedure to access the EDI 824 Viewer. Records are displayed back 90 days from the present.

1. Select **Tools** > **EDI 824 Viewer**. The Search Outbound 824 Messages page is displayed (see Exhibit 162).

#### Exhibit 162. Search Outbound 824 Messages

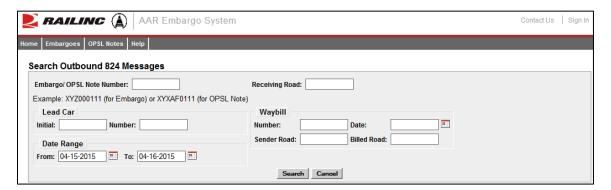

2. Complete the available input fields. Select **Search** to initiate the search. The Search Outbound 824 Results page is displayed (see Exhibit 163).

Exhibit 163. Search Outbound 824 Results

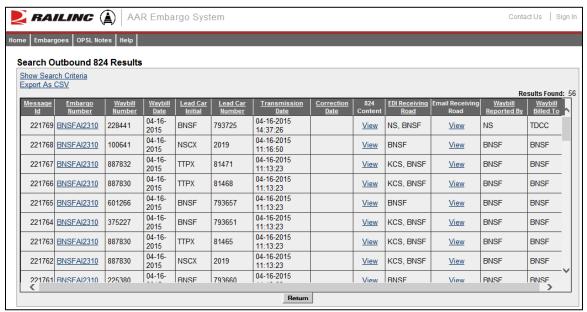

3. Select the View hyperlink of a listed 824 record to view its full details. The EDI 824 Details page is displayed (see Exhibit 164).

#### Exhibit 164. EDI 824 Details

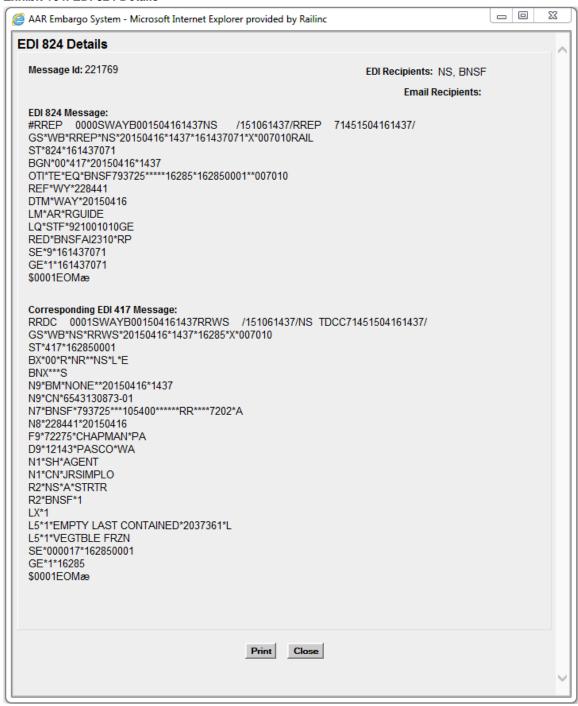

4. Select **Close** to close the details page.

## **Viewing EDI 824 Error Codes and Descriptions**

Use the following procedure to view the list of EDI 824 error codes and descriptions. This information is useful when determining why a waybill has received a notice of embargo or OPSL Note.

1. Select **Tools > View EDI 824 Error Codes**. The EDI 824 Error Codes and Descriptions page is displayed (see <u>Exhibit 165</u>).

#### Exhibit 165. EDI 824 Error Codes and Descriptions

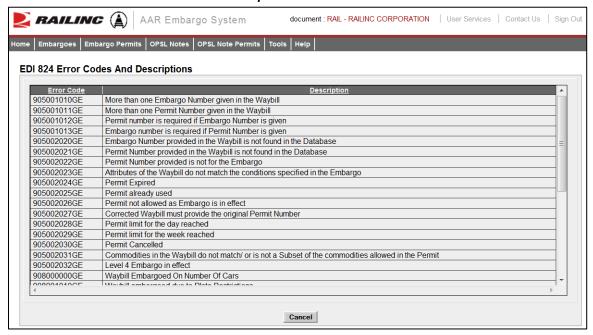

- 2. Use the scroll bar to view the full list of error codes.
- 3. Select **Cancel** to close the EDI 824 Error Codes and Descriptions page.

### **Appendix A. User Access Rights**

The AAR Embargo System is structured to provide different levels of access to users depending on their assigned roles. The following list identifies the existing roles and their associated privileges.

**Public** – anyone who visits the site without logging in

- Search and view level 4 embargoes (except for the commodity list)
- Search and view embargoes and tariff notes
- Search and view embargo officers

#### **Party to Waybill** – any valid party to the waybill

- View all the fields in a level 4 embargo (except for the commodity list)
- Search and view embargoes and tariff notes
- Embargo permits (request, view, edit own permit requests)
- Tariff note permits (request, view, edit own permit requests)
- View embargo and permit officers
- Subscribe to embargo and tariff note notifications

#### Road Embargo Officer – embargo officer of a road

- View all the fields in a level 4 embargo (except for the commodity list)
- Search and view embargoes and tariff notes
- Issue (request for) and maintain non-level 4 embargoes on behalf of his/her road (issue, amend, cancel, reissue, view, clone, export, print)
- View audit log
- View journal
- Create/view embargo templates
- Create/view geographic templates
- View embargo and permit officers
- Subscribe to embargo and tariff note notifications
- View subscriptions
- Maintain a list of contacts to be notified when an embargo or tariff note is issued

**Non-Level 4 Embargo Administrator** – Railinc Embargo Administrators validate embargo information before it reaches the public.

- View all the fields in a level 4 embargo (except for the commodity list)
- Search and view embargoes and tariff notes

- Issue (request for) non-level 4 embargoes on behalf of a railroad (issue, amend, cancel, reissue, edit, approve, reject, view, clone, export, print)
- View audit log
- View journal
- Create/view embargo templates
- Create/view geographic templates
- Maintain embargo officers
- View permit officers
- Subscribe to embargo and tariff note notifications
- View subscriptions
- Create/view contacts
- Maintain FTP profile

#### **Level 4 AAR Embargo Officer** – AAR Embargo Officer or designated administrator

- Perform all non-level 4 functions (except for the commodity list)
- Perform level-4 embargo functions (issue, amend, cancel, reissue, view without commodities, clone, export, print)
- View audit log
- View journal
- Create embargo templates
- View embargo templates
- Create geographic templates
- View geographic templates
- Edit and delete issued level 4 embargoes prior to approval by the Level 4 AAR Embargo Administrator
- View embargo and permit officers
- Subscribe to embargo and tariff note notifications
- View subscriptions
- Create/view contacts

#### Level 4 AAR Embargo Administrator – AAR Embargo Officer

- Perform all non-level 4 and level 4 functions (except for the commodity list)
- Approve level 4 embargoes
- Amend or cancel existing level 4 embargoes
- Delete expired level 4 embargoes
- Maintain embargo officers

- View permit officers
- Subscribe to embargo and tariff note notifications
- View subscriptions
- Create/view contacts
- Maintain FTP profile

#### Railroad Permit Officer - Permit Officer of a Road

- View all the fields in a level 4 embargo (except for the commodity list)
- Search and view embargoes and tariff notes
- Accept/reject and cancel permit requests for authorized roads
- View, create, import, export non-level 4 permits for authorized roads
- View level 4 permits for authorized road
- View audit log
- View embargo and permit officers

#### Non-Level 4 Permit Administrator – Railinc Permit Administrator

- View all the fields in a level 4 embargo (except for the commodity list)
- Search and view embargoes and tariff notes
- View, accept/reject and cancel non-level 4 permit requests sent to any road
- View, create, cancel, import, export, non-level 4 permits issued by any road
- View audit log
- View embargo and permit officers

#### Level 4 AAR Permit Administrator – AAR Embargo Officer or designated administrator

- View all the fields in a level 4 embargo (except for the commodity list)
- Search and view embargoes and tariff notes
- Accept/reject permit requests for level 4 embargoes for which he/she is the permit officer
- Cancel level 4 permit requests for which he/she is the permit officer
- Create a permit for level 4 embargoes
- View all level 4 permits
- View audit log
- View embargo and permit officers

#### **Level 4 STCC Viewer** – Valid party to Waybill

- View commodity list on level 4 embargoes
- Search and view embargoes and tariff notes

#### OPSL Tariff Notes Officer - Tariff Notes Officer of a Road

- View all the fields in a level 4 embargo (except for the commodity list)
- Search and view embargoes
- Maintain tariff notes for own road (issue, amend, cancel, expire, view, clone, export, print)
- View audit log
- View journal
- View and create tariff note templates
- View and create geographic template

**OPSL Tariff Notes Admin** - Specifically assigned to personnel from Railinc to validate the tariff note information before it reaches the public

- View all the fields in a level 4 embargo (except for the commodity list)
- Search and view embargoes
- Maintain tariff notes for all roads (issue, amend, cancel, expire, edit, view, clone, export, print)
- View audit log
- View journal
- View and create tariff note templates
- View and create geographic templates

#### **OPSL Tariff Notes Permit Officer** - Permit Officer of a road

- View all the fields in a level 4 embargo (except for the commodity list)
- Search and view embargoes and tariff notes
- OPSL Tariff Notes Permit Admin can only act on permits from its own road (approve, create, reject, cancel, request)
- View permits
- View permit requests
- Edit own permit requests (clone, export, import, print)
- View audit log
- View embargo officers

#### **OPSL Tariff Notes Permit Admin** – Railinc personnel

- View all the fields in a level 4 embargo (except for the commodity list)
- Search and view embargoes and tariff notes
- OPSL Tariff Notes Permit Admin can act on permits from any road (approve, create, reject, cancel, request)

- View permits
- View permit requests
- Edit own permit requests (clone, export, import, print)
- View audit log
- View embargo officers

#### Read-only User - Railinc CSC support personnel

- Level 4 Embargoes (view without commodities, export, print, view audit log, view journal, view embargo template, view geographic templates)
- Level 4 Embargo Permits (view permit, view permit request, export, print, view audit log)
- Embargoes (view, export, print, view audit log, view journal, view embargo templates, view geographic templates)
- OPSL Tariff Notes (view, export, print, view audit log, view journal, view tariff note templates)
- Embargo Permits (view permit, view permit request, export, print, view audit log)
- Tariff Note Permits (view permit, view permit request, export, print, view audit log)
- View embargo and permit officers
- View embargo and tariff note subscriptions
- View contacts
- View FTP profiles

# **Glossary**

**AAR**—Association of American Railroads

**ARB**—Arbitration and Rules Committee

**Car Hire**—Car Hire is a usage charge paid to car owners by railroads for the use of freight cars and appurtenances.

**CBA**—Counter Billing Authorities.

**CRB**—Car Repair Billing Committee.

**Damaged Car**—A damaged car is one governed by Interchange Rule 107. Such cars are badly damaged or destroyed.

**Defective Car**—A defective car is one governed by Interchange Rule 108. Such cars require general repairs in excess of 36 hours including trucks or 25 hours excluding trucks.

**DV**—Depreciated Value.

**EOT Device**—End of Train Device.

**FSAC**—Freight Station Accounting Code.

**ICD**—Interchange Delivery.

**ICR**—Interchange Receipt.

**JIC**—Joint Inspection Certificate.

**LCS**—Liability Continuity System.

RAMP-ED—Rail Asset Management Process-Exception Disposition (RAMP-ED) system

**RCH**—Railroad Clearinghouse.

**SPLC**—Standard Point Location Code.

**Umler**—formerly the Universal Machine Language Equipment Register [UMLER]

# Index

| AAR Circular TD-1, 1                                  | Reject (admin), 26                               |
|-------------------------------------------------------|--------------------------------------------------|
| AAR Embargo System                                    | Search Embargo, 8, 16                            |
| access, 3                                             | Search Embargo (Advanced Query), 21              |
| computer requirements, 2                              | Search Embargo Officers, 8, 38                   |
| Customer Success Center, 2                            | TD1 Circular, 8, 39                              |
| Home page, 5                                          | View Audit Trail, 27                             |
| log in, 5                                             | View Embargo Templates, 8, 37                    |
| log out, 5                                            | View Journal, 28                                 |
| SSO permissions, 3                                    | View Pending Embargoes, 8                        |
| accepting annual renewal of OPSL Notes, 76            | Embargo and Permit Management, 1                 |
| adding journal entries, 28, 71                        | embargo number, 9, 15                            |
| Adobe Acrobat Viewer, 2                               | Embargo Permits                                  |
| amending embargoes, 29                                | Admin Permit Create, 40, 48                      |
| amending OPSL Notes, 72                               | Approve Permit, 50                               |
| amendment reasons (admin), 119                        | Reject Request, 52                               |
| Application Menu, 7                                   | Request Permit, 40                               |
| approving embargo permit requests, 50                 | Search Embargo Permit Officers, 53               |
| approving embargoes (admin), 26                       | Search Embargo/Permit Officers, 40               |
| audit logs, 102, 117                                  | Search Permit Requests, 40, 45                   |
| browser, 2                                            | *                                                |
|                                                       | Search Permits, 40, 43<br>Upload Permits, 40, 53 |
| calendar, 7                                           | Embargo Permits menu, 7, 40                      |
| cancelling embargoes, 32                              | •                                                |
| cancelling OPSL Notes, 75                             | Embargoes                                        |
| Circular TD-1, 1                                      | Remove Geography, 31                             |
| cloning embargoes, 24                                 | Embargoes menu, 7, 8                             |
| cloning OPSL Notes, 78                                | expiration date                                  |
| computer requirements, 2                              | Embargo, 9                                       |
| contacting Railinc, 2                                 | expiring OPSL Notes, 76                          |
| contacts, 102, 103                                    | exporting embargoes as XML, 25                   |
| creating contacts, 102, 103                           | exporting OPSL Notes as XML, 80                  |
| creating embargo templates, 8, 35                     | FTP profile (admin), 115, 116                    |
| creating FTP profiles (admin), 115                    | geographic templates, 102, 112                   |
| creating geographic templates, 102                    | glossary, 129                                    |
| creating journal entries, 28, 71                      | Help menu, 7                                     |
| creating OPSL Note templates, 55, 81                  | Home menu, 7                                     |
| creating subscriptions, 102                           | Home page, 5, 6                                  |
| creating subscriptions for contacts and agencies, 108 | interface elements, 7                            |
| creating subscriptions for yourself, 105              | introduction, 1                                  |
| CSV format, 2                                         | issuing embargo permits (admin), 40, 48          |
| Customer Success Center, 2                            | issuing embargoes, 8                             |
| deleting embargoes (admin), 25                        | issuing OPSL Note permits (admin), 91, 98        |
| EDI 824 error codes, 102, 123                         | issuing OPSL Notes, 55, 62                       |
| EDI 824 viewer, 102, 120                              | journal entries, 28, 71                          |
| editing embargoes, 25                                 | Level 4, 4, 18                                   |
| editing FTP profiles (admin), 116                     | log in, 3, 5                                     |
| effective date                                        | log out, 5                                       |
| Embargo, 9                                            | mandatory fields, 7                              |
| Embargo                                               | menu                                             |
| Add Journal Entry, 28                                 | Embargo Permits, 40                              |
| Amend, 29                                             | Embargoes, 8                                     |
| Approve (admin), 26                                   | OPSL Note Permits, 91                            |
| Cancel, 32                                            | OPSL Notes, 55                                   |
| Clone Embargo, 24                                     | Tools, 102                                       |
| Create Embargo Template, 8, 35                        | Microsoft Excel Viewer, 2                        |
| defined, 1                                            | operating station notice, 21                     |
| Delete (admin), 25                                    | OPSL Note                                        |
| Draft, 34                                             | defined, 2                                       |
| Edit, 25                                              | OPSL Note Permits                                |
| effective date, 9                                     | Admin Permit Create, 91, 98                      |
| expiration date, 9                                    | Request Permit, 91                               |
| Export as XML, 25                                     | Search OPSL Note Permit Officers, 100            |
| Issue Embargo, 8                                      | Search OPSL/Permit Officers, 91                  |
| Operating Station Notice, 21                          | Search Permit Requests, 91, 96                   |
| Pending, 23                                           | Search Permits, 91, 93                           |
| Print, 33                                             | Upload Permits, 91, 100                          |
| Re-issue, 32                                          | OPSL Note Permits menu. 7, 91                    |

| OPSL Notes                                          | searching for OPSL Note permit officers, 100             |
|-----------------------------------------------------|----------------------------------------------------------|
| Accept Annual Renewal, 76                           | searching for OPSL Note permit requests, 91, 96          |
| Add Journal Entry, 71                               | searching for OPSL Notes, 55, 56                         |
| Amend, 72                                           | searching for OPSL Notes (advanced), 61                  |
| Cancel, 75                                          | searching for OPSL/permit officers, 55, 89, 91           |
| Clone OPSL Note, 78                                 | session time out, 5                                      |
| Create OPSL Note Template, 55, 81                   | signing in, 3                                            |
| Expire, 76                                          | Single Sign On, 3                                        |
| Export as XML, 80                                   | SSO, 3                                                   |
| Issue OPSL Note, 55, 62                             | subscriptions, 102, 105                                  |
| OPSL Note Rules/Guidelines, 55                      | system requirements, 2                                   |
| Print, 80                                           | time out (session), 5                                    |
| Remove Geography, 74                                | Tools                                                    |
| Search OPSL Notes, 55, 56                           | Audit Logs, 102, 117                                     |
| Search OPSL Notes (Advanced Query), 61              | Contact, 102, 103, 104                                   |
| Search OPSL/Permit Officers, 55, 89                 | EDI 824 Viewer, 102, 120                                 |
| View Journal, 71                                    | FTP Profile (admin), 115, 116                            |
| View OPSL Note Template, 55, 88                     | Geographic Templates, 102, 112, 113                      |
| View Pending OPSL Notes, 55, 77                     | Subscriptions, 102, 105, 108, 110                        |
| OPSL Notes and Permit Management, 1                 | View Amendment Reasons (admin), 119                      |
| OPSL Notes menu, 7, 55                              | View EDI 824 Error Codes, 102, 123                       |
| overview, 1                                         | Tools menu, 7, 102                                       |
| PDF viewer, 2                                       | uploading embargo permit requests, 40, 53                |
| pending embargoes, 8, 23                            | uploading OPSL Note permit requests, 91, 100             |
| permissions, 3, 124                                 | user access rights, 124                                  |
| printing embargoes, 33                              | user roles, 3                                            |
| printing OPSL Notes, 80                             | viewing AAR Circular TD-1, 8, 39                         |
| privileges, 124                                     | viewing amendment reasons (admin), 119                   |
| Railinc, contacting the Customer Success Center, 2  | viewing and applying embargo templates, 8, 37            |
| red fields, 7                                       | viewing and applying OPSL Note templates, 55, 88         |
| reissuing embargoes, 32                             | viewing and completing draft embargoes, 34               |
| rejecting embargo permit requests, 52               | viewing audit logs, 102, 117                             |
| rejecting embargoes (admin), 26                     | viewing EDI 824 error codes, 102, 123                    |
| removing geographic locations, 31, 74               | viewing EDI 824 messages, 102, 120                       |
| requesting embargo permits, 40                      | viewing FTP profiles (admin), 116                        |
| requesting OPSL Note permits, 91                    | viewing geographic templates, 102, 112, 113              |
| roles, 3, 124                                       | viewing journal entries, 28, 71                          |
| searching audit logs, 102, 117                      | viewing pending embargoes, 8, 23                         |
| searching for and viewing embargo permits, 40, 43   | viewing pending OPSL Notes, 55, 77                       |
| searching for and viewing OPSL Note permits, 91, 93 | viewing rules and guidelines for creating OPSL Notes, 55 |
| searching for contacts, 102, 104                    | viewing subscriptions, 102, 110                          |
| searching for embargo officers, 8, 38               | viewing the audit trail from embargoes search, 27        |
| searching for embargo permit officers, 53           | web browser, 2                                           |
| searching for embargo permit requests, 40, 45       | web interface                                            |
| searching for embargo/permit officers, 40           | page layout, 6                                           |
| searching for embargoes, 8, 16                      | XML, exporting embargoes as, 25                          |
| searching for embargoes (advanced), 21              | XML, exporting OPSL Notes as, 80                         |